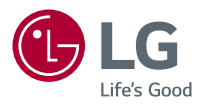

# *Manual del usuario LG MiniBeam UST*

# *Proyector DLP*

*Lea la información de seguridad atentamente antes de usar este producto.*

*PF1000UW*

# <span id="page-1-0"></span>*LICENCIAS*

*Las licencias compatibles pueden variar según el modelo. Para obtener más información sobre las licencias, visite www.lg.com.*

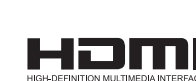

**TTI DOLBY AUDIO"** 

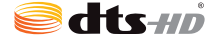

*Fabricado con la autorización de Dolby Laboratories. Dolby, Dolby Vision, Dolby Audio y el símbolo de doble D son marcas comerciales de Dolby Laboratories.*

*Los términos HDMI y HDMI High-Definition Multimedia Interface, y el Logotipo HDMI son marcas comerciales o marcas registradas de HDMI Licensing LLC en los Estados Unidos y otros países.*

*Para informarse sobre las patentes DTS, visite http://patents.dts.com. Fabricado bajo licencia de DTS Licensing Limited. DTS, DTS-HD, el símbolo y DTS o DTS-HD en combinación con el símbolo, son marcas comerciales registradas de DTS, Inc. © DTS, Inc. Todos los derechos reservados.*

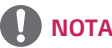

- **Es posible que la imagen que se muestra sea diferente a su provector.**
- **•**  *La visualización en pantalla (OSD, On Screen Display) de su proyector puede ser ligeramente diferente a la que se muestra en este manual.*

# <span id="page-2-0"></span>*PRECAUCIONES DE SEGURIDAD*

*Tome nota de las instrucciones de seguridad para evitar cualquier accidente potencial o uso incorrecto del proyector.*

**•**  *Las precauciones de seguridad se proporcionan de dos formas: ADVERTENCIA y PRECAUCIÓN como se explica a continuación.*

*ADVERTENCIA : no seguir las instrucciones puede provocar lesiones graves e incluso la muerte.*

*PRECAUCIÓN : no seguir las instrucciones puede provocar lesiones a personas o daños al producto.*

**•**  *Lea cuidadosamente el manual del usuario y manténgalo a mano.*

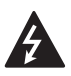

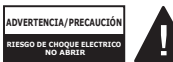

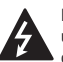

*El símbolo de relámpago con una punta de flecha, dentro de un triángulo equilátero,* 

*tiene como fin alertar al usuario sobre la presencia de "voltaje peligroso" dentro del aislamiento del producto que puede tener la potencia suficiente como para representar un riesgo de descargas eléctricas para los usuarios.*

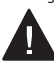

*El signo de exclamación dentro de un triángulo equilátero tiene como fin* 

*alertar al usuario sobre la presencia de instrucciones importantes de funcionamiento y mantenimiento (servicio) en el folleto que acompaña al equipo.*

#### *ADVERTENCIA/PRECAUCIÓN*

- *PARA REDUCIR EL RIESGO DE INCENDIOS O DESCARGAS ELÉCTRICAS, NO EXPONGA ESTE PRODUCTO A LA LLUVIA O A LA HUMEDAD.*

*Lea estas instrucciones. Conserve estas instrucciones. Preste atención a todas las advertencias.* 

*Siga todas las instrucciones.*

# *Instalación en interiores*

# *ADVERTENCIA*

- **•**  *No utilice el proyector en exteriores ni lo exponga a humedad o agua.*
	- *Ya que el producto no es a prueba de agua, podría provocar incendios o descargas eléctricas.*
- **•**  *No coloque el proyector bajo luz solar directa ni cerca de fuentes de calor, tales como radiadores, fuego, estufas, etc.*
	- *Esto podría provocar incendios.*
- **•**  *No coloque materiales inflamables, tales como aerosoles, cerca del proyector.*
	- *Esto podría provocar incendios.*
- **•**  *No deje que los niños se acerquen demasiado o se suban encima del proyector.*
	- *Esto podría provocar la caída del proyector, lo cual causaría lesiones o la muerte.*
- **•**  *No instale el producto en un lugar sin ventilación (por ejemplo, en un estante o armario) o en una alfombra o cojín.*
	- *Esto podría causar incendios debido al aumento de la temperatura interna.*
- **•**  *No coloque el producto cerca de fuentes de vapor, aceite o neblina de aceite, como humidificadores y mesones de cocina.*
	- *De no respetar esta indicación, se podrían provocar incendios, descargas eléctricas o corrosión.*
- **•**  *No instale el producto en una pared o cielo raso cercano a fuentes de aceite o neblina de aceite.*
	- *El producto puede dañarse y caerse, lo que produciría lesiones graves.*
- **•**  *No coloque el proyector en un lugar donde pueda estar expuesto al polvo.*
	- *Esto podría provocar incendios.*
- **•**  *No utilice el proyector en lugares húmedos como el baño, donde podría humedecerse.*
	- *Esto podría provocar incendios o descargas eléctricas.*
- **•**  *No permita que un mantel o una cortina tapen las rejillas de ventilación.*
	- *Esto podría provocar incendios debido al aumento de la temperatura interna.*
- **•**  *Asegúrese de que haya buena ventilación alrededor del proyector. Debe haber una distancia de al*  menos 30 cm entre el proyector y *la pared.*
	- *Esto evitará incendios causados por el aumento de la temperatura interna.*

- **•**  *Al colocar el proyector sobre una mesa o un estante, tenga cuidado de no dejarlo cerca del borde.*
	- *El proyector podría caerse a causa de problemas de equilibrio, lo que puede provocar lesiones a personas o daños en el producto. Asegúrese de utilizar un mueble o una base que se ajuste al proyector.*
- **•**  *Al mover el proyector, asegúrese de apagarlo y sacar los enchufes y cables de alimentación.*
	- *El cable de alimentación puede dañarse y provocar incendios o descargas eléctricas.*
- **•**  *No coloque el proyector sobre una superficie inestable o que vibra, tales como un estante inestable o inclinado.*
	- *Podría caerse y provocar lesiones.*
- **•**  *Tenga cuidado de no voltear el proyector cuando le esté conectando dispositivos externos.*
	- *Esto podría causar lesiones a personas o daños al proyector.*

#### *Potencia*

#### *ADVERTENCIA*

- **•**  *DESCONEXIÓN DEL DISPOSITIVO DE LA ALIMENTACIÓN PRINCIPAL* 
	- *El conector de alimentación es el dispositivo de desconexión. En caso de emergencia, se debe acceder de manera rápida al conector de alimentación.*
- **•**  *El cable a tierra debe estar conectado. (Excepto dispositivos sin conexión a tierra).*
	- *Asegúrese de conectar el cable de conexión a tierra para evitar descargas eléctricas. Si no fuera posible realizar la conexión a tierra de la unidad, solicite a un electricista calificado que instale un interruptor de circuito por separado.*
		- *No intente conectar el proyector a tierra con conexiones a cables de teléfono, pararrayos o tuberías de gas.*
- **•**  *El enchufe de alimentación debe insertarse por completo en la toma de corriente.*
	- *Una conexión inestable podría provocar incendios.*
- **•**  *No coloque objetos pesados sobre el cable de alimentación.*
	- *Esto podría provocar incendios o descargas eléctricas.*
- **•**  *Jamás toque el enchufe con las manos mojadas.*
	- *Esto podría provocar descargas eléctricas.*
- **•**  *No enchufe demasiados dispositivos en una misma toma de corriente.*
	- *Esto podría provocar incendios debido a sobrecargas en la toma de corriente.*
- **•**  *Mantenga el adaptador de CA, el conector de alimentación y el tomacorriente utilizado libres de acumulaciones de polvo u otros materiales externos.* 
	- *Esto podría provocar incendios.*
- **•**  *Si sale humo u olor a quemado desde el proyector o el adaptador de CA, deje de utilizar el producto inmediatamente. Desconecte el cable de alimentación del tomacorriente y comuníquese con el centro de servicio al cliente.*  - *Esto podría provocar incendios.*
- **•**  *Para apagar la fuente de alimentación principal, saque el enchufe, que debe conectarse de modo que otorgue un fácil acceso.*

- **•**  *Siempre sujete el conector para retirar el adaptador de CA o el cable de alimentación.* 
	- *De lo contrario, esto podría producir un incendio o podría dañar el producto.*
- **•**  *Evite doblar constantemente el cable de alimentación del adaptador de CA.* 
	- *Si el cable de alimentación se dobla excesivamente durante un período prolongado, se puede romper por dentro. Esto podría provocar un incendio o descargas eléctricas.*
- **•**  *Asegúrese de que el cable y el enchufe no estén dañados, modificados, severamente doblados, retorcidos, tirantes, atorados o calientes. No utilice el producto si la toma de corriente está suelta.*
	- *Esto podría provocar incendios o descargas eléctricas.*
- **•**  *Mantenga el cable de alimentación lejos de dispositivos calefactores.*
	- *La funda del cable podría derretirse, lo que podría provocar incendios o descargas eléctricas.*
- **•**  *Para proteger el cable y el enchufe ante posibles daños, coloque el proyector donde las personas no se tropiecen o pisen el cable de alimentación.*
	- *Esto podría provocar incendios o descargas eléctricas.*
- **•**  *No apague ni encienda el proyector conectando ni desconectando el enchufe de la toma de corriente. (No utilice el enchufe como conmutador).*
	- *Esto podría provocar descargas eléctricas o daños al producto.*
- **•**  *No inserte un conductor en el otro lado de la toma de corriente de pared mientras el enchufe esté conectado a esta toma de corriente. Asimismo, no toque el enchufe inmediatamente después de desconectarlo de la toma de corriente de pared.*
	- *Esto podría provocar descargas eléctricas.*
- **•**  *Use solo el cable de alimentación oficial proporcionado por LG Electronics. No utilice otros cables de alimentación.*
	- *Esto podría provocar incendios o descargas eléctricas.*
- **•**  *Si cualquier material externo o agua entra al adaptador de CA, cable de alimentación o al interior del proyector, apáguelo mediante la pulsación del botón de encendido. Retire todos los cables y, a continuación, comuníquese con el centro de servicio al cliente.* 
	- *Esto podría provocar incendios o descargas eléctricas.*
- **•**  *La superficie del adaptador de CA se encuentra caliente. Mantenga el adaptador de CA fuera del alcance de los niños y evite tocarlo durante su uso.*
- **•**  *Nunca desarme los dispositivos de suministro de energía (adaptador/ cable de alimentación de CA, etc.).* 
	- *Esto puede dañar el cable de alimentación y provocar un incendio o descargas eléctricas.*
- **•**  *Conecte el adaptador de CA y el cable de alimentación firmemente.* 
	- *No hacerlo puede provocar que falle el producto o que se incendie.*
- **•**  *No coloque objetos pesados o presione el cable de alimentación ni el adaptador de CA y evite dañarlos.*
	- *Eso puedo provocar un incendio o se puede dañar el producto.*
- **•**  *Siempre utilice el adaptador de CA incluido o cualquier adaptador de CA aprobado y certificado por LG Electronics.* 
	- *Cualquier otro adaptador de CA conectado puede provocar que la pantalla parpadee.*

# *Cuando está en uso*

#### *ADVERTENCIA*

- **•**  *No coloque ningún recipiente que contenga líquidos en la parte superior del proyector, como jarrones, floreros, tazas, cosméticos o medicamentos; ni tampoco adornos o velas, etc.*
	- *Esto podría provocar incendios, descargas eléctricas o lesiones debido a caídas.*
- **•**  *En caso de que se produzca un impacto fuerte o que el gabinete sufra algún daño, apáguelo, desconéctelo de la toma de corriente y comuníquese con un centro de servicio autorizado.*
	- *Esto podría provocar descargas eléctricas.*
- **•**  *No introduzca en el proyector piezas metálicas, tales como monedas, pinzas para el pelo o desechos metálicos, ni tampoco materiales inflamables, tales como papel o fósforos.*
	- *Esto es para evitar descargas eléctricas o incendios.*
- **•**  *Asegúrese de que ningún niño trague las baterías cuando reemplace las baterías usadas del control remoto por unas nuevas. Mantenga las baterías fuera del alcance de los niños.*
	- *Si un niño se traga una batería, consulte inmediatamente a un médico.*
- **•**  *Jamás abra ninguna de las cubiertas del proyector.*
	- *De lo contrario, existen altas probabilidades de que se produzca una descarga eléctrica.*
- **•**  *No mire directamente a el lente cuando el proyector esté en uso.*
	- *La luz intensa podría causar daño ocular.*
- **•**  *Cuando la lámpara esté encendida o recién apagada, evite tocar la rejilla de ventilación o la lámpara, ya que ambas estarán calientes.*
- **•**  *Si hay una fuga de gas en la sala donde está el proyector, no toque el proyector ni la toma de corriente. Abra las ventanas para que se ventile.*
	- *Las chispas pueden provocar incendios o quemaduras.*
- **•**  *Desconecte el cable de alimentación de la toma de corriente durante una tormenta eléctrica.*
	- *Esto evitará descargas o daños al proyector.*
- **•**  *No utilice el proyector cerca de dispositivos electrónicos que generen un campo magnético fuerte.*
- **•**  *Mantenga la película plástica que se utilizó para el empaque del proyector fuera del alcance de los niños.*
	- *Si no se manipula de forma segura, puede causar asfixia.*
- **•**  *No mantenga sus manos sobre el proyector por mucho tiempo mientras esté en uso.*
- **•**  *Se recomienda mantener una distancia de más de cuatro veces el tamaño diagonal de la pantalla para jugar videojuegos con el proyector conectado a la consola.*
	- *Asegúrese de que el largo del cable conector sea suficiente. De lo contrario, el producto podría caerse y provocar lesiones a personas o daño al producto.*
- **•**  *No coloque el proyector o su control remoto con batería en un ambiente de temperatura extremadamente alta.*
	- *Esto podría provocar incendios.*

- **•**  *No coloque objetos pesados sobre el proyector.*
	- *Podría caerse y provocar lesiones a personas.*
- **•**  *Asegúrese de evitar que se produzca cualquier impacto sobre el lente durante su traslado.*
- **•**  *No toque el lente del proyector.* - *ya que podría dañarse.*
- **•**  *No utilice herramientas afiladas en el proyector, como un martillo o un cuchillo, ya que hacerlo podría dañar la carcasa.*
- **•**  *En el caso de que no aparezca ninguna imagen en la pantalla o no se escuche el audio, deje de usar el proyector. Apague el proyector, desconéctelo de la toma de corriente y comuníquese con nuestro centro de servicio técnico.*
	- *Esto podría provocar incendios o descargas eléctricas.*
- **•**  *No deje caer objetos en el proyector ni deje que algo lo golpee.*
	- *Esto podría causar daños al proyector o lesiones a personas.*
- **•**  *Se recomienda mantener una distancia de al menos 5 a 7 veces la longitud diagonal de la pantalla.*
	- *Si observa la pantalla desde una distancia demasiado corta durante un tiempo prolongado, su vista puede sufrir daños.*
- **•**  *No bloquee el haz de luz emitido por el proyector utilizando un libro u otro objeto.*
	- *La exposición prolongada a la luz del proyector puede provocar un incendio. Además, el lente podría sobrecalentarse y dañarse por el calor reflejado. Desactiva la función AV para detener la proyección temporalmente o desconecte la energía.*
- **•**  *No encienda el proyector con el volumen alto.*
	- *El volumen alto puede ocasionar daños en la audición.*
- **•**  *No utilice equipo de alto voltaje cerca del proyector, (por ejemplo, un eliminador de insectos). Esto puede causar que el producto funcione mal.*

#### *Limpieza*

#### *ADVERTENCIA*

- **•**  *No rocíe al proyector con agua al limpiarlo. Asegúrese de que el agua no fluya hacia dentro del proyector.*
	- *Esto podría provocar incendios o descargas eléctricas.*
- **•**  *Cuando haya humo o un olor extraño saliendo del proyector o si un objeto extraño cae dentro del proyector, apáguelo, desconéctelo de la toma de corriente y comuníquese con nuestro centro de servicio.*
	- *No hacerlo podría provocar incendios o descargas eléctricas.*
- **•**  *Use aire en aerosol, un paño suave o un hisopo con algodón humedecido con un producto químico de limpieza para lentes o alcohol para eliminar el polvo o las manchas en las lentes de proyección frontales.*

- **•**  *Comuníquese con el vendedor o con el centro de servicio técnico una vez por año para limpiar las piezas internas del proyector.*
	- *Si no limpia el proyector durante un período de tiempo prolongado, se acumulará el polvo, lo que podría causar un incendio o daños al proyector.*
- **•**  *Al limpiar las piezas plásticas del proyector, como la carcasa, desenchufe el cable y limpie con un paño suave. No rocíe con agua ni limpie con un paño húmedo. Jamás utilice limpiador para vidrios, pulidor industrial o automotriz, abrasivos, cera, bencina o alcohol, ya que estos productos pueden dañar el proyector.*
	- *Esto puede provocar incendios, descargas eléctricas o daños al producto (deformación y corrosión).*
- **•**  *No limpie el sistema óptico (lente, espejo) inmediatamente después de apagar el producto o mientras está funcionando. Cuando limpie cada parte del producto, desconecte el cable de alimentación y limpie delicadamente con un paño suave. No rocíe con agua ni limpie con un paño húmedo. No utilice detergentes, abrillantador industrial ni automotor, sustancias abrasivas, cera, benceno, alcohol ni agua, etc. en la unidad principal del producto ni en el sistema óptico (lente, espejo), ya que esto puede dañar el producto.*
	- *Esto puede provocar incendios, descargas eléctricas o daños al producto (deformación y corrosión).*
- **•**  *Retire el enchufe de la toma de corriente antes de limpiar el producto.*
	- *De lo contrario, se podría producir una descarga eléctrica.*

#### *Otros*

#### *ADVERTENCIA*

- **•**  *Cuando salga, deje el proyector lejos del alcance de animales y saque el enchufe de la toma de corriente de pared.*
	- *Utilizar un cable de alimentación dañado podría causar un cortocircuito o incendio.*
- **•**  *No use el proyector cerca de dispositivos electrónicos de alta precisión o aquellos que transmiten señales de radio débiles.*
	- *Esto puede afectar el funcionamiento del producto y causar un accidente.*
- **•**  *Solo un técnico calificado puede desarmar o modificar el proyector. Para realizar diagnósticos, ajustes o reparaciones, comuníquese con su vendedor o con nuestro servicio técnico.*
	- *Esto podría provocar incendios o descargas eléctricas.*
- **•**  *Se requiere buena ventilación, no bloquee el flujo de aire cerca de la unidad. Hacerlo puede provocar lesiones y sobrecalentamiento interno.*
- **•**  *No toque el lente, ya que hacerlo puede provocar quemaduras o daños en el lente. El lente y la unidad pueden estar CALIENTES durante el uso e inmediatamente después de su uso. Tenga cuidado al manipular la unidad y permita que se enfríe adecuadamente.*
- **•**  *Utilice solo una toma de corriente con conexión a tierra. (Excepto dispositivos sin conexión a tierra).*
- **•**  *No inserte ningún objeto en las rejillas de ventilación ni las cubra.*
	- *Esto podría provocar incendios o descargas eléctricas.*
- **•**  *Siga todas las pautas de mantenimiento para un uso óptimo; realice mantenimiento solo en un centro autorizado de servicio.*
- **•**  *Mantenga las baterías y el control remoto alejado del alcance de los niños.* 
	- *Se evitarán lesiones personales o daños en el producto.*

- **•**  *No utilice ni almacene el proyector al aire libre durante períodos prolongados.*
- **•**  *No mezcle las baterías nuevas con las usadas.*
	- *Las baterías quemadas o con fugas pueden provocar daños o lesiones.*
- **•**  *Asegúrese de desenchufar el proyector si no planea utilizarlo durante mucho tiempo.*
	- *El polvo acumulado puede provocar incendios o descargas eléctricas debido al sobrecalentamiento, ignición o mal aislamiento.*
- **•**  *Sólo utilice el tipo de baterías especificado.*
	- *Las baterías quemadas o con fugas pueden provocar daños o lesiones.*
- **•**  *Asegúrese de utilizar una batería del mismo tipo al momento de reemplazarla.*
	- *En el caso de una falla de contacto de la batería, ésta se puede agotar rápidamente o el control remoto puede no funcionar correctamente.*
- **•**  *Elimine las baterías usadas adecuadamente.*
	- *Esto podría provocar una explosión o un incendio. El método correcto de eliminación puede variar de acuerdo al país o región. Elimine la batería tal como se indica.*
- **•**  *No tire ni desarme la batería.*
	- *Esto podría provocar incendios o explosiones debido a daños en la batería.*
- **•**  *Guarde las baterías lejos de objetos metálicos como llaves y sujetapapeles.*
	- *Un exceso de corriente puede provocar un rápido aumento en la temperatura, causando un incendio o quemaduras.*
- **•**  *No almacene las baterías cerca de una fuente de calor, como un calefactor.*
	- *Esto podría provocar incendios o daños al producto.*
- **•**  *No almacene las baterías a*  temperaturas superiores a 60 °C o *con mucha humedad.*
	- *Esto podría provocar una explosión o un incendio.*
- **•**  *Asegúrese de que la batería esté instalada correctamente.*
	- *Esto evitará explosiones o incendios.*
- **•**  *Una batería de repuesto incorrecta puede provocar un incendio.*
- **•**  *Baterías: guarde los accesorios (baterías, etc.) en un lugar seguro lejos del alcance de los niños.*

#### *Grupo 2 de riesgos*

*PRECAUCIÓN Este producto emite radiación óptica potencialmente peligrosa. No mire fijamente hacia la luz de funcionamiento. Puede ser perjudicial para los ojos.*

*Esta etiqueta se encuentra en la parte inferior del producto y el idioma puede ser distinto.*

#### *ANTENA*

#### *ADVERTENCIA*

- **•**  *Si utiliza una antena exterior, instálela lejos de cables eléctricos para asegurarse de que no toque ningún cable cercano, aún cuando esta se caiga a causa de un viento fuerte.*
	- *De lo contrario, se podrían causar lesiones físicas o una descarga eléctrica.*

- **•**  *Para evitar que caigan líquidos en el producto, realice un bucle de goteo en el cable de la antena exterior en el punto donde ingresa al interior.*
	- *Las gotas de lluvia que llegan al producto pueden provocar un incendio o una descarga eléctrica.*

#### *Puesta a tierra con una antena exterior*

**•**  *Si instala una antena exterior, tome las siguientes precauciones. El sistema de antena exterior no debe instalarse cerca de las líneas aéreas de transmisión de energía, de ningún circuito de alimentación o luz eléctrica, ni en ningún lugar donde pudiera entrar en contacto con este tipo de cables eléctricos o circuitos, dado que podría provocar daños graves o incluso la muerte. Asegúrese de que el sistema de antena tenga una puesta a tierra como protección contra sobretensiones y acumulaciones de cargas estáticas. La Sección 810 del Código nacional de electricidad (NEC) de los Estados Unidos establece la forma de instalar correctamente una puesta a tierra para el mástil, la estructura de soporte y el cable de bajada a una unidad de descarga de la antena, el tamaño de los conductores de puesta a tierra, la ubicación de la unidad de descarga de la antena, así como la conexión y los requisitos de los electrodos de puesta a tierra.*

#### *Puesta a tierra de la antena según el Código nacional de electricidad, ANSI/NFPA 70*

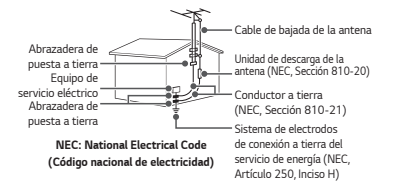

#### *Para Estados Unidos*

#### *NOTA PARA EL INSTALADOR DE CABLE/TV*

*Se recomienda al instalador de televisión por cable (CATV) que consulte el Artículo 820-40 del Código nacional de electricidad (NEC) de los Estados Unidos. El código establece las disposiciones para instalar correctamente una puesta a tierra y, en especial, indica que el cable de puesta a tierra debe conectarse al sistema de puesta a tierra del edificio lo más cerca posible del punto de entrada del cable.*

# *CONTENIDO*

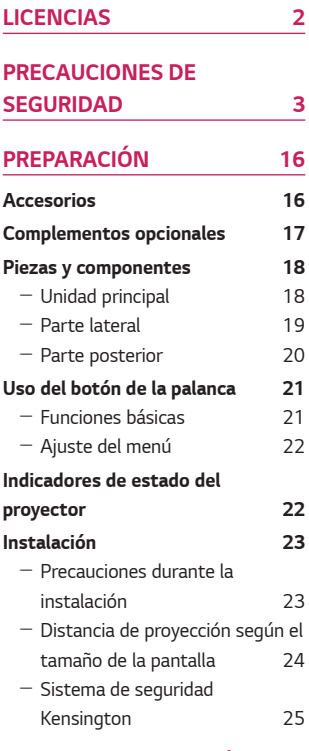

## *[CONTROL REMOTO MÁGICO](#page-25-0)*

*[26](#page-25-0)*

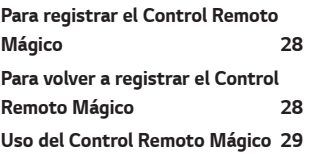

#### *[COMO USAR EL PROYECTOR](#page-29-0)*

## *[30](#page-29-0) [Cómo conectar la antena o el cable](#page-29-0)  [30](#page-29-0)* - *[Enfoque de la imagen en la](#page-30-0)  [pantalla](#page-30-0) 31* - *[Cómo ver con el proyector](#page-30-0) 31*

# *[CONEXIÓN DE DISPOSITIVOS](#page-31-0)  [32](#page-31-0)*

*[Cómo conectarse a un receptor HD,](#page-32-0)  [reproductor de DVD o dispositivos](#page-32-0)  [externos](#page-32-0) 33* - *[Conexión HDMI](#page-32-0) 33 [Conexión de una PC](#page-33-0) 34* - *[Conexión HDMI](#page-33-0) 34 [Cómo conectar una computadora](#page-33-0)  [portátil](#page-33-0) 34* - *[Conexión HDMI](#page-33-0) 34 [Conexión de los audífonos](#page-34-0) 35 Conexión de un amplificador digital 36 MANTENIMIENTO 37 Limpieza 37* - *Limpieza de el lente 37* - *Limpieza de la carcasa del proyector 37 ESPECIFICACIONES 38 SÍMBOLOS 43*

# <span id="page-15-0"></span>*PREPARACIÓN*

*Esta imagen podría diferir levemente del producto real.* 

# *Accesorios*

*Los accesorios incluidos con el proyector se muestran a continuación. Los accesorios están sujetos a cambios sin previo aviso. Se pueden agregar nuevos accesorios o retirar los antiguos.* 

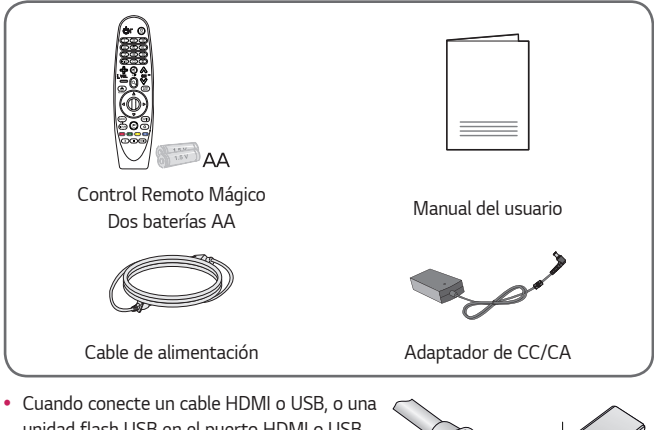

*unidad flash USB en el puerto HDMI o USB, utilice un producto que tenga, como máximo,*  un ancho de 18 mm y un largo de 10 mm. Si *el cable USB o la unidad. flash USB no caben en los puertos USB del proyector, utilice un*  cable de extensión compatible con USB 2.0.

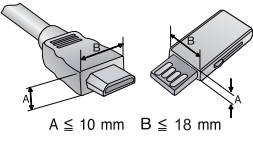

- **•**  *Cuando conecte dos dispositivos USB al mismo tiempo, cada uno debe tener biseles menores a 8,5 mm de espesor.*
- **•**  *Utilice un cable certificado con el logotipo de HDMI adjunto.*
- **•**  *Si no utiliza un cable HDMI certificado, es posible que la pantalla no muestre imágenes o es posible que ocurra un error de conexión. (Tipos de cable HDMI recomendados)*
	- *Cable de alta velocidad HDMI*®*/™*
	- *Cable de alta velocidad HDMI*®*/™ con Ethernet*

# <span id="page-16-0"></span>*Complementos opcionales*

*Para adquirir accesorios adicionales, visite una tienda de electrónica, sitio de compras en línea o comuníquese con la tienda de venta minorista donde adquirió el producto. Los accesorios opcionales están sujetos a cambios sin previo aviso.*

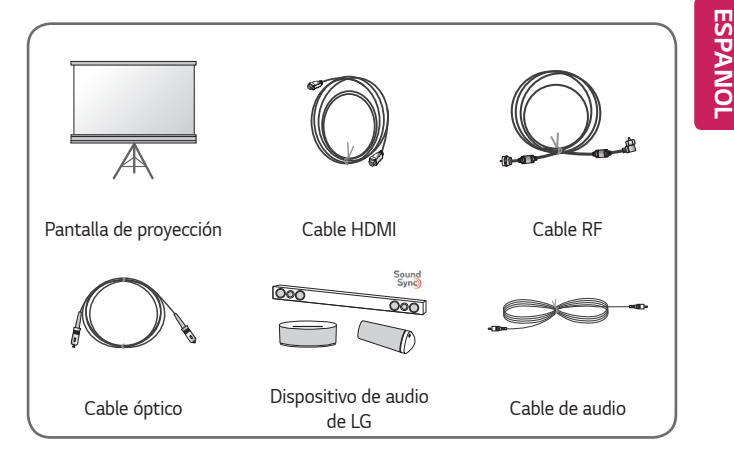

# <span id="page-17-0"></span>*Piezas y componentes*

*El proyector está fabricado con tecnología de alta precisión. Sin embargo, es posible que en la pantalla del proyector aparezcan pequeños puntos negros y/o de colores brillantes (rojos, azules o verdes) de manera constante. Esto es una consecuencia normal del proceso de fabricación y no indica un problema en el funcionamiento.*

# *Unidad principal*

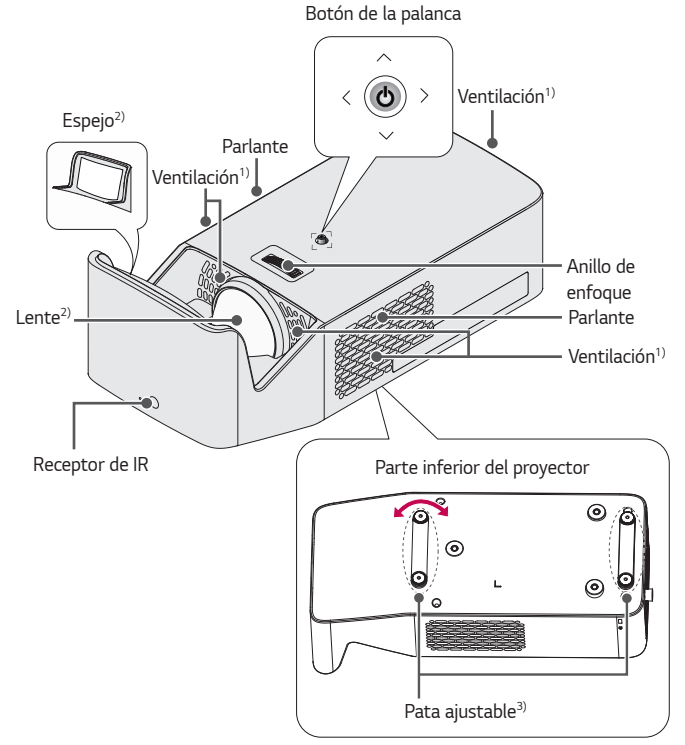

- *1) Debido a que el área de ventilación está a una alta temperatura, no se acerque a ella.*
- *2) No toque la lente ni el espejo mientras use el proyector. ya que podría dañarse. (Mantenga la lente lejos de objetos afilados)*
- *3) Gire la pata ajustable hacia la izquierda o la derecha para ajustar el ángulo.*

# <span id="page-18-0"></span>*Parte lateral*

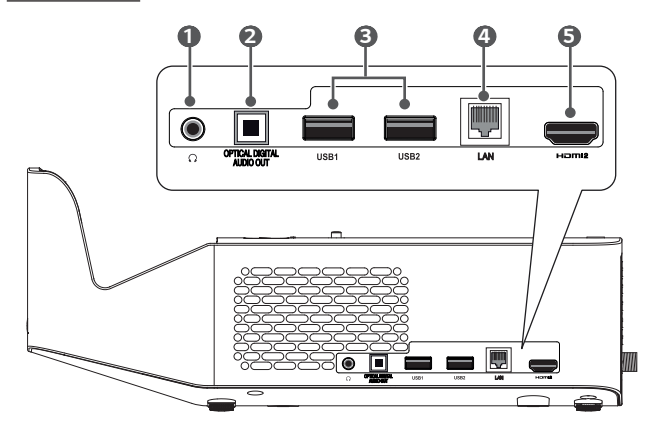

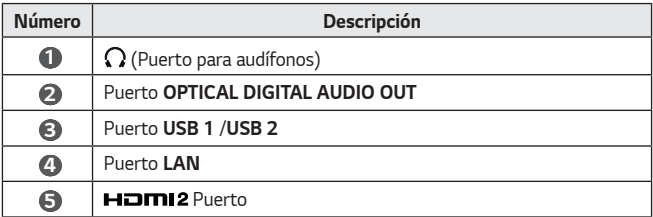

# <span id="page-19-0"></span>*Parte posterior*

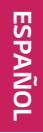

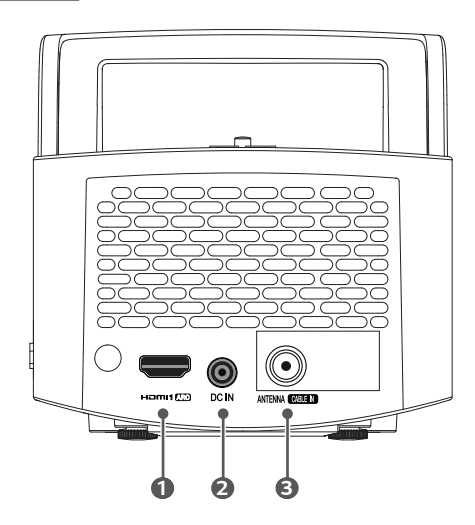

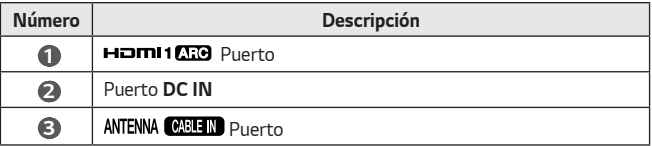

# <span id="page-20-0"></span>*Uso del botón de la palanca*

*Puede operar el proyector presionando el botón o moviendo la palanca hacia arriba, abajo, izquierda o derecha.*

#### *Funciones básicas*

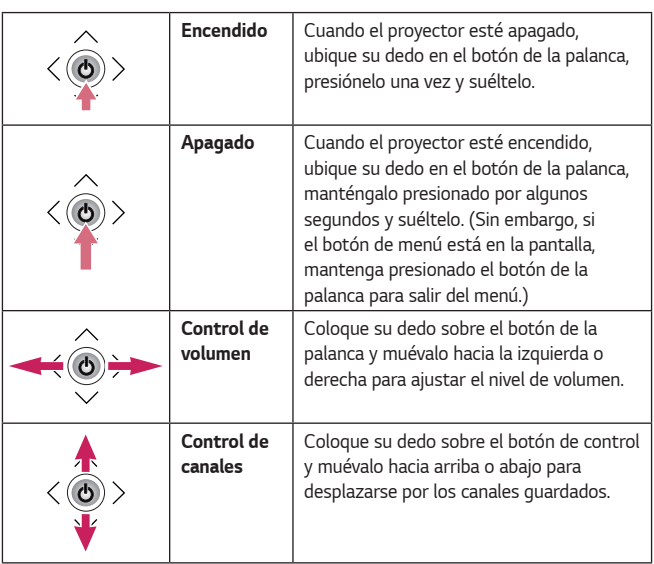

# *NOTA*

**•**  *Coloque su dedo sobre el botón de control y muévalo hacia arriba, abajo, izquierda o derecha. Tenga cuidado de no presionar el botón de la palanca. Si presiona el botón de control primero, es posible que no pueda ajustar el nivel de volumen o desplazarse por los canales guardados.*

## <span id="page-21-0"></span>*Ajuste del menú*

*Con el proyector encendido, presione una vez el botón de la palanca.* Para ajustar los elementos del menú ( $\bigcup$ ,  $\bigcirc$ ,  $\bigtimes$ ,  $\bigcirc$ ), mueva el botón de la *palanca hacia arriba, abajo, izquierda o derecha. Desplácese hasta el elemento del menú deseado y presione el botón de la palanca una vez para seleccionarlo.*

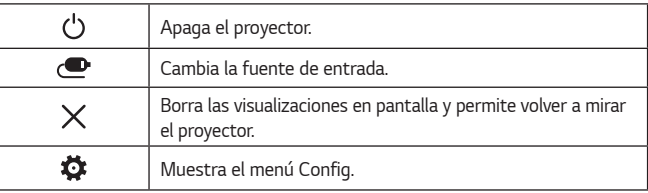

# *Indicadores de estado del proyector*

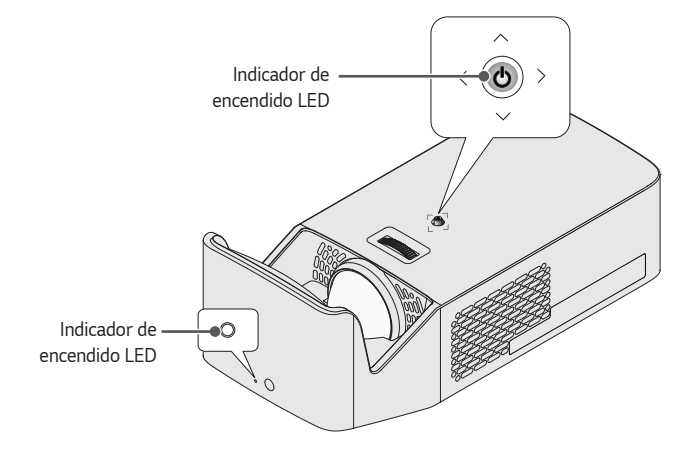

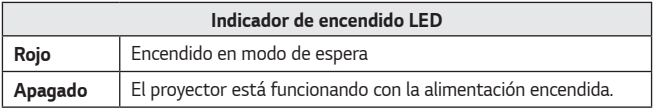

# <span id="page-22-0"></span>*Instalación*

# *Precauciones durante la instalación*

- **•**  *Coloque el proyector en un entorno bien ventilado.*
	- *Para evitar el sobrecalentamiento interno, instale el proyector en un lugar con buena ventilación. No coloque ningún objeto cerca del proyector. Hacerlo puedo obstruir las rejillas de ventilación. Si las rejillas de ventilación están bloqueadas, la temperatura interna del proyector aumentará.*

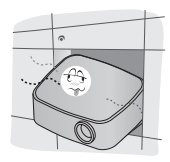

- *No ponga el proyector sobre una alfombra o tapete. Si la rejilla de ventilación del proyector se encuentra en la parte inferior, tenga cuidado de no bloquear la rejilla y utilice siempre el proyector en una superficie sólida y nivelada.*

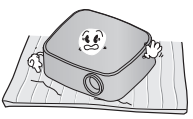

- *Asegúrese de evitar que objetos externos, como restos de papel, entren al proyector.*

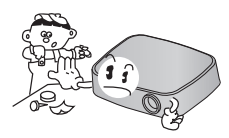

- *Deje un área abierta adecuada*  (30 cm o más) alrededor del *proyector.*

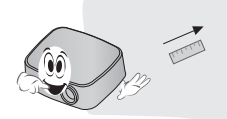

- **•**  *No coloque el proyector en un ambiente caliente, frío o húmedo.*
- **•**  *No ponga el proyector en un lugar donde atraiga polvo fácilmente.* - *Esto podría provocar incendios.*
- **•**  *Jamás abra ninguna de las cubiertas del proyector. De lo contrario, existen altas probabilidades de que se produzca una descarga eléctrica.*
- **•**  *El proyector está fabricado con tecnología de alta precisión. Sin embargo, es posible que en la pantalla del proyector aparezcan pequeños puntos negros y/o de colores brillantes (rojos, azules o verdes) de manera constante. Esto es una consecuencia normal del proceso de fabricación y no indica un problema en el funcionamiento.*
- **•**  *Es posible que el control remoto no funcione en entornos donde haya instalada una lámpara con balasto electrónico o una lámpara fluorescente de triple longitud de onda. Para que el control remoto funcione normalmente, reemplace la lámpara por una lámpara estándar internacional.*
- **•**  *Para instalarlo en el techo, fije el soporte de montaje en techo en el proyector con los tornillos M4 x 8 mm.*

# <span id="page-23-0"></span>*Distancia de proyección según el tamaño de la pantalla*

- *1 Coloque el proyector en una superficie nivelada y sólida junto con la PC o fuente de audio/video.*
- *2 Coloque el proyector a una distancia adecuada de la pantalla. La distancia entre el proyector y la pantalla determina el tamaño real de la imagen.*
- *3 Coloque el proyector de manera que el lente quede en el ángulo correcto con respecto a la pantalla. Si el proyector no se coloca en el ángulo correcto, la imagen en la pantalla se verá inclinada y distorsionada. Para corregir la distorsión, utilice la función Ajustar Contorno.*
- *4 Conecte los cables de energía del proyector y de los dispositivos conectados a la toma de corriente de pared.*

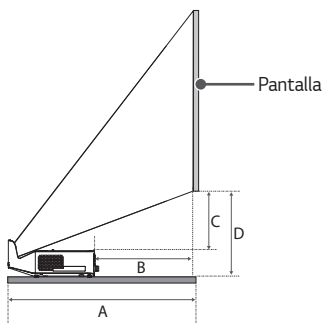

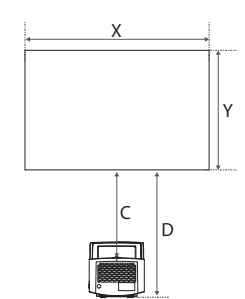

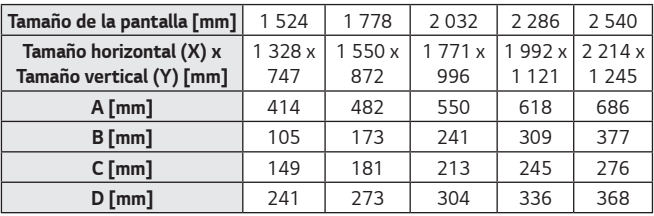

*Es posible que la distancia de proyección varíe según las condiciones de instalación.*

- *NOTA*
- **•** *Si la imagen proyectada aparece distorsionada o curva, compruebe si la pantalla está instalada correctamente.*

#### *Proporción de proyección hacia arriba: 125 %*

### <span id="page-24-0"></span>*Sistema de seguridad Kensington*

- **•**  *Este proyector cuenta con un conector de seguridad Kensington estándar como mecanismo antirrobos. Conecte el cable del sistema de seguridad Kensington como se muestra a continuación.*
- **•**  *Para obtener más información sobre la instalación y el uso del sistema de seguridad Kensington, consulte la guía del usuario que se suministra con la unidad del sistema de seguridad Kensington.*
- **•**  *El sistema de seguridad Kensington es un accesorio opcional.*
- **•**  *¿Qué es Kensington?*

*Kensington es una empresa que proporciona sistemas de seguridad para computadoras portátiles y otros dispositivos electrónicos. Sitio web: http://www.kensington.com*

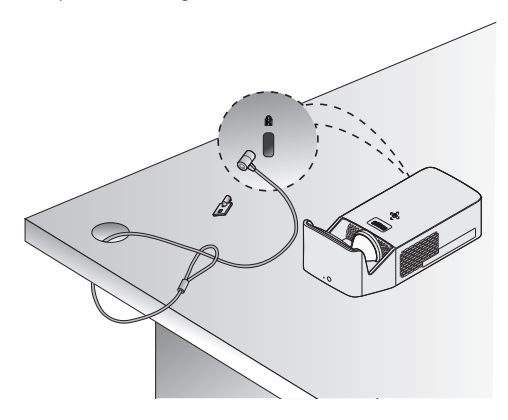

# <span id="page-25-0"></span>*CONTROL REMOTO MÁGICO*

*Si aparece el mensaje de batería baja mientras el proyector está en uso, reemplace las baterías.*

*Como se muestra en la figura, presione la parte superior de la tapa de las baterías y deslícela hacia abajo. Inserte dos baterías alcalinas nuevas e iguales (1,5 Vcc tipo AA) con los polos + y - apuntando en la dirección correcta en el control remoto.*

**1**

*NOTA*

**•** *No mezcle las baterías nuevas con las usadas.*

# BACK CAPTION ∓ RATIC  $\overline{\phantom{a}}$

## *(ENCENDIDO)*

*Enciende o apaga el proyector.*

#### **(b)** STB (STB ENCENDIDO)

*Para encender o apagar su decodificador, agregue el decodificador al control remoto universal de la proyector. Botones numéricos*

*Permiten introducir números.*

#### *(Guión)*

*Inserta un guión entre los números, por ejemplo, 2-1 y 2-2.*

#### **LIST**

*Acceder a la lista de canales guardados.*

#### *(Control remoto de pantalla)*

*Muestra el control remoto de pantalla.* 

- *Accede al menú de control remoto universal en algunas regiones.*

# $45$   $\Longrightarrow$  VOL

*Ajusta el nivel del volumen.*

#### *(SILENCIO)*

*Silencia todos los sonidos.*

#### *\**

*Se activará la función de descripciones de video.*

- *La función SAP (Programa de audio secundario) también se*  puede habilitar si se mantiene presionada la **1600** tecla.

# $\triangle \heartsuit$  CH

*Permite desplazarse por los canales guardados.*

# *(BUSCAR)*

*Busque contenido como canales, películas y otros videos. O bien, realice una búsqueda en la Web ingresando sus términos de búsqueda en el cuadro.*

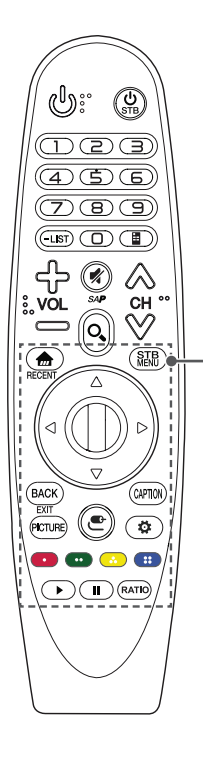

*Permite acceder al menú de Inicio.*

#### *\**

*Muestra el historial anterior.*

#### **STB MENU**

*Muestra el menú principal del decodificador. (Cuando no está viendo a través de un decodificador:* 

*la pantalla cambia a la pantalla del decodificador).*

# $\overline{\triangle}\triangledown\triangle\triangledown$  (Arriba/abajo/izquierda/derecha)

*Presione los botones arriba, abajo, izquierda o derecha para desplazarse por el menú. Si presiona los botones mientras el puntero está en uso, este desaparecerá de la pantalla y el Control Remoto Mágico funcionará como un control remoto común. Para ver el puntero en la pantalla nuevamente, agite el Control Remoto Mágico a la izquierda y a la derecha.*

#### *Rueda (OK)*

*Presione el centro del botón Rueda para seleccionar un menú. Puede cambiar los canales utilizando el botón Rueda.*

#### **RACK**

*Regresa a la pantalla anterior.*

#### *\**

*Borra todo lo que muestra la pantalla y se regresa a ver la proyector.*

#### **PICTURE**

*Cambia el modo de imagen.*

#### CAPTION

*Activa o desactiva los subtítulos.*

# *(ENTRADA)*

*Cambia la fuente de entrada.*

- *Si mantiene presionado el botón de (ENTRADA) aparece toda la lista de entradas externas.*

#### *(Configuraciones rápidas)*

*Permite acceder a Configuraciones Rápidas.*

- *Si mantiene presionado el botón de (Configuraciones rápidas) aparece el menú de Todos los ajustes.*

#### *Botones de color*

*Estos accesos de funciones especiales son usados en algunos menús.* 

*(* **□** : Rojo, ■ : Verde, ● : Amarillo, ■ : Azul)

#### *Botones de control ( , )*

*Tiene acceso a contenido premium, contenido de video y los dispositivos compatibles con SIMPLINK.*

#### **RATIO**

*Cambia la relación de aspecto de la pantalla cada vez que se presiona el botón.*

*\* : Para utilizar el botón, mantenga presionado durante más de tres segundos.*

# <span id="page-27-0"></span>*Para registrar el Control Remoto Mágico*

Para usar el Control Remoto Mágico por primera vez, primero regístrelo en su *proyector.*

- *1 Coloque las baterías en el Control Remoto Mágico y encienda el proyector.*
- *2 Apunte el Control Remoto Mágico hacia el proyector y presione el botón Rueda (OK) en el control remoto.*
- **•**  *Si no puede registrar el Control Remoto Mágico en el proyector, intente nuevamente después de apagarlo y volver a encenderlo.*

# *Para volver a registrar el Control Remoto Mágico*

- **1** Presione los botones  $\mathbf{m}$  y BACK al mismo tiempo, durante cinco segundos, *para desvincular el Control Remoto Mágico de su proyector.*
- *2 Presione el botón Rueda (OK) hacia el proyector para volver a registrar el Control Remoto Mágico.*
- Al mantener presionado el botón CAPTION, podrá cancelar y volver a registrar el *Control Remoto Mágico inmediatamente.*

# <span id="page-28-0"></span>*Uso del Control Remoto Mágico*

- **•**  *Agite ligeramente el Control Remoto Mágico a la izquierda o la derecha, o presione los botones y (ENTRADA) para que aparezca el puntero en la pantalla.*
- **•**  *El puntero desaparecerá, si el puntero no se ha utilizado durante un cierto periodo de tiempo o el Control Remoto Mágico se coloca sobre una superficie plana.*
- **•**  *Si el puntero no responde correctamente, muévalo hacia el borde de la pantalla para poder restablecerlo.*
- **•**  *El Control Remoto Mágico consume las baterías más rápido que un control remoto normal, debido a sus funciones adicionales.*

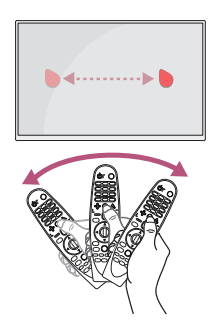

# *ESPAÑOL*

- **•** *Use el control remoto dentro del alcance especificado (dentro de 10 m). Es posible que experimente errores en la comunicación cuando use el dispositivo fuera del área de cobertura o si existen obstáculos dentro de dicha área.*
- **•** *Es posible que experimente errores en la comunicación dependiendo de los accesorios. Los dispositivos como hornos microondas y LAN inalámbricas funcionan en el mismo rango de frecuencia (2,4 GHz) que el Control Remoto Mágico. Esto puede causar errores en la comunicación.*
- **•** *Es posible que el Control Remoto Mágico no funcione correctamente si un enrutador inalámbrico (AP) está a menos de un metro de la proyector. El enrutador inalámbrico debe estar a más de un metro de distancia de la proyector.*
- **•** *No desarme las baterías ni les aplique calor.*
- **•** *No deje caer las baterías. Evite que la batería sufra impactos extremos.*
- **•** *Insertar las baterías de forma incorrecta puede provocar una explosión.*

# <span id="page-29-0"></span>*COMO USAR EL PROYECTOR*

# *Cómo conectar la antena o el cable*

*Para ver TV mediante una antena interna/externa, conecte una terminal de pared y el puerto de antena del proyector utilizando un cable de RF*   $(75.0)$ 

*Puede ver TV mediante señal de aire o TV por cable (analógica o digital). (El cable RF se vende por separado).*

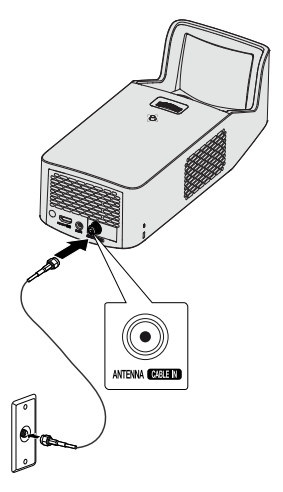

*Alambre de cobre*

# *NOTA*

- **•**  *Asegúrese de no doblar el alambre de cobre del*  cable de RF (75 Ω). Gire el conector de entrada *hacia la derecha para ajustarlo.*
- **•**  *Asegúrese de usar un cable coaxial estándar*  (75 Ω se vende por separado) al conectarlo a la *entrada del proyector.*
- **•**  *Para obtener una mejor calidad de imagen en lugares donde la intensidad de la señal sea baja, compre e instale un amplificador de antena (intensificador).*
- **•**  *Se requiere un divisor de señal si desea utilizar dos o más proyectores con una antena.*
- **•**  *Si tiene problemas al instalar la antena, consulte a un representante apto o en la misma tienda donde adquirió la antena.*

## <span id="page-30-0"></span>*Enfoque de la imagen en la pantalla*

*Cuando aparezca una imagen en la pantalla, compruebe que esté en foco y que se ajuste a la pantalla correctamente.* 

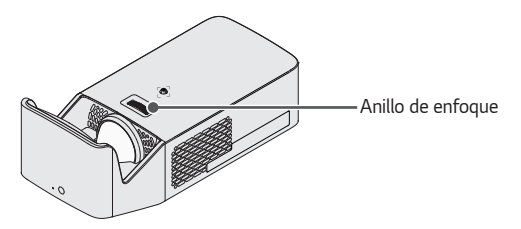

- **•**  *Para ajustar el enfoque de la imagen, gire el anillo de enfoque.*
- **•**  *Asegúrese de que el producto no se mueva cuando ajuste el enfoque.*

#### *Cómo ver con el proyector*

- *1 En modo de espera, presione el botón (ENCENDIDO) para encender el proyector.*
- *2 Seleccione (ENTRADA) Todas las Entradas y seleccione la señal de entrada que desea.*
- *3 Controle el proyector con los siguientes botones mientras observa la imagen proyectada.*

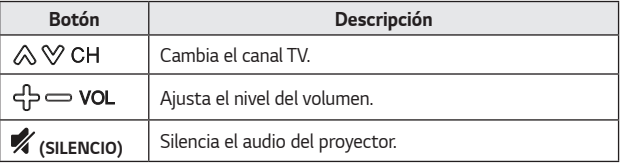

*4 Para apagar el proyector, presione el botón (ENCENDIDO).*

# <span id="page-31-0"></span>*CONEXIÓN DE DISPOSITIVOS*

*Puede conectar varios dispositivos externos al proyector.*

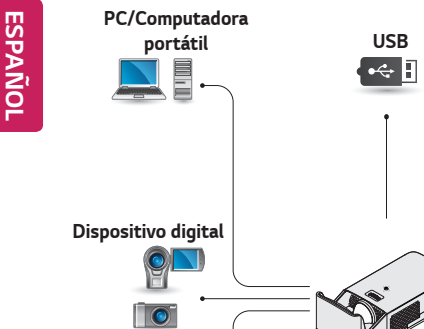

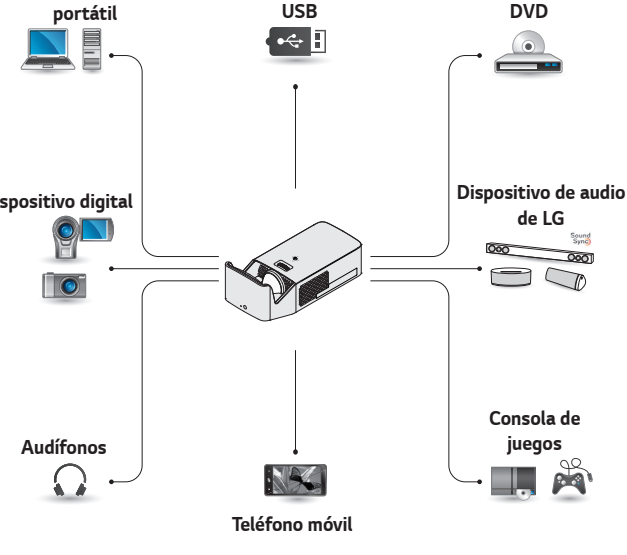

*HDMI - Página 33 Audífonos - Página 35 Amplificador digital - Página 36*

# <span id="page-32-0"></span>*Cómo conectarse a un receptor HD, reproductor de DVD o dispositivos externos*

*Conecte un receptor de HD, reproductor de DVD o dispositivos externos al proyector y seleccione un modo de entrada apropiado.*

# *Conexión HDMI*

#### •  $\mathbf{e}^{\mathbf{e}}$  (ENTRADA)  $\rightarrow$  Todas las *Entradas HDMI1/HDMI2*

*Con un cable HDMI, puede disfrutar de imágenes y sonido de alta calidad. Con un cable HDMI, conecte el puerto del proyector el puerto de entrada HDMI del dispositivo que conectará. Tanto el video como el audio salen al mismo tiempo. También*  puede usar **HDmi 1 A.G.** *Puede conectarse con cualquier* 

*puerto de entrada HDMI.*

# *NOTA*

#### *ARC (Canal de retorno de audio)*

**•**  *Los dispositivos de audio externos compatibles con SIMPLINK y ARC deben conectarse al puerto*  HDMI1*प्रि*लि. *.*

#### **•**  *Al estar conectado con un cable HDMI*® *de alta velocidad los dispositivos de audio externos compatibles con salida ARC o SPDIF operan con la función SIMPLINK sin necesidad de un cable de audio óptico adicional.*

*33*

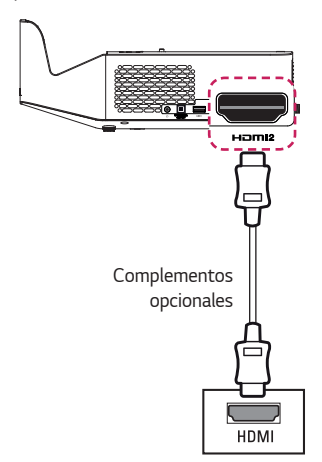

# <span id="page-33-0"></span>*Conexión de una PC*

*El proyector es compatible con Plug and Play. Su PC detectará el proyector automáticamente por lo que no es necesario instalar un controlador.*

# *Conexión HDMI*

#### •  $\mathbf{e}^{\mathbf{e}}$  (ENTRADA)  $\rightarrow$  Todas las *Entradas HDMI1/HDMI2*

*Con un cable HDMI, conecte el puerto del proyector el puerto de salida HDMI de su PC. Tanto el video como el audio salen al mismo tiempo.*  **También puede usar HOMI1 ATO.** *Puede conectarse con cualquier puerto de entrada HDMI.*

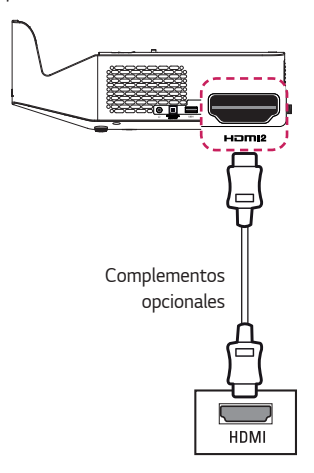

# *Cómo conectar una computadora portátil*

*Puede conectar el proyector a una computadora portátil para utilizar varias funciones.*

# *Conexión HDMI*

•  $\mathbf{P}$  (ENTRADA)  $\rightarrow$  Todas las *Entradas HDMI1/HDMI2*

*Con un cable HDMI, conecte el puerto del proyector el puerto de salida HDMI de su computadora portátil. Tanto el video como el audio salen al mismo tiempo. También* 

#### puede usar **H**om<sub>1</sub> 1.79.

*Puede conectarse con cualquier puerto de entrada HDMI.*

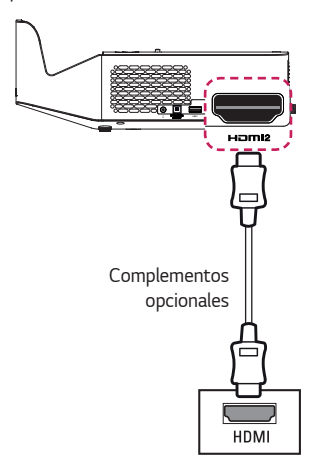

<span id="page-34-0"></span>*La tabla a continuación muestra ejemplos de cambio en la salida. Para obtener más información, consulte las secciones Salida externa, Cómo conectar un monitor externo o secciones similares del manual del usuario de su computadora.*

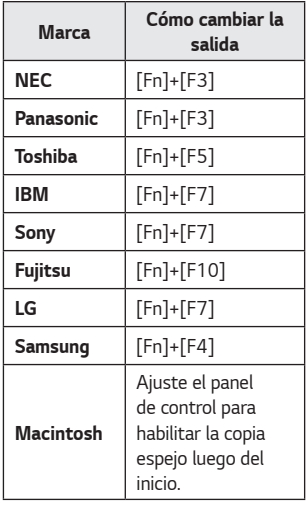

# *Conexión de los audífonos*

*Puede escuchar el audio mediante los audífonos.*

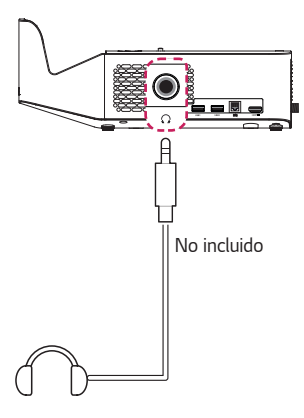

# *Conexión de un amplificador digital*

*Con un cable óptico, conecte el puerto de entrada de audio digital de un amplificador digital en el puerto OPTICAL DIGITAL AUDIO OUT del proyector. La salida de un amplificador con convertidor digital se debe establecer en el formato de audio deseado. Al usar un cable HDMI para conectar un cine en casa o al conectar una salida óptica a un dispositivo de audio externo, establezca la Salida de Audio como Salida de audio (Óptico/ HDMI ARC). Si un proyector, cine en casa o bocina de un dispositivo de audio externo funciona al mismo tiempo, se producirá eco.*

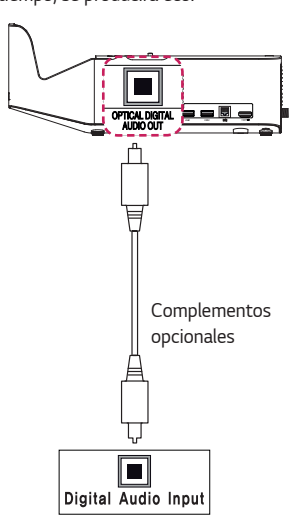

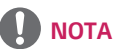

- **•**  *Consulte el manual del usuario del dispositivo de audio que conectará.*
- **•**  *Al conectar este producto a otros dispositivos, asegúrese de apagar y desconectar todos los dispositivos.*
- **•**  *La salida de audio de este producto tiene un ancho de banda de audio amplio, por lo que se debe ajustar el volumen del receptor correctamente. Altas frecuencias inesperadas podrían causar daños en los bocinas.*
- **•**  *La conexión del puerto OPTICAL DIGITAL AUDIO OUT del proyector con el puerto de entrada de audio digital de un amplificador digital y el puerto de entrada de audio del proyector con el puerto de salida de audio analógico del amplificador digital puede causar una oscilación de audio debido al bucle cerrado. Para evitar esto, desconecte una de las conexiones. (Esto también se aplica a los dispositivos de cine en casa).*
# *MANTENIMIENTO*

*Limpie el proyector para mantenerlo en óptimas condiciones.*

### *Limpieza*

### *Limpieza de el lente*

*Si hay polvo o manchas en la superficie de el lente, debe limpiarla.*

*Utilice un atomizador de aire o un paño para limpiar el lente.*

*Para eliminar el polvo o manchas, utilice un atomizador de aire o aplique una pequeña cantidad de un agente de limpieza en un hisopo o paño suave y frote suavemente sobre el lente.*

*Tenga en cuenta que pueden ingresar líquidos en el lente si el producto se rocía directamente sobre el lente.*

### *Limpieza de la carcasa del proyector*

*Para limpiar la carcasa del proyector, primero desconecte el cable de alimentación. Para quitar el polvo o las manchas, utilice solo un paño seco no abrasivo y libre de pelusas para pulir el lente.*

*No utilice alcohol, bencina, diluyente ni otros químicos que puedan dañar la carcasa.*

# *ESPECIFICACIONES*

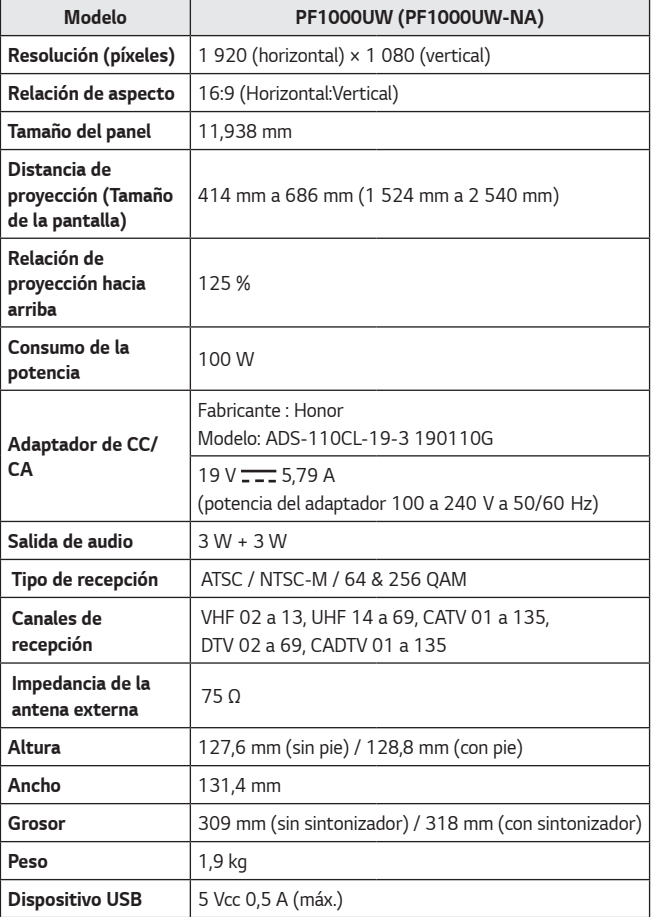

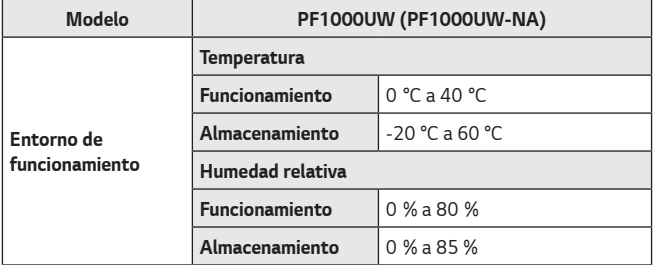

*\* Utilice solo las fuentes de energia que se indican en el manual de usuario.*

*\* Es posible que el contenido del manual se modifique sin previo aviso debido a las actualizaciones de las funciones del producto.*

#### *Modo HDMI (DTV) compatible*

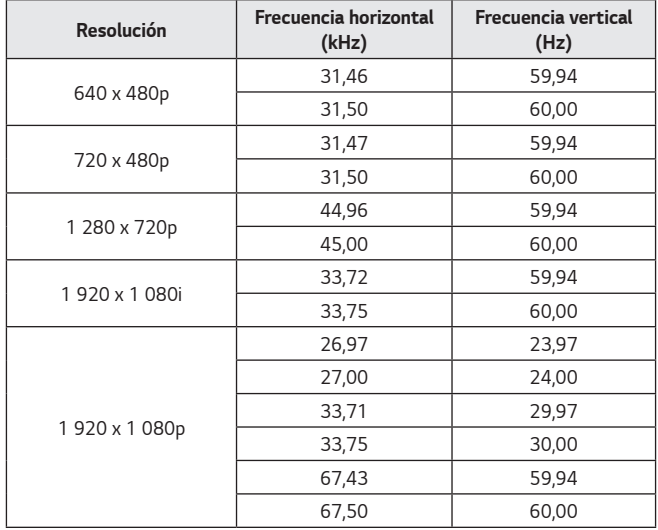

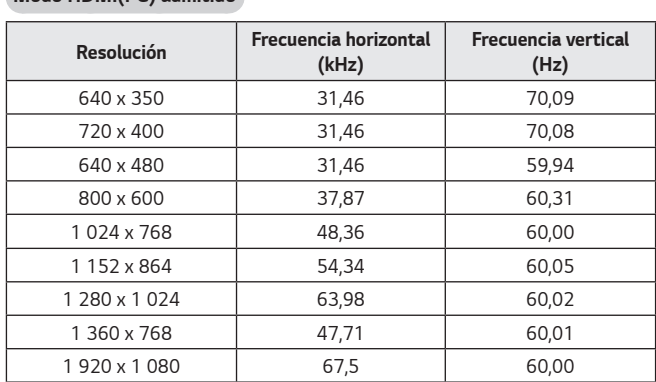

*Modo HDMI(PC) admitido*

- **•**  *Si se conecta una señal de entrada no válida al proyector, la imagen no se verá correctamente en la pantalla o aparecerá un mensaje como Sin señal o Formato no válido.*
- **•**  *El proyector es compatible con el tipo DDC1/2B como la función Plug and Play (reconocimiento automático de monitor de PC).*
- **•**  *Se recomienda 1 920 x 1 080 píxeles como la mejor calidad de imagen en el modo PC.*

#### *Software de código abierto*

*Para obtener el código fuente bajo GPL, LGPL, MPL y otras licencias de código abierto que contiene este producto, visite http://opensource.lge.com.*

*Además del código fuente, se pueden descargar los términos de la licencia, las anulaciones de la garantía y los avisos de derechos de autor.*

*LG Electronics también le proporcionará el código fuente abierto en un CD-ROM con un cargo que cubra el costo de realizar tal distribución (como el costo de los medios, el envío y el manejo) con una previa solicitud por correo electrónico a opensource@lge.com. Esta oferta es válida durante tres (3) años a partir de la fecha de adquisición del producto.*

*42*

# *SÍMBOLOS*

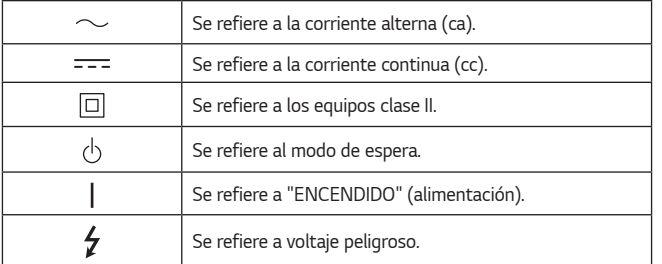

*ESPAÑOL*

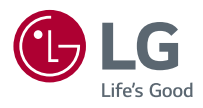

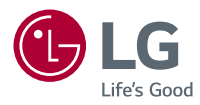

# *ACERCA DEL*  **PROYECTOR LG** *WEBOS*

*Es posible que la imagen que se muestra sea diferente de su proyector. La visualización en pantalla (OSD, On Screen Display) del proyector puede ser ligeramente diferente de la que se muestra en este manual.*

*Verde: botones y texto que se mostrarán en la pantalla del proyector.*

# *CONTENIDO*

*2*

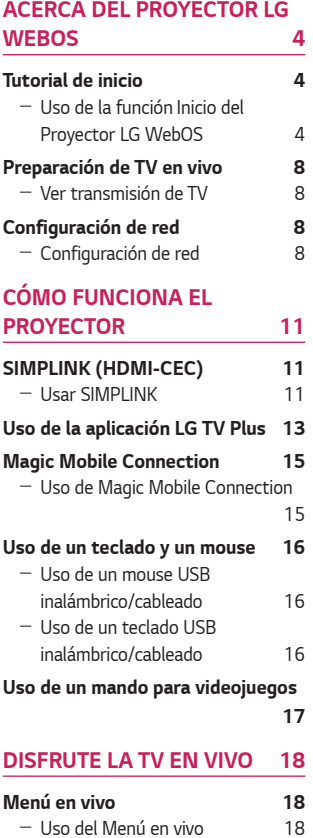

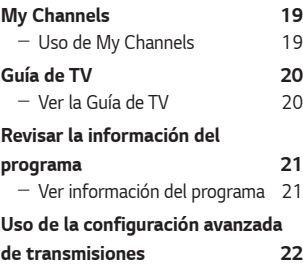

## *[CÓMO UTILIZAR LA](#page-66-0)*

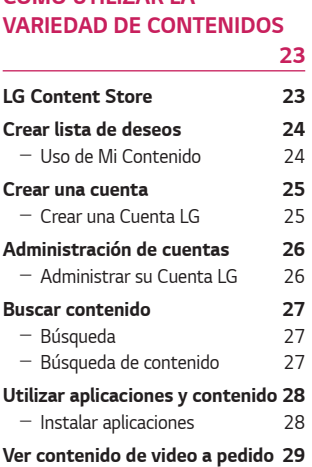

#### *[REPRODUCIR OTROS](#page-73-0)  [ARCHIVOS DEL DISPOSITIVO](#page-73-0)*

*[30](#page-73-0)*

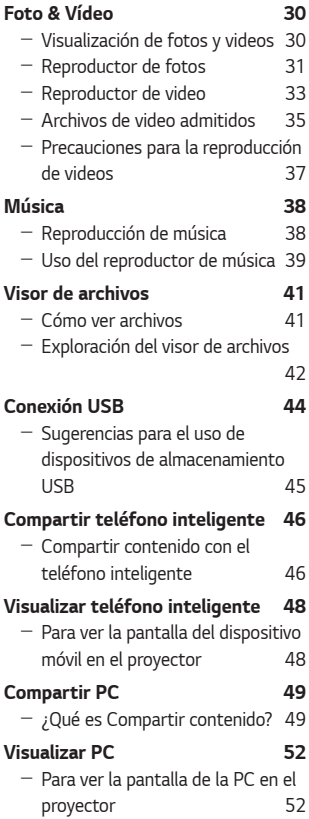

#### *[BENEFICIOS DEL PROYECTOR](#page-96-0)*

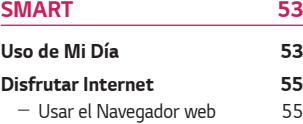

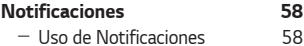

#### *[LISTA DE RECORRIDO POR LA](#page-102-0)  [CONFIGURACIÓN](#page-102-0) 59*

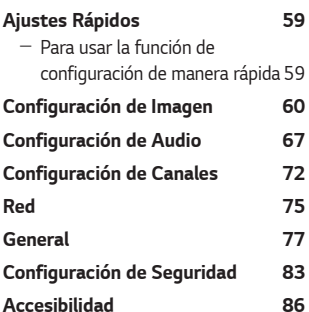

### *[SOLUCIÓN DE PROBLEMAS](#page-131-0) 88*

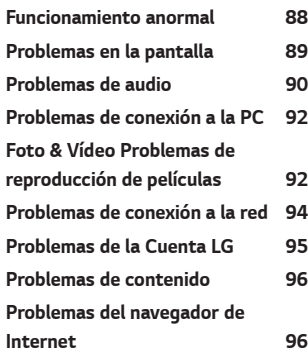

# *ACERCA DEL PROYECTOR LG WEBOS*

### *Tutorial de inicio*

### *Uso de la función Inicio del Proyector LG WebOS*

Puede abrir la pantalla de inicio si presiona el botón **(777** en el control remoto. *Puede combinar las aplicaciones que usa con frecuencia en una sola pantalla y utilizar cualquier función que desee en cualquier momento.*

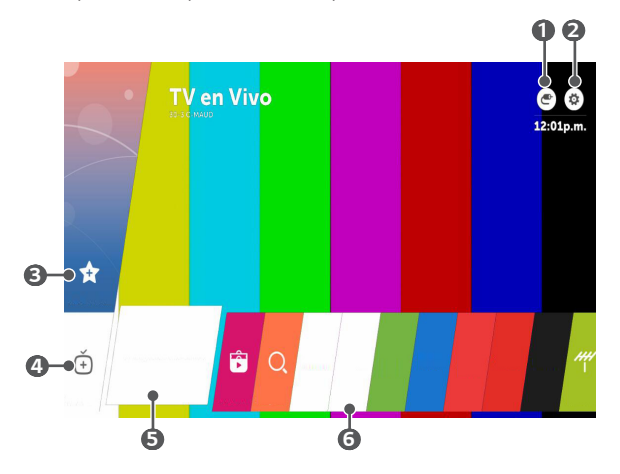

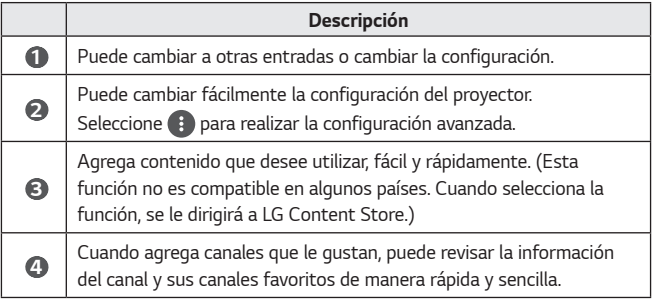

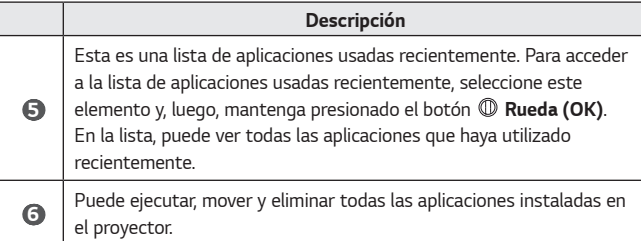

#### *Uso de la Lista de recientes*

*Para acceder a la lista de aplicaciones usadas recientemente, mantenga presionado el botón , en el control remoto o mantenga presionado un elemento utilizado recientemente en la pantalla de inicio. Puede ejecutar o salir de todas las aplicaciones que utilizó recientemente.*

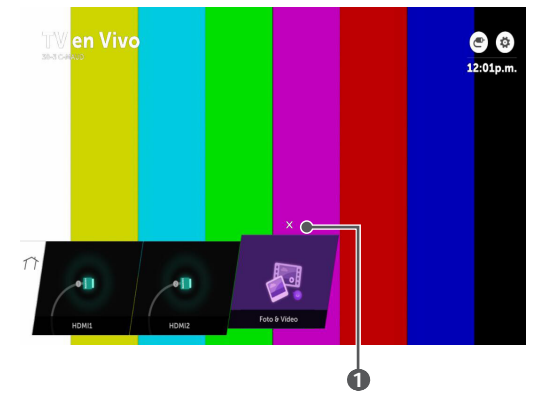

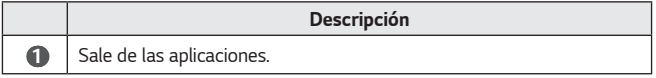

#### *Administración de aplicaciones*

*Puede ver una lista de todas las aplicaciones instaladas en el proyector, cambiar su posición o eliminarlas.*

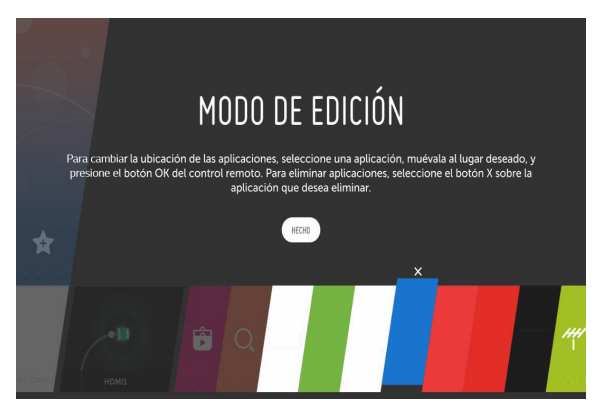

- *1 Seleccione la aplicación que desea editar y mantenga presionado el botón Rueda (OK) en el control remoto. Esto activará el modo de edición de la aplicación.*
- *2 Para mover la aplicación a la posición que desee, diríjase a dicha posición y presione el botón Rueda (OK). Para eliminar una aplicación, seleccione la sobre la aplicación.*
	- **•**  *Puede mover y eliminar tantas aplicaciones como desee antes de salir del modo de edición.*
	- También puede mover las aplicaciones con los botones  $\triangle \triangleright$  del control *remoto.*
- *3 Una vez que finalice la edición, haga clic en HECHO para salir del modo de edición de la aplicación.*
- **•**  *Algunas aplicaciones no se pueden editar.*

#### *Detener la función actual*

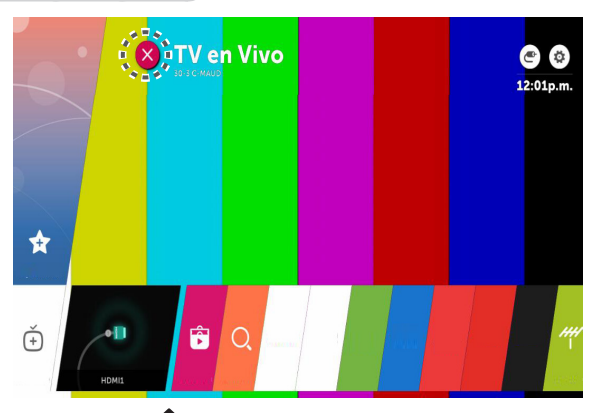

- **1** Presione el botón del control remoto.
- *2 Seleccione el nombre de la aplicación en la esquina superior izquierda de la pantalla con el control remoto para mostrar el ícono Cerrar.*
- *3 Seleccione el ícono Cerrar que aparece junto al nombre de la aplicación para salir de la función en uso.*

### *Preparación de TV en vivo*

#### *Ver transmisión de TV*

- *1 Conecte la antena o cable de transmisión al proyector. En lugar de la antena o el cable, también puede conectar un equipo que pueda recibir transmisión,*  como un decodificador. Presione el botón **1777** del control remoto. Para ver *los detalles, seleccione Decodificador de canales digitales en la lista de dispositivos que aparece cuando se opera Conector de dispositivo.*
- *2 Inicie la (Configuraciones rápidas) Canales Sintonización de Canales Sintonización Automática. Solo encuentra y agrega canales actualmente en transmisión.*

### *Configuración de red*

### *Configuración de red*

*Si realiza configuración para la red, puede usar diversos servicios, como contenido y aplicaciones en línea.*

#### *Configurar una red cableada*

- *1 Conecte el puerto LAN del proyector y el enrutador con un cable LAN. El enrutador debe estar conectado desde antes a Internet.*
- *2 Presione el botón (Configuraciones rápidas) en el control remoto y seleccione Red Conexión cableada (Ethernet). Esto iniciará la conexión a una red cableada.*
- **•**  *Si el enrutador es compatible con DHCP, el proyector se conecta automáticamente a la red cuando conecte el proyector a la red mediante un cable LAN.*

#### *Configuración de una red inalámbrica*

- *1 Encienda el enrutador conectado a Internet.*
- *2 Presione el botón (Configuraciones rápidas) en el control remoto y seleccione Red Conexión Wi-Fi. Esto iniciará la conexión a una red inalámbrica.*
- *3 Cuando la búsqueda de red finaliza, se muestra la lista de redes disponibles para conexión.*
- *4 Seleccione una red para conectarse. Si su enrutador inalámbrico está protegido por contraseña, ingrese la contraseña configurada para el enrutador.*

#### *Advertencias de la configuración de red*

- **•**  *Utilice un cable LAN estándar (conéctese a Cat5 o superior con conector RJ45, a puerto LAN 10 Base-T o 100 Base TX).*
- **•**  *Algunos problemas de conexión de red se pueden resolver si reinicia el módem. Para resolver este problema, APAGUE el módem, luego desconéctelo, conéctelo nuevamente y enciéndalo.*
- **•**  *LG Electronics no se responsabiliza por problemas de conexión a la red ni por fallas, funcionamiento inadecuado ni errores producto de la conexión de red.*
- **•**  *Es posible que la conexión de red no funcione adecuadamente, debido a la configuración de red o al proveedor de servicios de Internet.*
- **•**  *El servicio DSL debe utilizar un módem DSL, y el servicio por cable se debe utilizar con un módem por cable. Debido a que solo una cantidad limitada de conexiones de red podría estar disponible, es posible que la configuración de*  red del proyector no se utilice de acuerdo con el contrato con el proveedor de *servicios de Internet. (Si el contrato no admite más de un dispositivo por línea, solo se puede usar la PC que ya está conectada.)*
- **•**  *Una conexión inalámbrica puede experimentar interferencias provenientes*  de otros dispositivos que usan una frecuencia de 2,4 GHz (teléfonos *inalámbricos, dispositivos Bluetooth u hornos microondas). Aunque también*  se pueden producir interferencias cuando se usa la frecuencia de 5 GHz, es *menos probable que ocurra.*
- **•**  *El entorno inalámbrico puede hacer que el servicio de red inalámbrica funcione lentamente.*
- **•**  *No desconectar todas las redes domésticas podría generar tráfico excesivo en algunos dispositivos.*
- **•**  *El dispositivo de punto de acceso debe admitir conexiones inalámbricas y debe estar activa la función de conexión inalámbrica en el dispositivo para contar con una conexión de AP (punto de acceso). Comuníquese con el proveedor de servicios para conocer la disponibilidad de conexiones inalámbricas en el punto de acceso.*
- **•**  *Revise los ajustes de SSID y de seguridad del punto de acceso. Consulte la documentación correspondiente para ajustes de SSID y de seguridad del punto de acceso.*
- **•**  *Una configuración no válida de los dispositivos de red (dispositivo para compartir la línea cableada/inalámbrica, concentrador) puede hacer que el proyector funcione de manera lenta o incorrecta. Instale los dispositivos de forma correcta según el manual correspondiente y la red.*
- **•**  *El método de conexión podría diferir según el fabricante del punto de acceso.*

# *CÓMO FUNCIONA EL PROYECTOR*

### *SIMPLINK (HDMI-CEC)*

### *Usar SIMPLINK*

*Puede controlar y usar, de forma conveniente, varios dispositivos multimedia conectados a través de HDMI con el control remoto del proyector.*

- *1 Conecte el puerto de salida HDMI de SIMPLINK al puerto de entrada HDMI del proyector con un cable HDMI.*
- *2 Presione el botón (Configuraciones rápidas) en el control remoto y seleccione General SIMPLINK (HDMI-CEC).*
- *3 Establezca SIMPLINK (HDMI-CEC) en Encendido.*
- *4 Ajuste la configuración de Sincronización de Encendido Automático en Encendido o Apagado. (Si la Sincronización de Encendido Automático está en Encendido, cuando encienda un dispositivo conectado con SIMPLINK encenderá el proyector. Cuando apague el proyector, el dispositivo también se apagará).*
- *5 Encienda el dispositivo conectado. Cuando el proyector se conecta automáticamente al dispositivo, cambia la entrada. Si el dispositivo no se conecta automáticamente al proyector, haga clic en el botón (ENTRADA).*
- **•**  *Esta función solo es compatible con los dispositivos que cuentan con el logotipo . Verifique el logotipo SIMPLINK del dispositivo externo. Es posible que se produzca un error si se utiliza el dispositivo y no cumple con las especificaciones requeridas.*
- **•**  *Para utilizar SIMPLINK, se debe utilizar un cable HDMI*® *de alta velocidad con función CEC (Consumer Electronics Control). El pin 13 del cable HDMI*® *de alta velocidad se utiliza para transferir datos entre los dispositivos.*
- **•**  *Si desea reproducir sonido a través del equipo de audio externo conectado a través del cable HDMI, coloque SIMPLINK (HDMI-CEC) en Encendido.*

#### *Funciones SIMPLINK admitidas*

#### **•**  *Reproducción instantánea*

*Cuando inicia un dispositivo multimedia, puede ver inmediatamente contenido en el proyector sin tener que realizar ninguna acción.*

**•**  *Controlar dispositivos con el control remoto del proyector Permite al usuario controlar los dispositivos multimedia con el control remoto del proyector para ver contenido.*

#### **•**  *Apagado principal*

*Si coloca la Sincronización de Encendido Automático en Encendido en la configuración de SIMPLINK (HDMI-CEC) y apaga el proyector, también se apagarán los dispositivos conectados al proyector mediante SIMPLINK. Del mismo modo, el proyector se apagará si apaga un dispositivo conectado al proyector mediante SIMPLINK.*

- *Esta función solo está disponible en algunos dispositivos.*

#### **•**  *Encendido principal*

*Si coloca la Sincronización de Encendido Automático en Encendido en la configuración de SIMPLINK (HDMI-CEC), cuando encienda el dispositivo vinculado con SIMPLINK, se encenderá el proyector.*

- *Si coloca SIMPLINK (HDMI-CEC) en Apagado, la Sincronización de Encendido Automático no se podrá colocar en Encendido.*

### *Uso de la aplicación LG TV Plus*

*Puede controlar las funciones del proyector mediante el uso de la aplicación instalada en el dispositivo inteligente.*

- **•**  *Puede ver programas de TV, películas y contenido recomendado. Además, puede crear una lista de deseos. (Esta función se encuentra disponible solo en determinados países).*
- **•**  *Puede buscar cualquier contenido que desee. (Esta función se encuentra disponible solo en determinados países).*
- **•**  *La función de ingreso de texto es compatible para que pueda escribir fácilmente. (En algunas pantallas, no se puede ingresar texto).*
- **•**  *Puede controlar el puntero del control remoto mágico del proyector mediante el teclado táctil en la aplicación.*
- *1 Descargue la aplicación LG TV Plus desde Apple App Store o Google Play Store, según el sistema operativo de cada dispositivo inteligente.*
- *2 Presione el botón (Configuraciones rápidas) en el control remoto y*   $\mathsf{F}$ seleccione  $\mathsf{F}$  $\rightarrow$  **Red**.
- *3 Establezca LG Connect Apps en Encendido.*
- *4 Conecte el proyector y el dispositivo inteligente en la misma red Wi-Fi.*
- *5 Inicie la aplicación LG TV Plus en el dispositivo inteligente.*
- *6 Toque el botón Inicio para buscar proyectores que se puedan conectar al dispositivo inteligente.*
- *7 Seleccione el proyector que desee de la lista de resultados de la búsqueda. Aparecerá un código PIN en la pantalla del proyector.*
- *8 Ingrese el código PIN en la aplicación LG TV Plus para conectar el dispositivo al proyector.*
- *9 Puede usar los botones de la pantalla del dispositivo inteligente para controlar el proyector.*

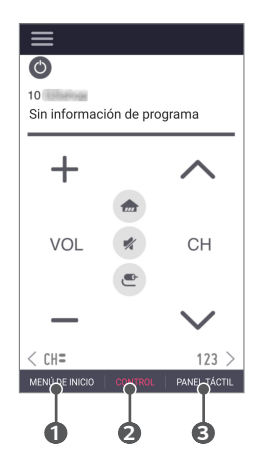

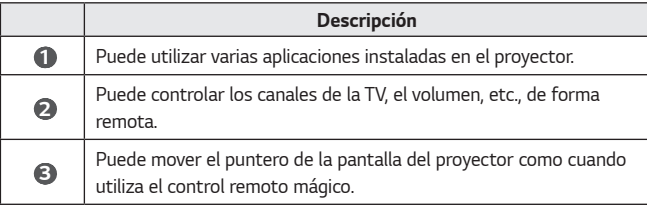

- **•**  *La pantalla y la funcionalidad de la aplicación están sujetas a cambios sin previo aviso.*
- **•**  *Las funciones requieren la conexión a una red.*
- **•**  *Las funciones compatibles pueden variar según el país.*

### *Magic Mobile Connection*

### *Uso de Magic Mobile Connection*

*Magic Mobile Connection le permite compartir el contenido almacenado en los dispositivos inteligentes del usuario y disfrutarlo en el proyector.*

**•**  *Se recomienda que el dispositivo inteligente Android cuente con la versión Lollipop de Android o posteriores.*

#### *Conectar un dispositivo inteligente con Magic Mobile Connection*

*Configure una conexión de la siguiente forma:*

- *1 Instale la aplicación LG TV Plus en el dispositivo inteligente.*
- *2 Conecte el proyector y el dispositivo inteligente a la misma red.*
- *3 Inicie la aplicación LG TV Plus y configure una conexión al proyector siguiendo las instrucciones que aparecen en la pantalla.*
- 4 Presione el botón <sub>1111</sub> y aparecerá una lista de los dispositivos inteligentes *conectados al lado derecho de la pantalla.*
- *5 Seleccione el dispositivo inteligente que desee.*
- **•**  *Los dispositivos inteligentes de Android intentarán reconectarse automáticamente cuando ingresen a la zona de red después de que se haya establecido la conexión inicial.*

#### *Compartir contenido con Magic Mobile Connection*

*Puede compartir el contenido almacenado en el dispositivo inteligente y disfrutarlo en la TV.*

- *1 Inicie la aplicación LG TV Plus instalada en el dispositivo inteligente.*
- *2 Configure el contenido que desee en el proyector.*
- **•**  *Es posible que algunas funciones no estén disponibles; esto depende de si inició o no sesión como miembro en la aplicación LG TV Plus.*
- **•**  *Las funciones compatibles pueden variar según el país.*
- **•**  *Las funciones compatibles pueden variar según la versión del sistema operativo del dispositivo inteligente.*

### *Uso de un teclado y un mouse*

#### *Uso de un mouse USB inalámbrico/cableado*

*Conecte el mouse al puerto USB. Use el mouse para mover el puntero en la pantalla del proyector y seleccione el menú que desee.*

#### *Botón izquierdo del mouse*

*Botón OK del control remoto mágico*

#### *Botón de rueda del mouse*

*Botón de Rueda del control remoto mágico*

- **•**  *No funciona el botón derecho ni los botones especiales del mouse.*
- **•**  *Si utiliza un mouse/teclado USB inalámbrico, es posible que la experiencia varíe según la distancia y la condición inalámbrica.*

### *Uso de un teclado USB inalámbrico/cableado*

*Conecte el teclado al puerto USB. Puede ingresar texto con el dispositivo del teclado conectado.*

- **•**  *En algunas pantallas, no es posible ingresar texto.*
- **•**  *Se recomienda utilizar un producto de compatibilidad comprobada con los proyectores LG.*
	- *LOGITECH K360, LOGITECH K400, LOGITECH K750, LG Electronics MKS-1200*
- **•**  *Puede cambiar el idioma de entrada presionando la tecla de cambio de idioma o la tecla Alt derecha. También puede cambiarlo si presiona la tecla Ctrl y la tecla Espacio al mismo tiempo.*
- **•**  *Es posible que el teclado inalámbrico USB se vea afectado por el rango de uso y el entorno inalámbrico.*
- **•**  *Para ingresar texto en el campo de texto, use el teclado en pantalla en la pantalla del proyector o a través de un teclado USB.*

## *Uso de un mando para videojuegos*

*Si el juego requiere un mando para videojuegos, conéctelo al puerto USB del proyector.*

- **•**  *Se recomienda utilizar un mando para videojuegos de compatibilidad comprobada con los proyectores LG.* 
	- *LOGITECH F310, LOGITECH F510, LOGITECH F710, LOGITECH Rumblepad 2, LOGITECH Cordless Rumblepad 2, LOGITECH Dual Action Gamepad, MICROSOFT Xbox 360 Controller (cable) o SONY Playstation(R)3 Controller*

# *DISFRUTE LA TV EN VIVO*

### *Menú en vivo*

### *Uso del Menú en vivo*

*Puede utilizar las funciones correspondientes con facilidad cuando ve transmisiones de televisión.*

- *1 Para ejecutar TV en Vivo, presione .*
- *2 Mueva el puntero del control remoto mágico hacia el lado derecho de la*  pantalla del proyector. También puede presionar el botón  $\triangleright$  en el control *remoto para ver el Menú en vivo.*

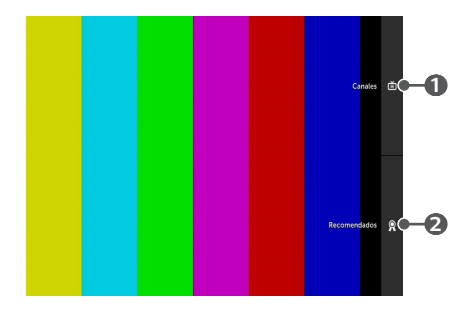

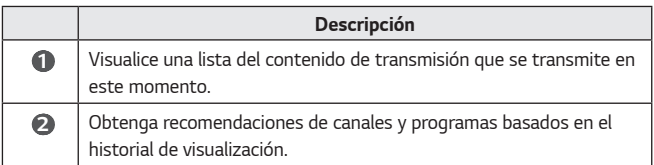

- *ESPAÑOL*
- <span id="page-62-0"></span>**•**  *Los canales que aparecen en lista de canales corresponden a una configuración de canales proporcionados por el proveedor de servicios de transmisión. Por lo tanto, si el proveedor de servicios de transmisión cambió la configuración de canales sin previo aviso, los canales que aparecen en la lista de canales pueden diferir de los canales reales de la televisión.*
- **•**  *Debido a que la información de los canales que aparece en la lista de canales incluye información proporcionada por proveedores externos de la guía de programación electrónica (EPG, Electronic Program Guide), esta puede diferir de los canales de televisión reales.*
- **•**  *Debe contar con una conexión de red con acceso a Internet para utilizar la función de recomendaciones de programas de la lista de recomendados.*
- **•**  *Para recibir un servicio adecuado de recomendaciones, debe configurar la red, la región y la sintonización automática.*
- **•**  *Las opciones pueden variar según el país.*

### *My Channels*

#### *Uso de My Channels*

*Si agrega canales a My Channels, puede revisar y ver los programas que se transmiten en los canales agregados de cualquier aplicación.*

#### *Agregar un canal*

- **1** En el control remoto, presione el botón  $\overline{u}$ .
- *2 Seleccione My Channels en la parte inferior izquierda de la pantalla.*
- *3 Cuando selecciona Agregar Canal se muestra una lista de canales. Seleccione el canal que desee agregar de la lista de canales.*
	- *Puede seguir agregando otros canales a My Channels del mismo modo.*
- **•**  *Para agregar canales del decodificador, debe establecer Configurar el Control Universal en Conector de dispositivo y usar un control remoto mágico. (Esta función solamente se encuentra disponible en algunos modelos).*
- **•**  *Para cambiar a un canal del decodificador, debe seleccionar entre los canales agregados con el control remoto mágico. (Esta función solamente se encuentra disponible en algunos modelos).*
- **•**  *Si selecciona un canal ya agregado a My Channels, también puede acceder al canal desde otras aplicaciones.*
- **•**  *Puede mover o eliminar los canales agregados de la misma forma en que administra aplicaciones.*

### <span id="page-63-0"></span>*Guía de TV*

### *Ver la Guía de TV*

*Puede ver los programas y la programación de cada uno de ellos.*

- *1 Presione el botón del control remoto.*
- *2 Puede iniciar la aplicación GUÍA de TV.*

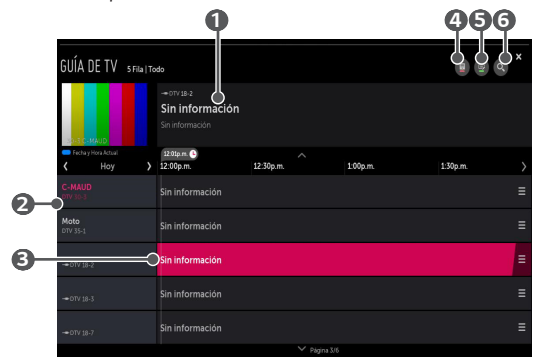

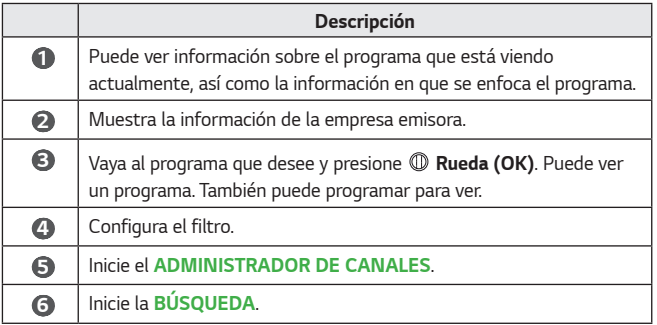

**•**  *Para visualizar la información sobre los canales y la transmisión en línea, debe configurar la ubicación, la red y los canales.*

#### *Ver la GUÍA de TV en el decodificador*

*Después de conectar el decodificador, puede ver los programas y la programación del decodificador y utilizar el control remoto mágico.*

**•**  *Esta función se encuentra disponible en algunos modelos o países solamente.*

### <span id="page-64-0"></span>*Revisar la información del programa*

### *Ver información del programa*

*Se muestra la información del programa que está viendo actualmente, la hora actual, etc.*

*1 Haga clic en el banner de canal que aparece cuando cambia de canal.*

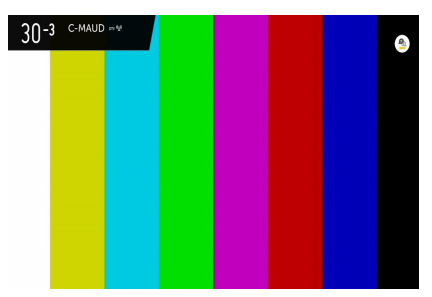

*2 Puede ver información detallada sobre el programa que está viendo actualmente.*

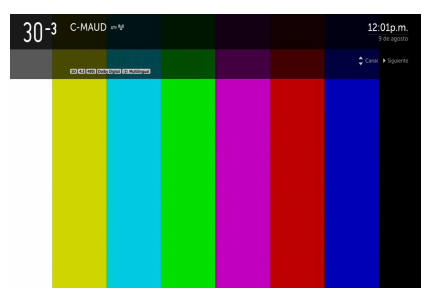

Con los botones  $\triangle \triangledown \triangle \triangleright$  del control remoto, puede ver información sobre *próximos programas u otros canales sin tener que cambiar de canal.*

- **•**  *Puede ver la información de transmisión sobre otros canales con los botones*   $\triangle \nabla.$ *.*
- **•**  *Puede ver información de transmisión sobre el canal que está viendo con los*  botones  $\triangleleft \triangleright$ .

### <span id="page-65-0"></span>*Uso de la configuración avanzada de transmisiones*

*Si la transmisión que está viendo contiene información de Subtítulos (Closed Caption), IDIOMA DE AUDIO o Multi Audio, puede utilizar dichas funciones.*

- *1 Presione el botón Rueda (OK) del control remoto.*
- *2 Seleccione la función deseada en la parte superior de la pantalla y configure la función en el valor deseado.*

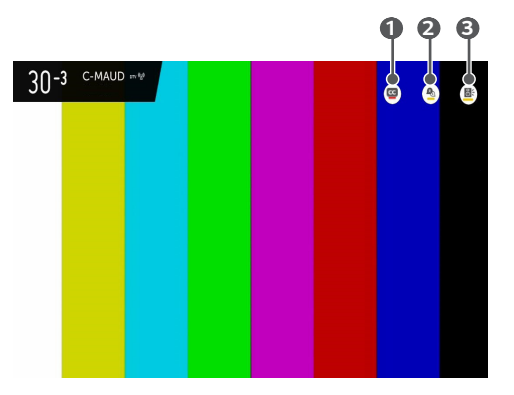

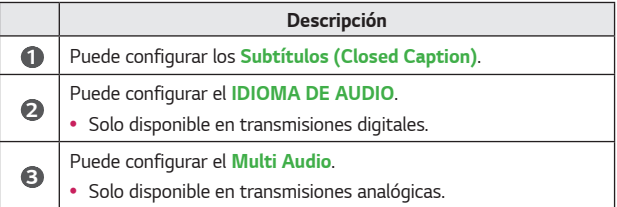

**•**  *Las funciones disponibles pueden variar según la señal de transmisión.*

# <span id="page-66-0"></span>*CÓMO UTILIZAR LA VARIEDAD DE CONTENIDOS*

### *LG Content Store*

*Puede buscar Programas de TV, Películas y más, de forma rápida y conveniente, para ver de inmediato.* 

*También puede descargar y utilizar aplicaciones de varias categorías, como educación, entretenimiento, estilo de vida, noticias y juegos.*

- *1 Presione el botón del control remoto.*
- *2 Inicie la aplicación LG Content Store.*
- **•**  *Esta función solo está disponible en algunos países.*
- **•**  *Es posible que en ciertos países las funciones sean limitadas.*
- **•**  *El contenido puede variar según el país.*
- **•**  *Sea cuidadoso cuando la utilicen niños. Los niños pueden acceder a contenido inadecuado de Internet a través de este producto.*
- **•**  *Para bloquear contenido inadecuado, restrinja el acceso a ciertas aplicaciones, como el navegador de Internet. Se pueden aplicar restricciones en la (Configuraciones rápidas) Seguridad.*

#### *Contenido recomendado en la pantalla principal*

*La pantalla principal de LG Content Store muestra el contenido más popular de cada categoría. Seleccione cualquier contenido para ver sus detalles.*

**•**  *Se requiere conexión a Internet para usar esta función.*

### <span id="page-67-0"></span>*Crear lista de deseos*

#### *Uso de Mi Contenido*

*Cuando agregue el contenido que desee a Mi Contenido, puede utilizar este contenido de manera rápida y sencilla en cualquier momento.*

- **En el control remoto, presione el botón 1777**.
- *2 Seleccione Mi Contenido en la parte superior izquierda de la pantalla.*
- *3 Seleccione Agregar contenido.*
- *4 Busque contenido.*
- *5 Seleccione el contenido que desee de los resultados de búsqueda para agregarlo a Mi Contenido.*
	- **•**  *También puede seleccionar entre el contenido recomendado que se muestra debajo del cuadro de búsqueda y agregarlo directamente a Mi Contenido.*
- **•**  *Esta función solo está disponible en algunos países.*
- **•**  *El tipo de contenido que se puede agregar a Mi Contenido varía según el país.*
- **•**  *Debe tener una conexión de red para utilizar esta función.*
- **•**  *Puede mover o eliminar el contenido agregado de la misma forma en que administra las aplicaciones.*
- **•**  *Es posible que no estén disponibles algunos de los servicios de contenido agregados a Mi Contenido si se ha cancelado el servicio debido a circunstancias del proveedor.*

### <span id="page-68-0"></span>*Crear una cuenta*

#### *Crear una Cuenta LG*

*En Administración de Cuentas, puede utilizar su dirección de correo electrónico para crear una nueva Cuenta LG.*

- *1 Presione el botón (Configuraciones rápidas) en el control remoto y seleccione General Administración de Cuentas.*
- *2 Seleccione CREAR UNA CUENTA. Lea y acepte los Términos del servicio.*
- *3 Ingrese una ID y una contraseña. Su ID debe ser su dirección de correo electrónico.*
- *4 Ingrese su fecha de nacimiento.*
- *5 Seleccione OK. Revise su correo electrónico para verificar la dirección. Verifique su dirección de correo electrónico antes de que expire el plazo para hacerlo.*
- *6 Inicie sesión con su nueva cuenta para comenzar a utilizar el servicio.*
- **•**  *Necesita una conexión a Internet para crear la cuenta.*
- **•**  *La información solicitada puede variar según el país.*
- **•**  *Las ID existentes que no utilicen una dirección de correo electrónico se pueden convertir en su dirección de correo electrónico.*
- **•**  *Puede iniciar sesión con su cuenta de Facebook o Google. (Es posible que no*  estén disponibles otras funciones que no correspondan al inicio de sesión).
- **•**  *Es posible que se apliquen restricciones al servicio según su edad.*

### <span id="page-69-0"></span>*Administración de cuentas*

### *Administrar su Cuenta LG*

*Puede administrar la información de su Cuenta LG.*

- *1 Presione el botón (Configuraciones rápidas) en el control remoto.*
- *2 Vaya a General Administración de Cuentas para iniciar sesión.*

#### *Información personal*

*Puede visualizar o editar la información de la cuenta con la que inició sesión. Puede cambiar la contraseña o presionar EDITAR para editar la información personal.*

### <span id="page-70-0"></span>*Buscar contenido*

### *Búsqueda*

*Búsqueda le permite encontrar y utilizar una amplia variedad de contenido e información. Puede buscar archivos, incluidos archivos de imagen, video, audio y grabación.*

### *Búsqueda de contenido*

- *1 Presione el botón Búsqueda en el control remoto para ejecutar la (BÚSQUEDA).*
- *2 Para buscar una gran variedad de contenido e información, escriba los términos de búsqueda que desee.*

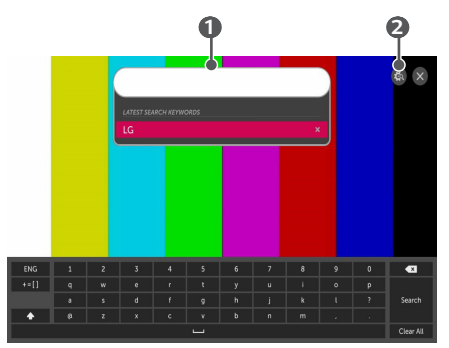

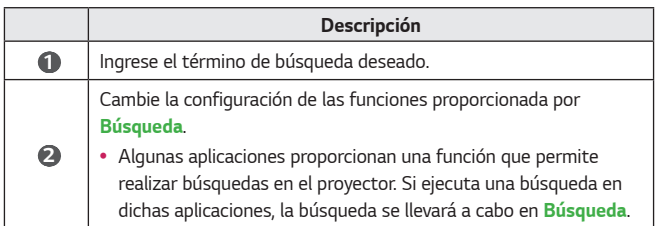

**•**  *Los resultados pueden variar, según la configuración del canal, la región y la red, y de si aceptó los términos y condiciones.*

### <span id="page-71-0"></span>*Utilizar aplicaciones y contenido*

#### *Instalar aplicaciones*

*Puede usar su cuenta LG para instalar varias aplicaciones en el proyector.*

- *Presione el botón del control remoto.*
- *2 Inicie la aplicación LG Content Store.*
- *3 Seleccione la categoría que desee de las opciones que se muestran en la parte superior de la pantalla. Aparecerá la lista de aplicaciones disponibles en la categoría seleccionada.*
- *4 Seleccione una aplicación de la lista para configurar.*
- *5 Lea los detalles de la aplicación y luego presione Instalar.*
- *6 Cuando se haya completado la instalación, puede iniciar la aplicación de forma inmediata.*
- **•**  *Las categorías disponibles pueden variar según el país o el estado del servicio.*
- **•**  *Si la capacidad de almacenamiento del proyector es insuficiente, instale las aplicaciones mediante la conexión de un dispositivo externo de memoria.*
- **•**  *Es posible que algunos dispositivos de almacenamiento USB no sean compatibles o que no funcionen correctamente.*
- **•**  *No se pueden utilizar controladores USB que contengan aplicaciones de otros televisores ni proyectores LG.*
### *Ver contenido de video a pedido*

*Puede disfrutar de inmediato de dramas, películas y más con transmisión en tiempo real.*

- *1 Presione el botón del control remoto.*
- *2 Inicie la aplicación LG Content Store.*
- *3 Seleccione la categoría que desee de las opciones que se muestran en la parte superior de la pantalla, como Programas de TV y Películas. Aparecerá la lista del contenido disponible en la categoría seleccionada.*
- *4 Seleccione un elemento de la lista.*
- *5 Lea los detalles del contenido y presione Mirar ahora.*
- *6 Seleccione una opción de reproducción. Es posible que necesite una aplicación para reproducir el contenido con la opción de reproducción seleccionada. Si no está instalada, instale la aplicación para reproducir el contenido.*
- *7 El contenido se reproduce mediante el uso de la opción seleccionada.*
- **•**  *Esta función solo está disponible en algunos países.*
- **•**  *Las categorías disponibles pueden variar según el país o el estado del servicio.*
- **•**  *Se requiere autenticación de un adulto para reproducir contenido para adultos.*

# *REPRODUCIR OTROS ARCHIVOS DEL DISPOSITIVO*

# *Foto & Vídeo*

### *Visualización de fotos y videos*

*Puede ver fotos y videos con la aplicación Foto & Vídeo.*

- **1** En el control remoto, presione el botón  $\overline{m}$ .
- *2 Inicie la aplicación Foto & Vídeo.*
- *3 Seleccione el dispositivo de almacenamiento que desee.*
- *4 Seleccione y visualice la foto o el video que desee.*

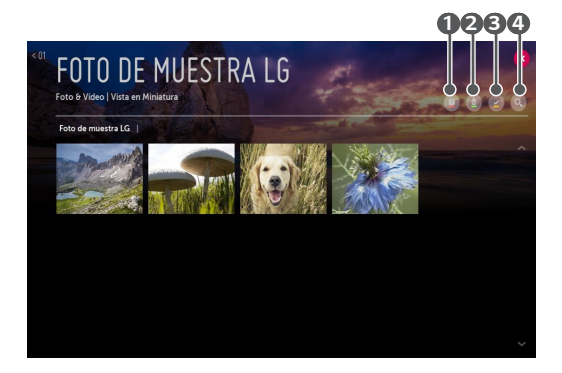

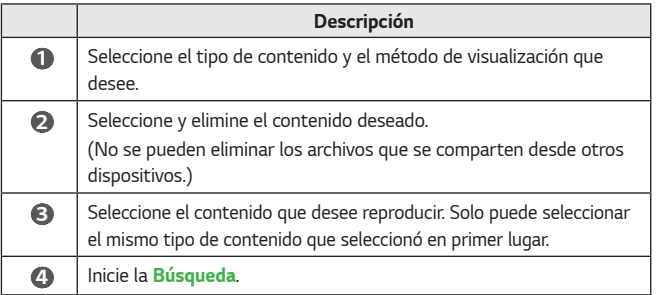

**•**  *Es posible que no se muestre cierto contenido en la lista si la cantidad de*  todo el contenido supera los 40 000.

### *Reproductor de fotos*

*Si selecciona una foto en la aplicación Foto & Vídeo, se ejecuta el reproductor de fotos. Puede ver las fotos guardadas.*

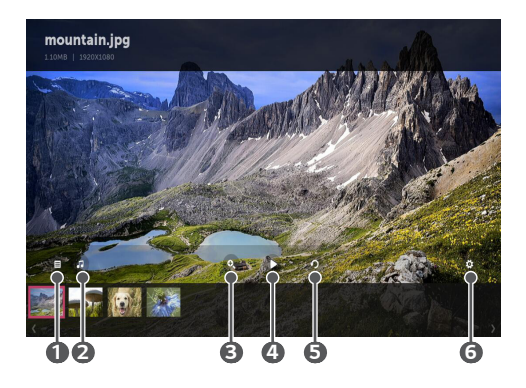

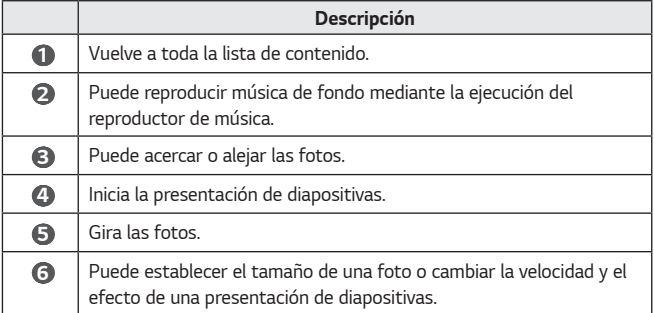

### *Archivos de foto compatibles*

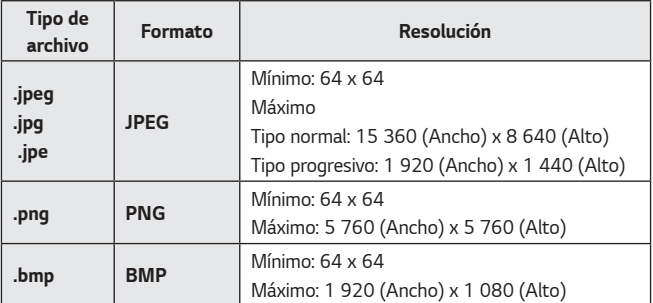

*32*

### *Reproductor de video*

*Si selecciona un video en la aplicación Foto & Vídeo, se ejecuta el reproductor de videos. Puede ver los videos guardados.*

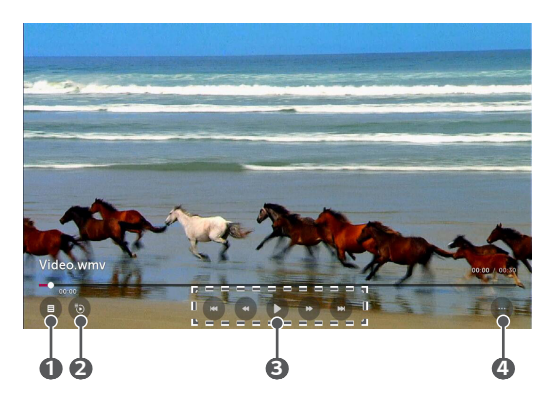

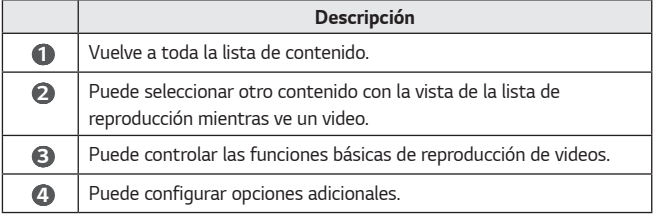

### *OPCIONES ADICIONALES*

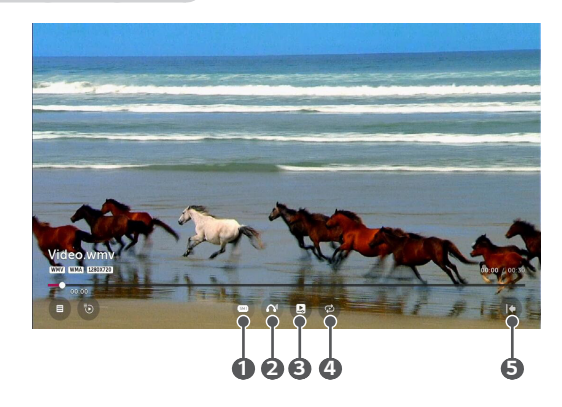

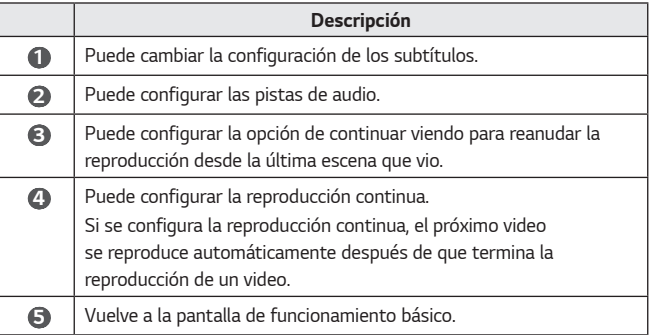

### *Archivos de video admitidos*

*Velocidad máxima de transmisión de datos:*

**•**  *Video Full HD* H.264 1 920 x 1 080 a 60P BP/MP/HP a L4.2 40 Mbps HEVC 1 920 x 1 080 a 60P MP a L4.1, perfil 10 principal a L4.1 40 Mbps

### *Subtítulos externos admitidos:*

*\*.smi, \*.srt, \*.sub (MicroDVD, SubViewer 1.0/2.0), \*.ass, \*.ssa, \*.txt (TMPlayer), \*.psb (PowerDivX) y \*.dcs (DLP Cinema)*

### *Formatos de subtítulos integrados compatibles:*

- **•**  *Matroska (\*.mkv): Sub Station Alpha (SSA), Advanced Sub Station Alpha (ASS), SRT*
- **•**  *MP4 (\*.mp4): texto cronometrado*

### *Códecs de video admitidos*

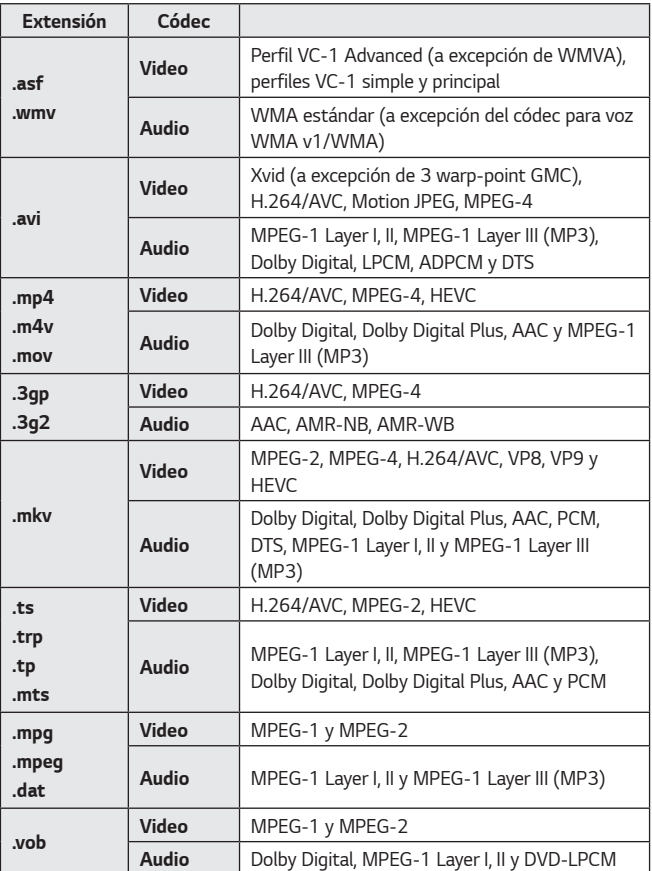

### *Precauciones para la reproducción de videos*

- **•**  *Es posible que algunos subtítulos creados por los usuarios no funcionen correctamente.*
- **•**  *El archivo de video y el archivo respectivo de subtítulos deben estar ubicados en la misma carpeta. Para que se muestren correctamente los subtítulos, asegúrese de que el archivo de video y el archivo de los subtítulos tengan el mismo nombre.*
- **•**  *Es posible que no sean compatibles los subtítulos en un dispositivo Network Attached Storage (Almacenamiento conectado a la red), según el fabricante y el modelo.*
- **•**  *No son compatibles las transmisiones que cuentan con Global Motion Compensation (GMC) y Quarterpel Motion Estimation (Qpel).*
- **•**  *Los tamaños de archivos reproducibles pueden variar según las condiciones de codificación.*
- **•**  *Solo compatible con Windows Media Audio V7 y superior.*
- **•**  *No es compatible con el perfil AAC Main.*
- **•**  *Es posible que no se reproduzcan los archivos de video creados con ciertos codificadores.*
- **•**  *Es posible que no se reproduzcan correctamente los archivos de video con un formato distinto al especificado.*
- **•**  *Es posible que no se reproduzcan correctamente los archivos de video almacenados en un dispositivo USB que no sea compatible con la alta velocidad.*
- **•**  *Los códecs DTS solo son compatibles para la reproducción de archivos de video mediante conexión USB y HDMI.*

# *Música*

### *Reproducción de música*

*Puede escuchar música con la aplicación Música.*

- **1** En el control remoto, presione el botón  $\overline{u}$ .
- *2 Inicie la aplicación Música.*
- *3 Seleccione el dispositivo de almacenamiento que desee. Puede seleccionar las canciones que desee de todos sus dispositivos de almacenamiento y las puede AGREGAR A MI LISTA DE REPRODUCCIÓN.*
- *4 Seleccione el contenido de música que desee y disfrute.*

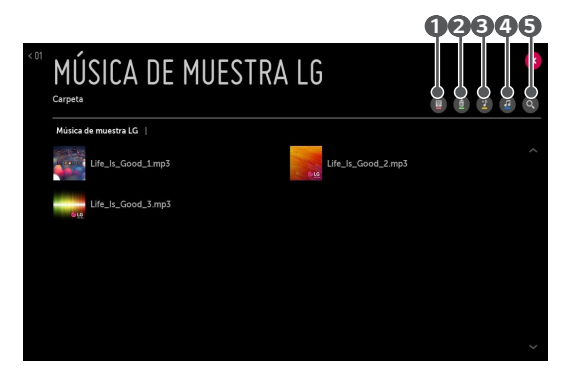

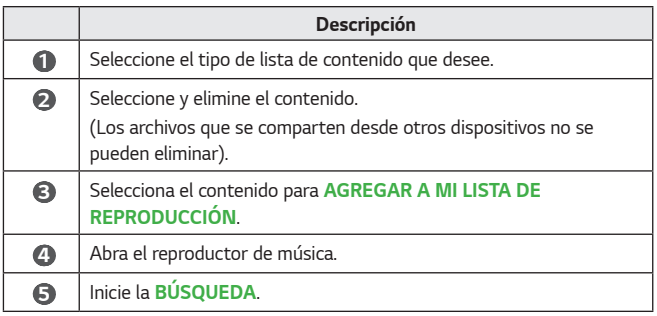

**•**  *Si la cantidad del contenido es de más de 5 000 archivos, es posible que una parte del contenido no aparezca en la lista.*

### *Uso del reproductor de música*

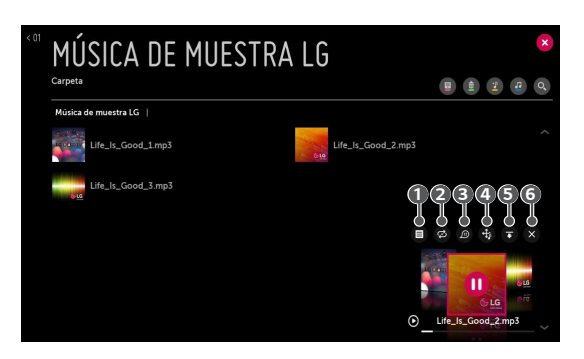

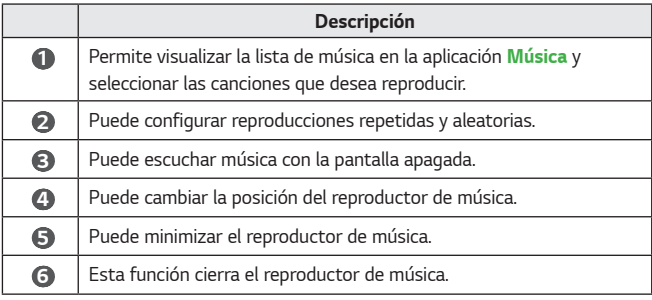

- Presione los botones  $\leftarrow$  **VOL** del control remoto para volver a abrir el *reproductor de música.*
- **•**  *Es posible que no pueda utilizar el reproductor de música con algunas funciones.*
- **•**  *También puede ejecutar el reproductor de música de la siguiente manera:*
- **•**  *Seleccione en la aplicación Música.*
- **•**  *Seleccione mientras ve fotos en la aplicación Foto & Vídeo.*

### *Formato de audio*

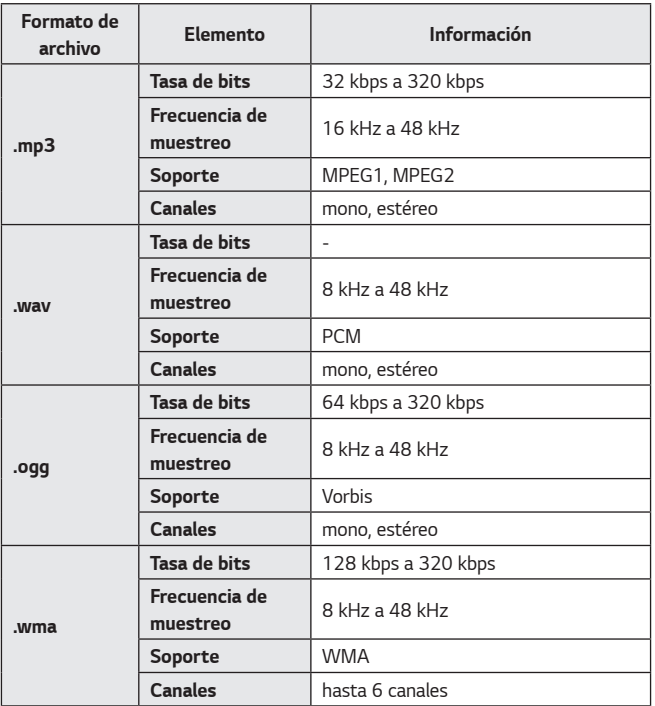

**•**  *Es posible que la cantidad de canales compatibles varíe según la frecuencia de muestreo.*

# *Visor de archivos*

### *Cómo ver archivos*

*Puede ver los archivos de documentos almacenados en un dispositivo conectado.*

- **1** En el control remoto, presione el botón  $\overline{u}$ .
- *2 Inicie la aplicación Visor de archivos.*

**FileViewer** 

- *3 Seleccione el dispositivo de almacenamiento que desee.*
- *4 Seleccione y visualice el archivo de documento deseado.*

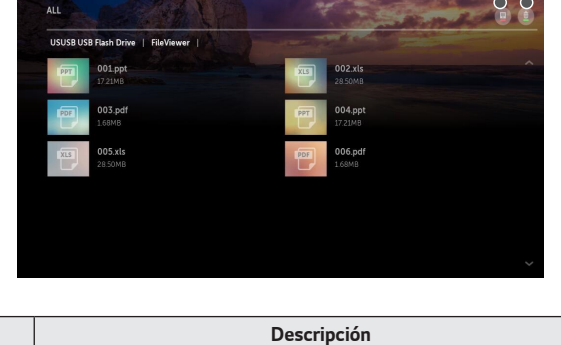

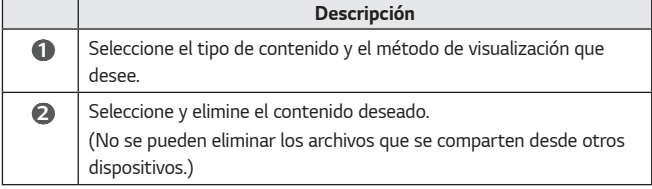

**•**  *Es posible que no se muestre cierto contenido en la lista si la cantidad de*  todo el contenido supera los 40 000.

 *1 2* 

# *Exploración del visor de archivos*

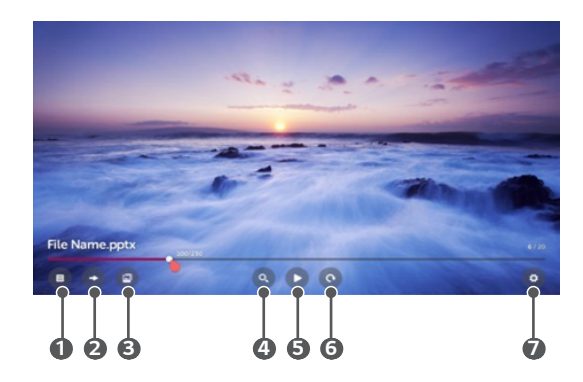

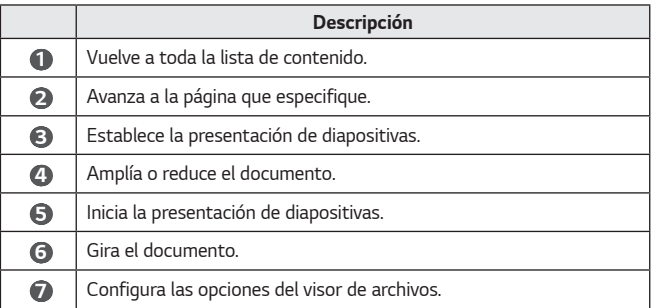

#### *Formatos de archivo compatibles*

*XLS, XLSX, DOC, DOCX, PPT, PPTX, TXT, PDF y HWP Microsoft Office, versiones 97/2000/2002/2003/2007/2010/2013/2016 Adobe PDF, versiones 1.0/1.1/1.2/1.3/1.4*

*Versión 2007 de Hangul*

- **•**  *El visor de archivos reordena un documento, por lo que podría verse distinto a como se ve en una PC.*
- **•**  *En los documentos que incluyen imágenes, la resolución puede ser más baja durante el proceso de reordenamiento.*
- **•**  *Si el documento es grande o tiene muchas páginas, podría tomar más tiempo en cargar.*
- **•**  *Las fuentes no compatibles se pueden reemplazar por otras.*
- **•**  *El visor de archivos no puede abrir documentos de Office que contengan muchas imágenes en alta resolución. En ese caso, reduzca el tamaño del archivo de imagen, guárdelo en un dispositivo de almacenamiento USB y ejecute nuevamente el visor de archivos o conecte el PC al proyector y abra el archivo en el PC.*

# *Conexión USB*

*44*

*Conecte un dispositivo de almacenamiento USB (disco duro USB o memoria USB) al puerto USB del proyector para disfrutar de los archivos de contenido almacenados en el dispositivo de almacenamiento USB del proyector.*

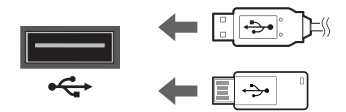

### *Sugerencias para el uso de dispositivos de almacenamiento USB*

- **•**  *Es posible que no se reconozca un dispositivo de almacenamiento USB que cuente con un programa de reconocimiento automático integrado o que utilice su propio controlador.*
- **•**  *Es posible que algunos dispositivos de almacenamiento USB no sean compatibles o que no funcionen correctamente.*
- **•**  *Si usa un cable de extensión para USB, es posible que no se reconozca el dispositivo de almacenamiento USB o que no funcione correctamente.*
- **•**  *Utilice solo dispositivos de almacenamiento USB formateados con el sistema de archivos FAT32 o NTFS que proporciona el SO Windows.*
- **•**  *Se recomienda utilizar un disco duro USB externo con voltaje nominal de 5 V o menos y corriente nominal de 500 mA o menos.*
- **•**  *Se recomienda utilizar un concentrador USB o una unidad de disco duro con fuente de alimentación. (Si el suministro eléctrico no es suficiente, es posible que el dispositivo de almacenamiento USB no se detecte correctamente).*
- **•**  Se recomienda utilizar una unidad flash USB de 32 GB o menos, o un disco duro USB de 2 TB o menos.
- **•**  *Si un disco duro USB no opera con la función de ahorro de energía, apáguelo y vuelva a encenderlo para que funcione correctamente. Para obtener más información, consulte el manual del usuario del disco duro USB.*
- **•**  *Es posible que los datos del dispositivo de almacenamiento USB se dañen, por lo que se recomienda realizar una copia de seguridad de los archivos importantes. Los usuarios son responsables de la administración de datos. El fabricante no tiene responsabilidad alguna por ello.*
- **•**  *Seleccione el dispositivo USB conectado en ENTRADAS y seleccione el botón EXPULSAR para desconectar el dispositivo de almacenamiento USB. Si desconecta el dispositivo de almacenamiento USB sin seleccionar EXPULSAR, puede ocurrir un error en el proyector o dispositivo de almacenamiento. Puede abrir las ENTRADAS si selecciona (ENTRADA) Todas las Entradas.*
- **•**  *Para obtener más información sobre otros métodos de conexión, vaya a Conector de dispositivo.*
- **•**  *Seleccione el dispositivo USB conectado en ENTRADAS y seleccione el botón FORMATEAR para formatear el dispositivo de almacenamiento USB. Después de formatear, todos los datos del dispositivo de almacenamiento USB se borrarán y se formateará como un sistema de archivos NTFS o FAT32.*
- **•**  *Cuando conecte un dispositivo de almacenamiento USB, se creará un archivo o carpeta aleatorio para proporcionar los servicios del proyector Smart, tales como guardar y recuperar imágenes en miniatura.*

# *Compartir teléfono inteligente*

### *Compartir contenido con el teléfono inteligente*

*Compartir contenido le permite disfrutar de los videos, de la música y de las fotos guardados en su teléfono inteligente que esté conectado a la misma red.*

*Conectarse a un teléfono inteligente con el proyector*

- *1 Presione el botón del control remoto.*
- *2 Inicie la aplicación Conector de dispositivo.*
- *3 Seleccione Teléfono Inteligente.*
- *4 Siga las instrucciones de Conector de dispositivo.*

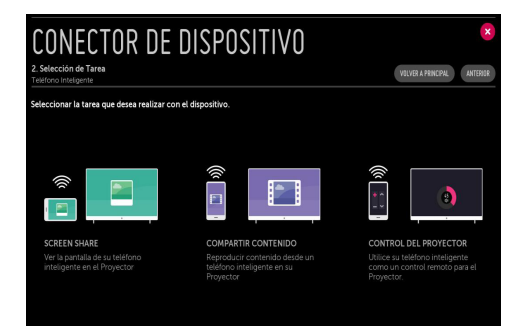

*46*

### *Asuntos que requieren atención especial durante la opción Compartir contenido*

- **•**  *Compruebe la configuración de red si la opción Compartir contenido no funciona correctamente.*
- **•**  *Es posible que no funcione correctamente en una red inalámbrica. Se recomienda conectarse a una red cableada.*
- **•**  *Es posible que no funcione adecuadamente según el entorno de red.*
- **•**  *Si se conectan varios dispositivos de visualización en un dispositivo, es posible que el contenido no se reproduzca adecuadamente, según el rendimiento del servidor.*
- **•**  *Es posible que la función Compartir contenido no sea compatible con un enrutador que no admita la multidifusión. Para obtener más información, consulte la guía del usuario del enrutador o comuníquese con el fabricante.*
- **•**  *Para ver un video de 1 080p a través de la función Compartir contenido,*  se necesita un enrutador que utilice una frecuencia de 5 GHz. Si se utiliza un enrutador de 2,4 GHz, es posible que el video no se reproduzca *adecuadamente.*
- **•**  *Los subtítulos solo son compatibles con algunos dispositivos conectados.*
- **•**  *Cuando se agrega un archivo de subtítulos con posterioridad, deshabilite la carpeta compartida y luego vuelva a habilitarla.*
- **•**  *No se reproducen los archivos DRM del dispositivo conectado.*
- **•**  *En cuanto a los formatos de archivos compatibles con el proyector, es posible que varíen según el entorno del dispositivo conectado.*
- **•**  *Si una carpeta contiene demasiadas carpetas o archivos, es posible que no funcione adecuadamente.*
- **•**  *Es posible que la información del archivo importado desde el dispositivo conectado no se muestre correctamente.*
- **•**  *Según la codificación, es posible que algunas transmisiones no se reproduzcan en el modo Compartir contenido.*

# *Visualizar teléfono inteligente*

### *Para ver la pantalla del dispositivo móvil en el proyector*

- **1 En el control remoto, presione el botón**  $\overline{m}$ **.**
- *2 Inicie la aplicación Screen Share.*
- *3 Active el modo Miracast en el dispositivo móvil.*
- *4 El proyector aparecerá en la lista de dispositivos disponibles del menú.*
- *5 Seleccione el proyector para iniciar la conexión.*
- *6 Aparece el mensaje "Conectando…" para iniciar la conexión.*
- *7 Cuando se establece la conexión, en el proyector aparece la pantalla del dispositivo conectado.*
- **•**  *Siempre actualice el dispositivo a la versión más reciente del sistema operativo para obtener una conexión confiable cuando se conecte al proyector.*
- **•**  *Es posible que no se conecte un dispositivo que no sea LGE, incluso después de haber sido detectado.*
- **•**  Conecte el dispositivo a un enrutador de 5 GHz, ya que el entorno inalámbrico *podría afectar el rendimiento.*
- **•**  *La tasa de respuesta puede variar dependiendo del entorno del usuario.*
- **•**  *Es diferente según el dispositivo. Para obtener más información acerca del dispositivo al que desea conectarse, consulte la guía del usuario.*
- **•**  *Coloque el MODO ESCUCHAR en Encendido después de iniciar la aplicación Screen Share. Puede conectar el dispositivo sin iniciar la aplicación Screen Share.*
- **•**  *El MODO ESCUCHAR puede afectar el rendimiento de la conexión inalámbrica cuando se conecte a un punto de acceso. Si hay problemas relacionados con el rendimiento inalámbrico, se recomienda apagar el MODO ESCUCHAR.*
- **•**  *Si falla la conexión repetidamente, apague el proyector y el dispositivo al que desea conectarse, luego vuelva a encenderlos e inténtelo nuevamente.*

# *Compartir PC*

### *¿Qué es Compartir contenido?*

*Compartir contenido le permite disfrutar videos, música y fotos guardados en la PC.*

### *Reproduzca el contenido en la PC mediante el software de uso compartido*

*Si el sistema operativo de la computadora es Windows 7 o Windows 8, puede reproducir música, videos o fotos en el proyector sin la necesidad de instalar programas adicionales.*

- *1 Configure el proyector y la PC para que estén en la misma red. También debe configurar la red en la PC que tenga instalado Windows 7 o Windows 8.*
- *2 Haga clic con el botón derecho en el archivo de música, video o foto que desea reproducir y seleccione el modelo mediante la función "Reproducir con" que se proporciona en Windows 7 o Windows 8 para reproducir lo seleccionado.*

*Para reproducir en otros dispositivos, como el teléfono móvil, consulte la guía del usuario correspondiente.*

**•**  *Incluso cuando se conectan varios proyectores o dispositivos, el archivo seleccionado solo se puede reproducir a través de un dispositivo. La velocidad de reproducción puede variar dependiendo de la conexión de red.*

### *Utilice el software de PC SmartShare para reproducir el contenido guardado en la PC*

*Puede utilizar el software de PC SmartShare para conectar con la red doméstica la música, los videos y las fotos guardados en la PC, y reproducirlos en el proyector.*

- *1 Configure el proyector y una PC que tengan instalados SmartShare en la misma red.*
	- **•**  *El servicio SmartShare solo está disponible cuando el proyector y el servidor del equipo están instalados a un único enrutador.*
- *2 Descargue e instale el software para PC SmartShare desde el sitio web de LG. Antes de realizar la instalación, cierre todos los programas que se estén ejecutando en la PC, como el firewall o como un software antivirus.*
- *3 Ejecute el software para PC SmartShare y establezca la configuración para compartir.*
- *4 Los videos y las fotos compartidos se reproducen desde la aplicación Foto & Vídeo en el proyector. Los archivos de música compartidos se reproducen desde la aplicación Música en el proyector.*
- **•**  *El servidor debe estar funcionando para poder ver el archivo compartido en el proyector.*
- **•** Puede revisar la información del sitio web en  $\overline{m} \rightarrow$  Conector de dispositivo  $\rightarrow$  **PC**  $\rightarrow$  **COMPARTIR CONTENIDO**.
- **•**  *Para obtener más información acerca de cómo utilizar el software de PC SmartShare, consulte la sección de ayuda del software.*

### *Asuntos que requieren atención especial durante la opción Compartir contenido*

- **•**  *Compruebe la configuración de red si la opción Compartir contenido no funciona correctamente.*
- **•**  *Es posible que no funcione correctamente en una red inalámbrica. Se recomienda conectarse a una red cableada.*
- **•**  *Si se conectan varios dispositivos de visualización en un dispositivo, es posible que el contenido no se reproduzca adecuadamente, según el rendimiento del servidor.*
- **•**  *Es posible que no funcione adecuadamente según el entorno de red.*
- **•**  *Para ver un video de 1 080p a través de la función Compartir contenido,*  se necesita un enrutador que utilice una frecuencia de 5 GHz. Si se utiliza un enrutador de 2,4 GHz, es posible que el video no se reproduzca *adecuadamente.*
- **•**  *Es posible que la función Compartir contenido no sea compatible con un enrutador que no admita la multidifusión. Para obtener más información, consulte la guía del usuario del enrutador o comuníquese con el fabricante.*
- **•**  *Los subtítulos solo son compatibles con algunos dispositivos conectados.*
- **•**  *Se recomienda utilizar el software de PC SmartShare para leer los subtítulos.*
- **•**  *Cuando se agrega un archivo de subtítulos con posterioridad, deshabilite la carpeta compartida y luego vuelva a habilitarla.*
- **•**  *No se reproducen los archivos DRM del dispositivo conectado.*
- **•**  *En cuanto a los formatos de archivos compatibles con el proyector, es posible que varíen según el entorno del dispositivo conectado.*
- **•**  *Si una carpeta contiene demasiadas carpetas o archivos, es posible que no funcione adecuadamente.*
- **•**  *Es posible que la información del archivo importado desde el dispositivo conectado no se muestre correctamente.*
- **•**  *Según la codificación, es posible que algunas transmisiones no se reproduzcan en el modo Compartir contenido.*

### *Visualizar PC*

### *Para ver la pantalla de la PC en el proyector*

### *Conecte de manera inalámbrica*

- *1 Presione el botón del control remoto.*
- *2 Puede iniciar la aplicación Screen Share.*
- *3 Inicie Intel® WiDi en el dispositivo que desee conectar.*
- *4 El proyector aparecerá en la lista de dispositivos disponibles.*
- *5 Seleccione el proyector para solicitar una conexión. A continuación, en la pantalla del proyector, aparecerá un mensaje en el que se le pedirá un PIN de 8 dígitos.*
- *6 Ingrese el PIN y seleccione Conectar.*
- *7 Después de que se establece la conexión, en el proyector aparece la pantalla del dispositivo conectado.*
- **•**  *Siempre actualice el dispositivo a la versión más reciente del sistema operativo para obtener una conexión confiable cuando se conecte al proyector.*
- **•**  *Al conectarse a través de Intel® WiDi, coloque el dispositivo cerca del proyector.*
- **•**  *Intel® WiDi permite conexiones sin un enrutador inalámbrico. Para obtener el*  mejor rendimiento posible, conecte el dispositivo a un enrutador de 5 GHz.
- **•**  *Esta función solo está disponible en una PC compatible con Intel® WiDi.*
- **•**  *Es compatible con la conexión en la versión Intel® WiDi 3.5.*
- **•**  *La tasa de respuesta puede variar dependiendo del entorno del usuario.*
- **•**  *Es diferente de la versión de Windows. Para obtener más información acerca del dispositivo al que desea conectarse, consulte la guía del usuario.*
- **•**  *Coloque el MODO ESCUCHAR en Encendido después de iniciar la aplicación Screen Share. Se puede conectar sin iniciar la aplicación Screen Share.*
- **•**  *Si enciende el MODO ESCUCHAR, puede afectar el rendimiento de su conexión inalámbrica cuando se conecte a un punto de acceso. Si hay problemas relacionados con el rendimiento inalámbrico, apague el MODO ESCUCHAR.*
- **•**  *Para obtener más información, consulte la aplicación Screen Share.*
- **•**  *Si falla la conexión repetidamente, apague el proyector y el dispositivo al que desea conectarse, luego vuelva a encenderlos e inténtelo nuevamente.*

### *Conectar de manera cableada*

*Conecte la PC con el proyector mediante un cable HDMI.* 

# *BENEFICIOS DEL PROYECTOR SMART*

# *Uso de Mi Día*

*Mí Día le permite ver información en el proyector, como la hora actual, el clima y la programación que haya agregado al dispositivo inteligente.*

- **•**  *Si configura Mi Día en el proyector o en la aplicación LG TV Plus, puede hacer que Mi Día inicie de forma automática a una hora específica, por medio de lo cual se encenderá del proyector.*
- **•**  *Algunas funciones solo están disponibles después de instalar la aplicación LG TV Plus en el dispositivo inteligente.*

### *Configuración del proyector*

- *1 Presione el botón (Configuraciones rápidas) en el control remoto.*
- 2 Seleccione  $\leftarrow$   $\rightarrow$  General  $\rightarrow$  Temporizadores  $\rightarrow$  Temporizador de *Encendido Configurar Mi Día y establezca la opción en Encendido.*

*Configuración en la aplicación LG TV Plus*

- *1 Descargue la aplicación LG TV Plus de la App Store del dispositivo inteligente.*
- *2 Conecte el proyector y el dispositivo inteligente a la misma red.*
- *3 Inicie la aplicación LG TV Plus instalada en el dispositivo inteligente.*
- *4 Seleccione Mi Día en la aplicación LG TV Plus y configure las opciones.*

### *Ver una programación con Mi Día*

*Configure el uso compartido de la programación con el proyector en la aplicación LG TV Plus siguiendo las instrucciones y después podrá ver las programaciones que agregó a los dispositivos inteligentes en el proyector.*

- *1 Presione el botón .*
- *2 Inicie EJECUTAR MI DÍA seleccionando la hora que se muestra en la esquina superior derecha de la pantalla.*

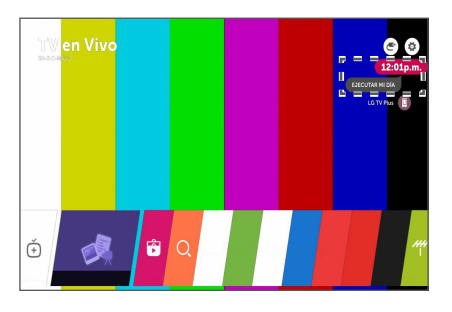

- **•**  *Si no se muestra la hora, configúrela para el proyector.*
- **•**  *Si varios dispositivos inteligentes se configuraron para compartir programaciones con el proyector, se muestra la programación en el último dispositivo inteligente que se configuró.*
- **•**  *Puede utilizar la programación compartida sin Configurar Mi Día.*

*54*

# *Disfrutar Internet*

### *Usar el Navegador web*

*Puede ingresar al sitio web si escribe la dirección en la barra de direcciones URL. Si ingresa la palabra de búsqueda, buscará la información acerca de la base de esa palabra en el motor de búsqueda.*

- **1** Presione el botón **del control remoto.**
- *2 Inicie la aplicación Navegador web.*

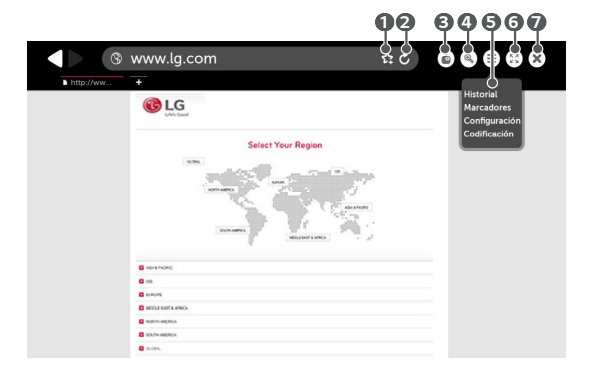

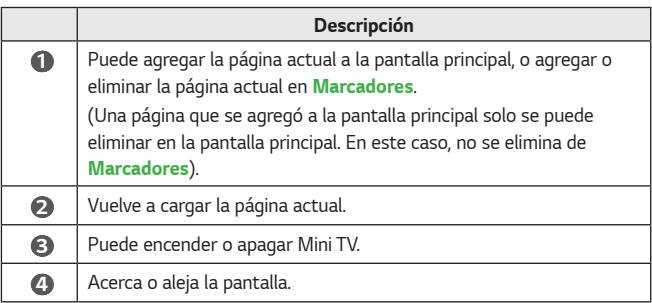

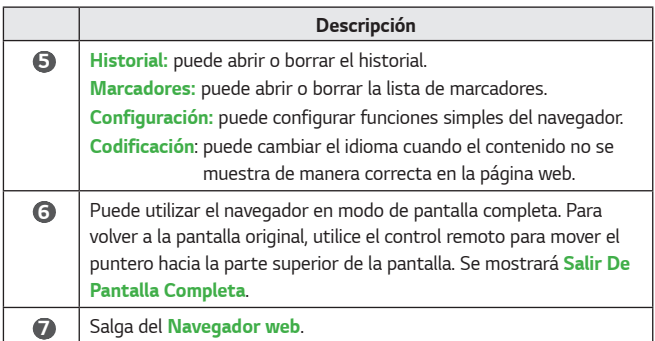

- **•**  *El Navegador web solo es compatible con medios HTML5 y no es compatible con complementos Flash.*
- **•**  *El Navegador web no es compatible con la instalación de complementos.*
- **•**  *Es posible que en el Navegador web no se puedan reproducir archivos de medios que no estén en los siguientes formatos: JPEG/PNG/GIF*
- **•**  *Es posible que el Navegador web se cierre si no hay espacio suficiente en la memoria.*
- **•**  *En el Navegador web solo se utilizan las fuentes incluidas en el proyector. Por lo tanto, es posible que el texto aparezca en fuentes distintas a las de la PC.*
- **•**  *El Navegador web no es compatible con la descarga de archivos ni de fuentes.*
- **•**  *Debido a que el Navegador web es un navegador del proyector, es posible que no funcione igual que los navegadores de PC.*
- **•**  *Debido a que el Navegador web es un navegador del proyector, es posible que no reproduzca correctamente parte del contenido.*
- **•**  *Se debe tener cuidado de que los niños no accedan a contenido inadecuado, dado que el producto se puede conectar a Internet.*
- **•**  *Se puede restringir el acceso a algunas aplicaciones, incluido el navegador web, para bloquear el contenido inadecuado de Internet.*
- **•**  *Ajuste las configuraciones en (Configuraciones rápidas) Seguridad.*

*ESPAÑOL*

### *Configurar el Navegador web*

*Presione*  $(\equiv)$  en la esquina superior derecha de la pantalla y seleccione *Configuración.*

**•**  *En Inicio*

*Puede establecer la página de inicio del navegador para Abrir la página de Nueva pestaña/Continuar donde lo dejé/Página principal:.*

- **•**  *Motores De Búsqueda Puede seleccionar el motor de búsqueda predeterminado.*
- **•**  *Navegación De Incógnito*

*Puede configurar los ajustes para que no queden registros después de la búsqueda.*

- **•**  *Filtrado de Sitios*
	- *Sitios Aprobados: puede configurar los ajustes para abrir solo los sitios web previamente registrados.*
	- *Sitios Bloqueados: puede configurar los ajustes para bloquear determinados sitios web.*
	- *\* Para utilizar la función Filtrado de Sitios, debe ingresar la contraseña del proyector.*

### *Notificaciones*

### *Uso de Notificaciones*

*Las Notificaciones transfieren notificaciones en tiempo real desde varias aplicaciones y servicios de LG. Muestra el estado de las aplicaciones que están ejecutándose actualmente y permite visualizar, eliminar y ejecutar todas las notificaciones en un solo lugar.*

- **1** Presione el botón **del control remoto.**
- *2 Inicie la aplicación Notificaciones.*

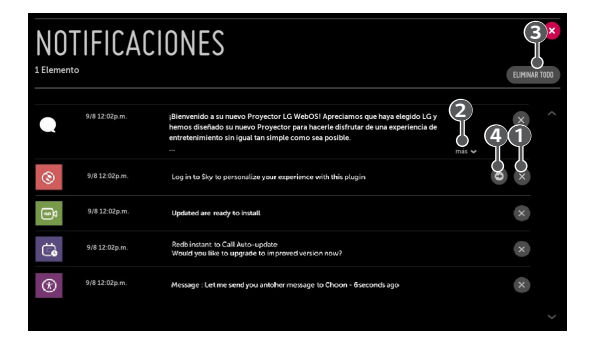

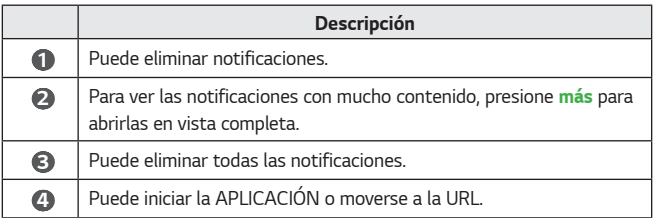

# *ESPAÑOL*

# *LISTA DE RECORRIDO POR LA CONFIGURACIÓN*

# *Ajustes Rápidos*

### *Para usar la función de configuración de manera rápida*

*Presione el botón (Configuraciones rápidas) en el control remoto. Muestra un conjunto de controles sencillos de manera rápida y simple, tales como Modo de Imagen, Relación de Aspecto, Salida de Audio, entre otros.*

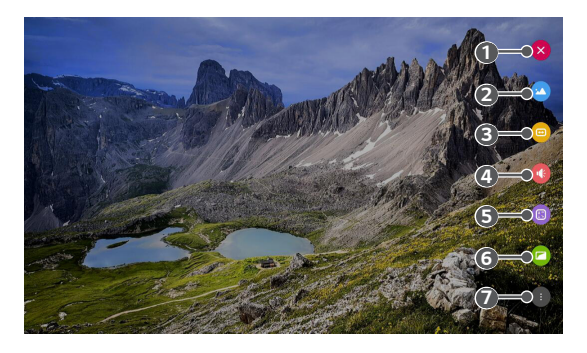

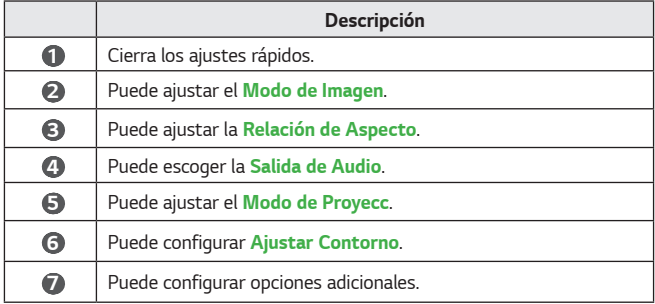

# *Configuración de Imagen*

### *Modo de Imagen Inteligente*

### $\bullet$  (Configuraciones rápidas)  $\rightarrow$   $\bullet$   $\rightarrow$  Imagen  $\rightarrow$  Modo de Imagen *Inteligente*

*Cuando está activado, el proyector se ajusta automáticamente a la configuración óptima de imagen, según los datos recibidos sobre el género del programa que se está reproduciendo. Para habilitar este modo, ajuste la opción en Encendido.*

- **•**  *Si se activa esta función, no podrá establecer el Modo de Imagen de forma manual.*
- **•**  *Solo disponible en transmisiones digitales.*
- **•**  *Los canales conectados a HDMI no son compatibles con el Modo de Imagen Inteligente.*
- **•**  *Esta función solo está disponible en algunos países.*

### *Modo de imagen*

### $\bullet$  (Configuraciones rápidas)  $\rightarrow$   $\bullet$  ) Imagen  $\rightarrow$  Configuración para el *modo de imagen Modo de Imagen*

*Seleccione el modo de imagen que mejor se ajuste a su entorno de visualización, a sus preferencias o al tipo de video.*

**•**  *Vívido*

*Mejora la nitidez de la imagen mediante el aumento del contraste, del brillo y de la nitidez.*

**•**  *Estándar*

*La imagen se muestra con niveles normales de contraste, de brillo y de nitidez.*

**•**  *Cine*

*Optimiza la pantalla para ver películas.*

**•**  *Deportes*

*Optimiza la pantalla para ver los deportes. Incluso acciones rápidas como patadas o lanzar una bola se representan claramente en la pantalla.*

**•**  *Juego*

*Optimiza la pantalla para ver juegos.*

### **•**  *Experto (Habitación Brillante)/Experto (Habitación Oscura)*

*Permite que un experto, o cualquier aficionado a la calidad de las imágenes, ajuste la calidad óptima de imagen.* 

*Configuración para el modo de imagen*

### $\bullet$  (Configuraciones rápidas)  $\rightarrow$   $\bullet$   $\rightarrow$  Imagen  $\rightarrow$  Configuración para el *modo de imagen*

*Esta función permite ajustar el modo de imagen seleccionado en detalle.*

**•**  *Contraste*

*Ajusta el contraste de las áreas oscuras y brillantes de la imagen. Cuanto más se acerque a 100, mayor será el contraste.*

**•**  *Brillo*

*Ajusta el brillo general de la pantalla. Cuanto más se acerque a 100, más brillante será la pantalla.*

**•**  *Nitidez*

*Ajusta la nitidez de la imagen. Cuanto más se acerque a 50, más nítida y clara será la imagen.*

**•**  *Nitidez V*

*Ajusta la nitidez del borde de contraste en dirección vertical.*

**•**  *Nitidez H*

*Ajusta la nitidez del borde de contraste en dirección horizontal.*

**•**  *Color*

*Aumenta o disminuye los tonos de color que se muestran en la pantalla. Cuanto más acerque a 100, más oscuro será el color.*

**•**  *Tinte*

*Ajusta el balance entre los colores rojo y verde que aparecen en la pantalla. Cuanto más se acerque el rojo a 50, más rojo será el color. Cuanto más se acerque el verde a 50, más verde será el color.*

### **•**  *Temperatura de color*

*Ajusta la temperatura de color a fría, media, cálida o natural.*

- *La configuración que especifique solo se aplica al modo de entrada seleccionado actualmente. Para aplicar la configuración de imagen actual a todos los modos de entrada, seleccione Aplicar a todas las entradas.*
- *Las opciones disponibles podrían variar según la señal de entrada y el modo de imagen seleccionado.*

#### **•**  *Aplicar a todas las entradas*

*Guarde los valores de configuración personalizada actuales de los modos de imagen seleccionados actuales para todas las entradas.*

**•**  *Reiniciar*

*Esta opción permite reiniciar la configuración de la imagen.* 

- *Puede reiniciar independientemente los modos de imagen. Seleccione el modo de imagen que desee reiniciar y actívelo.*

*Ajuste la configuración de la pantalla a los modos de imagen individual.*

 *(Configuraciones rápidas) Imagen Configuración para el modo de imagen Controles avanzados*

**•**  *Contraste Dinámico*

*Corrige la diferencia entre las áreas oscuras y brillantes de la pantalla para proporcionar resultados óptimos dependiendo del brillo de la imagen.*

### **•**  *Color Dinámico*

*Ajusta el color y la saturación de la imagen para que sea más colorida y vívida.*

### **•**  *Color preferido*

*Ajusta los colores de la piel, del césped y del cielo según sus preferencias personales.*

**•**  *Rango de color*

*Selecciona la gama de colores que se muestran.*

**•**  *Súper Resolución*

*Ajusta la resolución para que las imágenes oscuras y borrosas sean más claras.*

**•**  *Gamma*

*Ajusta el brillo medio de la imagen.*

### $\left\langle \bullet\right\rangle$  (Configuraciones rápidas)  $\rightarrow$   $\rightarrow$  Imagen  $\rightarrow$  Configuración para el *modo de imagen Controles Experto*

*Si establece el modo de imagen en Experto, puede configurar las siguientes funciones.*

**•**  *Contraste Dinámico*

*Corrige la diferencia entre las áreas oscuras y brillantes de la pantalla para proporcionar resultados óptimos dependiendo del brillo de la imagen.*

**•**  *Súper Resolución*

*Ajusta la resolución para que las imágenes oscuras y borrosas sean más claras.*

- **•**  *Rango de color Selecciona la gama de colores que se muestran.*
- **•**  *Mejorador de Contornos Muestra los bordes del video más claros y definidos, pero naturales.*
- **•**  *Filtro de Color*

*Filtra un espectro específico de color en colores RGB para lograr un ajuste fino de la saturación de color y del matiz con precisión.*

**•**  *Balance de Blancos*

*Ajusta la temperatura de color general de la pantalla según se prefiera.*

**•**  *Sistema de Mantenimiento de Color*

*Se trata de una función que utilizan los expertos para ajustar los colores usando un patrón de prueba de seis colores (Rojo/Verde/Azul/Cian/*

*Magenta/Amarillo) sin afectar otras áreas de colores. En el caso de las imágenes normales, es posible que los ajustes no produzcan cambios notorios de color.* 

- *Las opciones disponibles podrían variar según la señal de entrada y el modo de imagen seleccionado.*

### *Opciones de Imagen*

### $\bigotimes$  (Configuraciones rápidas)  $\rightarrow$   $\bigoplus$   $\rightarrow$  Imagen  $\rightarrow$  Configuración para el *modo de imagen Opciones de Imagen*

*Ajuste la configuración detallada para optimizar aún más la imagen.*

### **•**  *Reducción de ruido*

*Elimina los puntos pequeños que se generan aleatoriamente para mostrar una imagen nítida.*

### **•**  *Reducción de ruido MPEG*

*Reduce el ruido que se produce durante la creación de señales de videos digitales.*

### **•**  *Nivel de Negro*

*Ajusta la oscuridad de la pantalla para compensar el brillo y el contraste de la pantalla.*

### **•**  *Cine Real*

*Muestra una imagen como las que se aprecian en el cine.*
#### *Relación de aspecto*

# $\bigodot$  (Configuraciones rápidas)  $\rightarrow$   $\bigoplus$   $\rightarrow$  Imagen  $\rightarrow$  Relación de Aspecto

**•**  *16:9*

*Muestra una relación de aspecto de 16:9.*

#### **•**  *Por Programa*

*Cambia la relación de aspecto a 4:3 o a 16:9 según la señal de video de entrada.*

**•**  *4:3*

*Muestra una relación de aspecto de 4:3.*

#### **•**  *Zoom vertical*

*Puede ajustar la dimensión vertical de la pantalla y alinear la pantalla verticalmente mediante Ajustar Relación de Zoom y Ajustar Posición de la Pantalla.*

#### **•**  *Zoom en todas las direcciones*

*Puede ajustar las dimensiones horizontales, verticales o diagonales de la pantalla y alinear la pantalla de forma horizontal o verticalmente mediante Ajustar Relación de Zoom y Ajustar Posición de la Pantalla.* 

- *Si activa Original en cada tamaño de la pantalla, puede ver la imagen en el tamaño seleccionado usando la imagen original sin áreas recortadas.*
- *Es posible que la imagen se congele al ver contenido de un dispositivo externo durante un período prolongado, después de haber corregido el texto fijo como el nombre del programa o mediante la utilización de una relación de aspecto de 4:3.*
- *Según la señal de entrada, es posible que los tamaños de pantalla disponibles sean diferentes.*

#### *Ajustar Contorno (corrección trapezoidal de 4 esquinas)*

# *IC* (Configuraciones rápidas)  $\rightarrow$  **B**  $\rightarrow$  Imagen  $\rightarrow$  Ajustar Contorno

*Ajustar Contorno (corrección trapezoidal de 4 esquinas) ajusta los lados verticales y horizontales de la imagen proyectada, si el proyector está en ángulo y no perpendicular a la pantalla. Esta función garantiza que la forma de la imagen proyectada no se distorsione.*

*Utilice esta función solo cuando sea imposible colocar el proyector en un ángulo óptimo. Es posible que cuando utilice Ajustar Contorno se pierda calidad de la imagen.*

- **•**  *El rango de valores de Ajustar Contorno es el siguiente.*
	- *Sup izqda (H: 0 a 100, V: 0 a 100)*
	- *Sup dcha (H: -100 a 0, V: 0 a 100)*
	- *Inf izqda (H: 0 a 100, V: -100 a 0)*
	- *Inf dcha (H: -100 a 0, V: -100 a 0)*
- **•**  *Cuando se utiliza Ajuste de imagen automático, el valor actual establecido de Ajustar Contorno se modifica según el valor que se ha establecido con el Ajuste de imagen automático.*

#### *Ahorro de Energía*

# $\bigstar$  (Configuraciones rápidas)  $\rightarrow$  <del>(  $\rightarrow$  Imagen  $\rightarrow$  Ahorro</del> de Energía

*Reduce el consumo de energía mediante el ajuste del límite de brillo de la pantalla.*

**•**  *Mínimo/Medio/Máximo*

*Se aplica al modo Ahorro de Energía predefinido.*

#### *Prueba de imagen*

# $\overrightarrow{CD}$  (Configuraciones rápidas)  $\rightarrow$  (  $\rightarrow$  Imagen  $\rightarrow$  Prueba de imagen

*En primer lugar, inicie Prueba de imagen para comprobar si la salida de señal de video es normal y luego realice una selección en caso de que haya error. Si no hay problemas con la imagen de prueba, compruebe el dispositivo externo conectado o la señal de transmisión.*

# *Configuración de Audio*

# *Modo de Audio*

# $\bigodot$  (Configuraciones rápidas)  $\rightarrow$  3  $\rightarrow$  Audio  $\rightarrow$  Configuración del Modo de *Audio Modo de Audio*

*Puede seleccionar el modo de sonido más adecuado para cada género.*

- **•**  *Estándar Optimiza el audio de todos los tipos de contenido.*
- **•**  *Cine*

*Optimiza el audio del cine.*

- **•**  *Clear Voice III Aumenta la claridad de la voz.*
- **•**  *Deportes*

*Optimiza el audio de los deportes.*

- **•**  *Música Optimiza el audio de la música.*
- **•**  *Juego Optimiza el audio de los juegos.*

## *Configuración del Modo de Audio*

## *(Configuraciones rápidas) Audio Configuración del Modo de Audio*

- **•**  *Balance Puede ajustar el volumen del altavoz izquierdo y derecho.*
- **•**  *Virtual Surround Plus*

*Disfrute un paisaje sonoro envolvente con el efecto de audio envolvente virtual multicanal.* 

**•**  *Ecualizador*

*Puede fijar el audio deseado ajustando directamente el ecualizador. (100 Hz/300 Hz/1 kHz/3 kHz/10 kHz)*

**•**  *Reiniciar*

*Puede reiniciar la configuración de efectos de audio.*

- *Solo se puede utilizar Virtual Surround Plus, Ecualizador y Reiniciar si el Modo de Audio se ajusta en Estándar.*

#### *Salida de Audio*

# *Reproducir audio a través de los altavoces internos del proyector ↑ (Configuraciones rápidas)*  $\rightarrow$  *A*  $\rightarrow$  *Audio*  $\rightarrow$  *Salida de Audio*  $\rightarrow$  *Altavoz Interno del Proyector*

*El audio se reproduce a través de los altavoces internos del proyector.*

#### *Reproducir audio a través de un dispositivo externo de audio conectado al puerto óptico digital o al puerto HDMI (ARC)*

 $\bigodot$  (Configuraciones rápidas)  $\rightarrow$   $\leftrightarrow$  Audio  $\rightarrow$  Salida de Audio  $\rightarrow$  Salida de *audio (Óptico/HDMI ARC)*

*El audio del proyector se reproduce a través de un dispositivo externo de audio conectado al puerto óptico digital o al puerto HDMI (ARC). Active SIMPLINK para reproducir audio a través de HDMI (ARC).*

- *Si selecciona Apagado mientras SIMPLINK está activado, la configuración de salida de audio se restablece a la configuración predeterminada para asegurar la salida ininterrumpida de audio.*

#### *Realizar configuración de salida de audio digital*

 $\bigodot$  (Configuraciones rápidas)  $\rightarrow$   $\leftrightarrow$  Audio  $\rightarrow$  Salida de Audio  $\rightarrow$  Salida de *audio (Óptico/HDMI ARC) Salida de Audio Digital*

*Puede configurar los ajustes de Salida de Audio Digital.*

- *Esta configuración está disponible solo cuando se selecciona una Salida de audio (Óptico/HDMI ARC)/Altavoz Interno del Proyector + Salida de Audio (Óptico).*

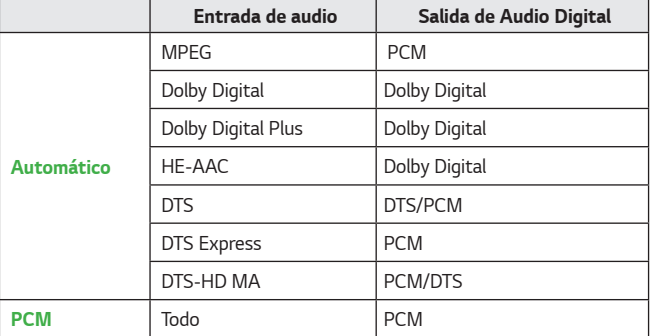

#### *Conexión y uso de un dispositivo de audio compatible con LG Sound Sync (Óptico)*

# $\overline{\bullet}$  (Configuraciones rápidas)  $\rightarrow$  <del>(  $\overline{a}$  )  $\rightarrow$  A</del>udio  $\rightarrow$  Salida de Audio  $\rightarrow$  LG *Sound Sync (Óptico)*

*Puede conectar un dispositivo de audio compatible con LG Sound Sync (Óptico) al puerto de salida de audio digital óptico para disfrutar una mejor calidad de audio del proyector y mayor comodidad.*

- *Puede usar el control remoto del proyector para ajustar el volumen del dispositivo conectado.*

## *Conexión y uso de un dispositivo de audio de manera inalámbrica*  $\leftarrow$  (Configuraciones rápidas)  $\rightarrow$   $\leftarrow$   $\rightarrow$  Audio  $\rightarrow$  Salida de Audio  $\rightarrow$  LG *Sound Sync / Bluetooth*

*Puede conectar de forma inalámbrica un dispositivo de audio o auriculares Bluetooth para disfrutar del audio del proyector con mejor calidad y más comodidad.*

- **•**  *Si conectó recientemente un dispositivo compatible con la barra de audio y con LG Sound Sync, esta función intenta conectarse automáticamente con dicho dispositivo.*
- **•**  *En algunos dispositivos, esta función intenta conectarse automáticamente al dispositivo recientemente conectado cuando se enciende el proyector.*
- **•**  *Recomendamos conectar un dispositivo de audio LG compatible con LG Sound Sync mediante el modo LG TV o el modo LG Sound Sync en el dispositivo.*
- **•**  *Presione SELECCIÓN DEL DISPOSITIVO para visualizar los dispositivos conectados o que se puedan conectar para conectar cualquiera de ellos.*
- **•**  *Puede usar el control remoto del proyector para ajustar el volumen del dispositivo conectado.*
- **•**  *Si el dispositivo no logra conectarse, revise que esté enchufado y compruebe si el dispositivo de audio funciona correctamente.*
- **•**  *Según el tipo de dispositivo Bluetooth, es posible que el dispositivo no se pueda conectar correctamente o que se genere un comportamiento inusual, como que el audio y el video no estén sincronizados.*
- **•**  *El audio puede entrecortarse o la calidad del sonido puede verse reducida si:*
	- *el dispositivo Bluetooth está muy lejos del proyector;*
	- *existen obstáculos entre el dispositivo Bluetooth y el proyector o*
	- *se usa junto con equipos de radio, tales como hornos microondas o redes LAN inalámbricas.*
- **•**  *El uso de bocinas Bluetooth compatibles con el Modo dual/Modo doble/Modo de 2 canales junto con el Control Remoto Mágico puede limitar la capacidad de uso de las bocinas.*

#### *Uso de la Salida de audio (Salida de línea)/Audífonos con cable*

## $\bullet$  (Configuraciones rápidas)  $\rightarrow$   $\bullet$   $\rightarrow$  Audio  $\rightarrow$  Salida de Audio  $\rightarrow$  Salida de *audio (Salida de línea)/Audífonos con cable*

*Seleccione Audífonos con cable o Salida de audio (Salida de línea) para optimizar la salida de audio según el dispositivo conectado.* 

**•**  *Si conecta audífonos con cable mientras el proyector se encuentra encendido, este los detecta automáticamente y emite el sonido a través de ellos.* 

## *Reproducir simultáneamente audio a través de los altavoces internos del proyector y el dispositivo de audio externo*

*Se puede reproducir simultáneamente el audio a través de diversos dispositivos.*

**•**  *Uso del Altavoz Interno del Proyector + Salida de Audio (Óptico) Configuraciones rápidas)*  $\rightarrow$  *Audio*  $\rightarrow$  Salida de Audio  $\rightarrow$ *Altavoz Interno del Proyector + Salida de Audio (Óptico)*

*El audio simultáneamente se reproduce a través de los altavoces integrados del proyector y el dispositivo de audio conectado al puerto de salida de audio óptico digital.*

- **•**  *Uso del Altavoz Interno del Proyector + Audífonos con Cable*
	- *Configuraciones rápidas)*  $\rightarrow$  $\rightarrow$  *Audio*  $\rightarrow$  Salida de Audio  $\rightarrow$ *Altavoz Interno del Proyector + Audífonos con Cable*

*El audio se reproduce a través de los altavoces internos del proyector y los Audífonos con cable simultáneamente.* 

#### *Volumen automático*

# *Configuraciones rápidas) → Audio → Volumen automático*

*Haga clic en Encendido para ajustar automáticamente el volumen para las diversas compañías de transmisión, de manera que pueda escuchar siempre los canales al nivel de volumen deseado, incluso después de cambiar de canales.* 

#### *Ajuste de AV Sync*

# $\overline{\bullet}$  (Configuraciones rápidas)  $\rightarrow$   $\overline{\bullet}$   $\rightarrow$  Audio  $\rightarrow$  Ajuste de AV Sync

*Ajusta la sincronización de audio del altavoz en funcionamiento.* 

*Cuanto más cerca esté del signo menos (-), más rápida será el tiempo de salida de audio. Cuanto más cerca esté del signo más (+), mayor será la velocidad de salida de audio en comparación con la velocidad predeterminada.*

(Sin embargo, si la *Salida de Audio* está configurada como *LG Sound Sync / Bluetooth*, solo se puede establecer la velocidad de salida de audio para que sea más r pida. En este caso, cuanto más cerca está del signo m s (+), mayor ser la velocidad de salida de audio en comparaci n con la velocidad predeterminada).

*Si selecciona Bypass, hace salir las señales de transmisión o el audio de los dispositivos externos sin retrasos de audio. Es posible que el audio salga antes que el video debido al tiempo que le toma al proyector procesar la entrada de video.*

#### *Prueba de Sonido*

# *∤ (Configuraciones rápidas) → Contra de Sonido*

*Inicie una Prueba de Sonido para comprobar si la salida de señal de audio es normal y luego realice una selección en caso de que haya algún error. Si no hay problemas con la prueba, revise el dispositivo externo conectado o la señal de transmisión.* 

**•**  *La prueba de sonido solo se puede realizar a través del altavoz interno del proyector.*

# *Configuración de Canales*

#### *Sintonización Automática*

# *(Configuraciones rápidas) Canales Sintonización de Canales Sintonización Automática*

*Esta función permite buscar y recordar automáticamente canales disponibles para ver.* 

- **•**  *Si las antenas o cables no están correctamente conectados, los canales no se agregarán.*
- **•**  *Sintonización Automática encuentra y agrega solo canales actualmente en transmisión.*
- **•**  *Aparecerá una caja de contraseña en el modo Seguridad.*

#### *Sintonización Manual*

# *(Configuraciones rápidas) Canales Sintonización de Canales Sintonización Manual*

*Puede sintonizar y guardar canales manualmente.* 

 *Puede comprobar la intensidad de señal de la transmisión digital.*

#### *Administrador de Canales*

*Puede editar los canales seleccionados en todos los canales almacenados. O bien, puede agregarlos a los canales favoritos o eliminarlos de ellos.*

#### *Edición de la lista de todos los canales*

 $\bigodot$  (Configuraciones rápidas)  $\rightarrow$   $\leftrightarrow$  Canales  $\rightarrow$  Administrador de Canales *Editar Todos los Canales*

*Puede bloquear o desbloquear los canales seleccionados en todos los canales almacenados. O bien, puede establecer que se omitan cuando cambie de canal.*

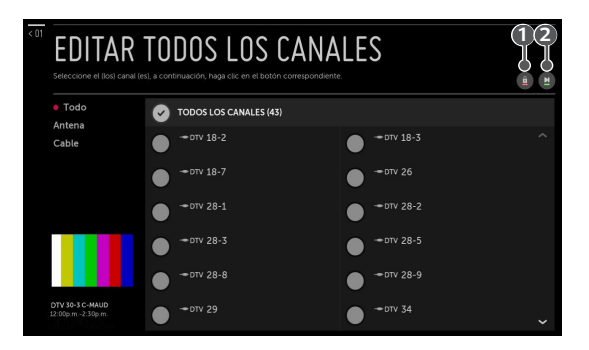

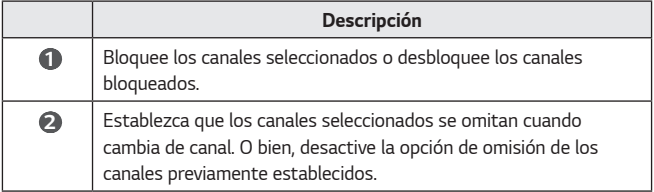

**•**  *Las funciones disponibles pueden variar según la señal de transmisión.*

# *Edición de la lista de canales favoritos*

# $\bigodot$  (Configuraciones rápidas)  $\rightarrow$   $\ominus$   $\rightarrow$  Canales  $\rightarrow$  Administrador de Canales *Editar Favoritos*

*Puede agregar o eliminar los canales que desee desde los canales favoritos, cambiar sus posiciones, etc.*

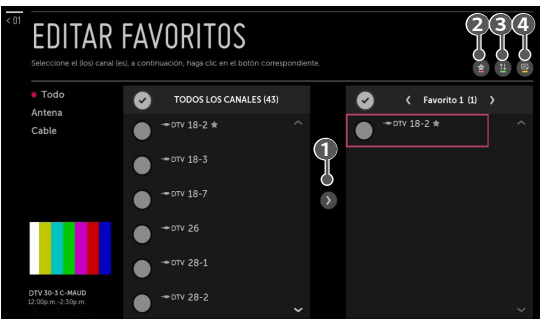

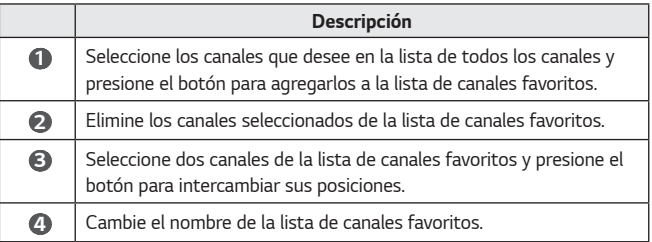

**•**  *Si configuró los canales de Internet, también puede bloquearlos, establecer que se omitan o agregarlos a la lista de canales favoritos. (Esta función se encuentra disponible solo en determinados países).*

## *Asesor de Canal*

# $\overrightarrow{C}$  (Configuraciones rápidas)  $\rightarrow$   $\rightarrow$  Canales  $\rightarrow$  Asesor de Canal

*Si configura el Asesor de Canal en Encendido, puede obtener recomendaciones de canales o programas de TV en Vivo, basadas en su historial de visualización.*

# *Red*

#### *Nombre del Proyector*

# $\bullet$  *(Configuraciones rápidas)*  $\rightarrow$   $\bullet$   $\rightarrow$  Red  $\rightarrow$  Nombre del Proyector

*Puede utilizar el teclado de la pantalla para establecer el nombre del proyector Smart que se va a utilizar en la red.*

**•**  *Se pueden introducir hasta 30 caracteres si se usa el alfabeto inglés.*

#### *Conexión cableada (Ethernet)*

# $\bigotimes$  (Configuraciones rápidas)  $\rightarrow$   $\bigoplus$   $\rightarrow$  Red  $\rightarrow$  Conexión cableada (Ethernet)

*El proyector se conectará automáticamente a la red si se establece una conexión cableada.* 

*Para cambiar la configuración de la conexión de red, seleccione Editar en Configuración de red.*

#### *Conexión Wi-Fi*

# *Configuraciones rápidas) → B → Red → Conexión Wi-Fi*

*Si configuró el proyector para una red inalámbrica, puede comprobar y conectarse las redes inalámbricas de Internet disponibles.*

- **•**  *Agregar una red inalámbrica oculta Si ingresa directamente el nombre de una red, puede agregar una red inalámbrica.*
- **•**  *Conectarse a través de WPS PBC*

*Se conecta fácilmente al presionar el botón de un AP inalámbrico compatible con la función PBC.*

**•**  *Conectar mediante WPS PIN*

*Se conecta cuando se ingresa el PIN del AP inalámbrico al que desea conectarse en el sitio web de configuración del AP.*

**•**  *Configuración avanzada de Wi-Fi*

*Si ingresa directamente la información de una red, puede ingresar a una red inalámbrica.*

#### *Wi-Fi Direct*

# *Configuraciones rápidas)*  $\rightarrow$   $\rightarrow$  Red  $\rightarrow$  Wi-Fi Direct

*Wi-Fi Direct es una función que permite que el proyector se conecte con un dispositivo habilitado con Wi-Fi Direct sin enrutador inalámbrico. Puede abrir archivos almacenados en los dispositivos que se conectan a través de Wi-Fi Direct en la aplicación Foto & Vídeo y la aplicación Música.*

- *1 Active Wi-Fi Direct en el dispositivo con el que desea realizar la conexión.*
- *2 Se muestra una lista de los dispositivos que pueden conectarse al proyector.*
- *3 Seleccione un dispositivo para conectar.*
- *4 Si el dispositivo deseado acepta la solicitud, se conectará Wi-Fi Direct.*
- *5 En el dispositivo conectado que desee, seleccione los archivos de video, música y fotos que desea abrir en el proyector mediante la aplicación LG TV Plus o la función de uso compartido de contenido.*
- *6 Puede abrir archivos almacenados en los dispositivos que se conectan a través de Wi-Fi Direct en la aplicación Foto & Vídeo y la aplicación Música.*

#### *LG Connect Apps*

# $\overline{\bullet}$  (Configuraciones rápidas)  $\rightarrow$  **Red**  $\rightarrow$  LG Connect Apps

*LG Connect Apps ofrece aplicaciones, como compartir fotos o utilizar dispositivos móviles como control remoto, con la capacidad de acceder y controlar ciertas funciones del proyector.* 

*Establezca la opción LG Connect Apps en Encendido. (Cuando deje de utilizar esta función, vuelva a ajustarla en Apagado).*

**•**  *Si desea desconectar todos los dispositivos del proyector, haga clic en REVOCAR LA VINCULACIÓN en la pantalla.*

# *General*

#### *Idioma (Language)*

# *(Configuraciones rápidas) General Idioma (Language)*

*Puede elegir el idioma del Menú (Menu Language) que se muestra en la pantalla y el idioma de audio de la transmisión digital.*

#### **•**  *Idioma del Menú (Menu Language)*

*Puede seleccionar uno de los idiomas del menú para que se muestre en la pantalla.*

#### **•**  *Idioma de audio*

*Puede elegir el idioma que desee para ver un programa de transmisión digital, lo que incluye varios idiomas de audio.* 

Para los programas que no sean compatibles con varios idiomas, se utilizará el *predeterminado.*

- *Válido para transmisión digital.*

#### **•**  *Idiomas del Teclado*

*Seleccione el idioma que desea usar en el teclado en pantalla.*

#### *Ubicación*

# $\left\{ \bigcirc \right\}$  (Configuraciones rápidas)  $\rightarrow$   $\left\{ \right\}$   $\rightarrow$  General  $\rightarrow$  Ubicación

*Puede cambiar la configuración de ubicación del proyector Smart.*

#### **•**  *Código postal del área de servicio*

*Esta función se utiliza para establecer la ubicación de transmisión del proyector mediante el ingreso del código postal.*

#### **•**  *País de Servicio LG*

*Si no realiza el Ajuste automático, puede seleccionar manualmente el país.*

- *Debe fijar manualmente el país cuando no está conectado a la red.*
- *Los elementos configurables varían según el país.*

#### *Hora y Fecha*

# $\overrightarrow{CD}$  (Configuraciones rápidas)  $\rightarrow$  (2)  $\rightarrow$  General  $\rightarrow$  Hora y Fecha

*Puede verificar o cambiar la hora mientras mira el proyector.*

#### **•**  *Ajuste automático*

*Fija automáticamente la hora que se muestra en la pantalla del proyector según la hora la transmisión digital enviada por la empresa emisora.*

**•**  *Hora/Fecha/Zona horaria*

*Puede fijar la hora y la fecha manualmente si la hora actual de ajuste automático no es la correcta.*

#### *Temporizador*

# $\bigoplus$  (Configuraciones rápidas)  $\rightarrow$   $\bigoplus$   $\rightarrow$  General  $\rightarrow$  Temporizadores  $\rightarrow$ *Temporizador*

*Ajusta el proyector para que se apague a una hora especificada. Si desea desactivar el Temporizador, seleccione Apagado.*

#### *Temporizador de Encendido/Temporizador de Apagado*

## $\bigodot$  (Configuraciones rápidas)  $\rightarrow$   $\bigoplus$   $\rightarrow$  General  $\rightarrow$  Temporizadores  $\rightarrow$ *Temporizador de Encendido/Temporizador de Apagado*

*Puede configurar el tiempo de encendido o apagado del proyector. Seleccione Apagado si no va a fijar el Temporizador de Encendido/ Temporizador de Apagado.*

# *Para usar el Temporizador de Encendido/Temporizador de Apagado, fije la hora correctamente.*

**•**  *El proyector se apagará automáticamente si no presiona algún botón durante 120 minutos, incluso después de que se encienda a la hora establecida en el Temporizador de Encendido. Para asegurarse de que el proyector no se apague automáticamente, establezca 2 Horas para apagado automático en Apagado. (Esta función solo está disponible en algunos países).*

#### *Apagado automático*

# $\overline{\mathbf{C}}$  (Configuraciones rápidas)  $\rightarrow$   $\overline{\mathbf{G}}$   $\rightarrow$  General  $\rightarrow$  Temporizadores  $\rightarrow$ *Apagado automático*

*Si no hay señal de entrada ni se presiona un botón, el proyector se apagará automáticamente después de transcurrido el tiempo predeterminado.*

#### *Administración de Cuentas*

*C* **(Configuraciones rápidas)**  $\rightarrow$  **General**  $\rightarrow$  **Administración de Cuentas** *Administra la información y la configuración de la cuenta.*

#### *Modo ahorro de energía*

# $\bigodot$  (Configuraciones rápidas)  $\rightarrow$  (F)  $\rightarrow$  General  $\rightarrow$  Modo ahorro de energía

*Establezca las opciones de alimentación para reducir el consumo de energía.*

#### **•**  *Apagado automático*

*Configure el proyector para que se apague automáticamente cuando no haya entradas del usuario durante un período especificado.*

#### **•**  *Modo ahorro de energía HDD*

*Si establece el modo en Encendido, el disco duro USB conectado al proyector pasará al modo de ahorro de energía cuando se deje desatendido durante un período prolongado.*

#### *Proyector Móvil Encendido*

 $\bigodot$  (Configuraciones rápidas)  $\rightarrow$  **General**  $\rightarrow$  Proyector Móvil Encendido *Si esta opción está establecida en Encendido, puede encender el proyector mediante una aplicación que sea compatible con un Proyector Móvil Encendido y ver la pantalla de la aplicación en el proyector.*

- **•**  *El proyector debería estar conectado a una red.*
- **•**  *El proyector debe estar enchufado.*
- **•**  *El proyector y el dispositivo que serán utilizados deberían estar conectados a la misma red.*
- **•**  *Para realizar una conexión por primera vez, asegúrese de que el dispositivo que va a utilizar esté listo para conectarse.*
- **•**  *Esta función solo está disponible en algunos países.*

#### *SIMPLINK (HDMI-CEC)*

# $\overline{\mathbf{C}}$  (Configuraciones rápidas)  $\rightarrow$  **General**  $\rightarrow$  SIMPLINK (HDMI-CEC)

*Con el control remoto del proyector, puede controlar y usar, de forma conveniente, varios dispositivos multimedia conectados a través de HDMI.*

#### *Modo de Proyecc*

# $\overline{\bullet}$  (Configuraciones rápidas)  $\rightarrow$  <del>Caneral</del>  $\rightarrow$  Modo de Proyecc

*Esta función da vuelta la imagen proyectada o la coloca en posición horizontal.*

#### *Ajuste de imagen automático*

# $\bigodot$  (Configuraciones rápidas)  $\rightarrow$   $\bigoplus$   $\rightarrow$  General  $\rightarrow$  Ajuste de imagen automático

*Ajuste de imagen automático proporciona una imagen de pantalla rectangular mediante el ajuste automático de la pantalla cuando se produce una imagen trapezoidal debido a la inclinación del proyector.*

*Cuando se utiliza Ajuste de imagen automático, el valor actual establecido de Ajustar Contorno se modifica según el valor que se ha establecido con Ajuste de imagen automático.*

*Utilice el Ajustar Contorno (corrección trapezoidal de 4 esquinas) si desea una calibración de la pantalla más precisa que con Ajuste de imagen automático.*

#### **•**  *Encendido*

*Ajusta automáticamente el número de ajuste de imagen.*

#### **•**  *Apagado*

*Ajusta manualmente el número de ajuste de imagen.*

*Encend. auto*

# $\leftarrow$  (Configuraciones rápidas)  $\rightarrow$   $\rightarrow$  General  $\rightarrow$  Encend. auto

*Hace que el proyector se encienda automáticamente cuando el código de alimentación está conectado al proyector.*

**•**  *Encendido*

*Cuando el código de alimentación está conectado al proyector, este se enciende automáticamente.*

#### **•**  *Apagado*

*Cuando el código de alimentación está conectado al proyector, este entra en modo de espera.*

#### *Modo de altitud*

# *C* (Configuraciones rápidas)  $\rightarrow$  **C**  $\rightarrow$  General  $\rightarrow$  Modo de altitud

*Si el proyector se usa a una altitud mayor a 1 200 metros, active esta función. De lo contrario, el proyector se podría sobrecalentar o podría activarse su función de protección. Si esto sucede, apague el proyector y vuelva a encenderlo después de esperar varios minutos.*

**•**  *Esta función solamente se encuentra disponible en algunos modelos.*

#### *Teclado inalámbrico LG*

# $\bigoplus$  (Configuraciones rápidas)  $\rightarrow$   $\bigoplus$   $\rightarrow$  General  $\rightarrow$  Teclado inalámbrico LG

*Esta función le permite conectar un teclado inalámbrico LG al dispositivo. Encienda el dispositivo, configúrelo en modo de emparejamiento y, luego, haga clic en CONECTAR en la pantalla del proyector.*

- **•**  *Teclado compatible*
	- *LG Rolly Keyboard*
- **•**  *Si hay un teclado inalámbrico LG conectado previamente, se volverá a conectar automáticamente al proyector una vez que lo encienda.*
- **•**  *Para desconectar la conexión existente, haga clic en DESCONECTADO.*
- **•**  *Esta función solamente se encuentra disponible en algunos modelos.*

#### *Ayuda para la configuración*

# $\bigodot$  (Configuraciones rápidas)  $\rightarrow$   $\bigoplus$   $\rightarrow$  General  $\rightarrow$  Ayuda para la *configuración*

*Si selecciona los menús de configuración, verá las sugerencias de la configuración. Activar/desactivar cuadro de descripción en Configuración.*

#### *Protector de pantalla*

# $\bigodot$  (Configuraciones rápidas)  $\rightarrow$   $\bigoplus$   $\rightarrow$  General  $\rightarrow$  Protector de pantalla

*Cuando la aplicación que se muestra actualmente no recibe entradas del usuario durante una hora, se reemplazará por un Protector de pantalla.*

**•**  *Si selecciona la opción Apagado, es posible que la imagen actual cree una imagen residual grabada en la pantalla que puede ser permanente.*

#### *Restablecer la configuración inicial.*

# $\left\{ \bullet\right\}$  (Configuraciones rápidas)  $\rightarrow$   $\left\{ \bullet\right\}$   $\rightarrow$  General  $\rightarrow$  Restablecer la *configuración inicial.*

*Vuelve el proyector a su configuración inicial. Esto volverá todas las configuraciones a sus valores predeterminados.*

*Después de restablecer la configuración, el proyector se apaga y se enciende automáticamente.*

- **•**  *Si Seguridad está configurado en Encendido, escriba la contraseña en Restablecer la configuración inicial..*
- **•**  *No desconecte la energía durante la inicialización.*

#### *Acerca de este proyector*

# $\bigoplus$  (Configuraciones rápidas)  $\rightarrow$   $\bigoplus$   $\rightarrow$  General  $\rightarrow$  ACERCA DE ESTE *PROYECTOR*

*Puede revisar la información sobre el servicio al cliente. (Actualización de software, información del proyector, acuerdos del usuario, entre otros).*

#### *Autodiagnóstico*

## $\bigodot$  (Configuraciones rápidas)  $\rightarrow$   $\bigoplus$   $\rightarrow$  General  $\rightarrow$  Autodiagnóstico

*Soluciona los problemas funcionales que pueden surgir por el uso del producto.*

#### *Modo de Casa/Tienda*

## $\bigodot$  (Configuraciones rápidas)  $\rightarrow$  (  $\rightarrow$  General  $\rightarrow$  Modo de Casa/Tienda *Puede elegir entre el USO EN CASA y MODO TIENDA.*

*Para utilizar el proyector en el hogar, seleccione USO EN CASA.*

*El MODO TIENDA solo se utiliza cuando el proyector se muestra en una tienda. Seleccione el modo Tienda para realizar la configuración óptima en caso de que se muestre en una tienda.*

# *Configuración de Seguridad*

- **•**  *Establezca Seguridad en Encendido.*
- **•**  *La contraseña inicial es "0000".*
- **•**  *Podría variar según el modelo.*

#### *Bloquear TV*

# $\overline{\mathbf{C}}$  (Configuraciones rápidas)  $\rightarrow$  (  $\rightarrow$  Seguridad  $\rightarrow$  Bloqueos de programas *de TV Bloquear TV*

*Bloquea los programas de TV que no desea que vean sus hijos. Además, bloquea los programas de TV que seleccione según la clasificación mediante el uso de la función de control parental (V-Chip).*

- **•**  *Edad de los niños: TV-Y (niños preescolares de entre 2 y 6 años), TV-Y7 (orientación a escolares mayores de 6 años).*
- **•**  *Violencia de fantasía: TV-Y7 (orientación a escolares; apto para niños mayores de 7 años. Podría contener violencia fantástica).*
- **•**  *Edad General: TV-G (público general. Apto para todas las edades). TV-PG (se recomienda la orientación de los padres. contiene material que podría considerarse inadecuado para los niños). TV-14 (advertencia a los padres. Contiene material que podría considerarse inadecuado para los niños menores de 14 años). TV-MA (solo adultos. No apto para menores de 17 años).*
- **•**  *Diálogo sexualmente sugestivo: (Lenguaje recomendado) TV-PG o TV-14*
- **•**  *Lenguaje para adultos: (lenguaje violento) TV-PG, TV-14 o TV-MA*
- **•**  *Situaciones de sexo: (sexualmente explícito) TV-PG, TV-14 o TV-MA*
- **•**  *Violencia: TV-PG, TV-14 o TV-MA*

#### *Bloquear Película*

# $\bigodot$  (Configuraciones rápidas)  $\rightarrow$   $\leftrightarrow$  Seguridad  $\rightarrow$  Bloqueos de programas *de TV Bloquear Película*

*Bloquea películas que se transmiten y que contienen material inapropiado según la clasificación de la Asociación Cinematográfica de los Estados Unidos (MPAA).*

- **•**  *G (Público general): apto para todas las edades.*
- **•**  *PG (Se recomienda la orientación de los padres): contiene material que podría considerarse inadecuado para los niños.*
- **•**  *PG-13 (Advertencia a los padres): contiene material que podría considerarse inadecuado para los niños menores de 13 años.*
- **•**  *R (restringido): los menores de 17 años deben estar acompañados de uno de los padres o de un tutor adulto.*
- **•**  *NC-17: no apto para personas de 17 años o menores.*
- **•**  *X: solo adultos.*

#### *Clasificación descargable*

# $\bigodot$  (Configuraciones rápidas)  $\rightarrow$   $\leftrightarrow$  Seguridad  $\rightarrow$  Bloqueos de programas *de TV Clasificación descargable*

*Esta función se activa solo si la TV recibe datos con clasificación Region5. El nombre de la opción de clasificación puede variar.*

- *Esta función solo está disponible en algunos países.*

#### *Clasif.-Inglés*

*Seleccione el sistema de clasificación de inglés canadiense.*

- **•**  *Ninguno: ver todos los programas*
- **•**  *E: exento*
- **•**  *C: niños*
- **•**  *C8+: niños de 8 años o más*
- **•**  *G: apto para todas las edades*
- **•**  *PG: se recomienda la orientación de los padres*
- **•**  *14+: para niños de 14 años o más*
- **•**  *18+: programa para adultos*

#### *Clasif.-Francés*

*Seleccione el sistema de clasificación de francés canadiense.*

- **•**  *Ninguno: ver todos los programas*
- **•**  *E: exento*
- **•**  *G: público general*
- **•**  *8+: no apto para el público general ni para niños*
- **•**  *13+: apto para personas mayores de 13 años*
- **•**  *16+: apto para personas mayores de 16 años*
- **•**  *18+: solo para adultos*

#### *Bloqueo de canales*

## $\bigodot$  (Configuraciones rápidas)  $\rightarrow$   $\leftrightarrow$  Seguridad  $\rightarrow$  Bloqueo de canales  $\rightarrow$ *Seleccione los canales que desee bloquear. BLOQUEAR*

*Puede bloquear los canales que no desea que vean sus hijos. No se muestran imágenes ni se reproducen sonidos cuando se seleccionan canales bloqueados. Para ver canales bloqueados, ingrese la contraseña.*

#### *Bloqueo de aplicaciones*

# $\left\langle \bullet\right\rangle$  (Configuraciones rápidas)  $\rightarrow$   $\rightarrow$  Seguridad  $\rightarrow$  Bloqueo de

*aplicaciones Seleccione las aplicaciones que desee bloquear. Puede bloquear o desbloquear la aplicación.*

**•**  *La función de bloqueo no está disponible de manera inmediata para la aplicación que se está ejecutando en este momento.*

#### *Bloqueo de entradas*

 $\bigodot$  (Configuraciones rápidas)  $\rightarrow$   $\leftrightarrow$  Seguridad  $\rightarrow$  Bloqueo de entradas  $\rightarrow$ *Seleccione las entradas que desee bloquear.*

*Puede bloquear o desbloquear las entradas.*

#### *Cambiar PIN*

 $\bigstar$  (Configuraciones rápidas)  $\rightarrow$  (  $\rightarrow$  Seguridad  $\rightarrow$  Cambiar PIN *Establece o cambia la contraseña del proyector.*

# *Accesibilidad*

## *Opciones del puntero*

 *(Configuraciones rápidas) Accesibilidad Opciones del puntero Puede ajustar la velocidad y la forma del puntero mientras está en la pantalla. Para ver los detalles, haga clic en el CONTROL REMOTO MÁGICO del "Manual del usuario".*

## *Transparencia del Menú*

 $\bigodot$  (Configuraciones rápidas)  $\rightarrow$   $\leftrightarrow$  Accesibilidad  $\rightarrow$  Transparencia del Menú *Puede configurar la transparencia de la pantalla de interfaz en algunas de las funciones que se muestran en la pantalla del proyector.*

*Si configura esta opción en Apagado, las pantallas de interfaz se muestran sin transparencia.*

# *Subtítulos (Closed Caption)*

# $\bigodot$  (Configuraciones rápidas)  $\rightarrow$   $\bigoplus$   $\rightarrow$  Accesibilidad  $\rightarrow$  Subtítulos (Closed *Caption)*

*Visualizar subtítulos cuando la estación de TV ofrece programación subtitulada. La programación de subtítulos funciona solo en transmisiones digitales/ analógicas o salidas externas.* 

*Cambie Subtítulos (Closed Caption) a Encendido y seleccione la configuración de subtítulo.*

#### **•**  *Modo analógico*

*Subtít. 1 - Subtít. 4 Subtítulos (Closed Caption)/Texto 1-Texto 4 Muestra el audio de un programa de TV como texto en la pantalla del proyector. CC1 es el modo más común en uso.*

*Canales de datos de campo 1: dos subtítulos (CC1, CC2), dos textos (T1, T2). Canales de datos de campo 2: dos subtítulos (CC3, CC4), dos textos (T3, T4).*

#### **•**  *Modo Digital*

#### *Servicio 1 a Servicio 6*

- *Este modo solo se encuentra disponible para el sistema de transmisión digital.*

## **Opciones de modo digital → Estilo**

- *Ajuste el tamaño y el color de los subtítulos en Opciones de modo digital. Seleccione Por Programa o Personalizar.*
- *Seleccione Personalizar para ajustar las opciones de minuto, tales como el tamaño y el color de los subtítulos.*

# $\bigodot$  (Configuraciones rápidas)  $\rightarrow$   $\bigoplus$   $\rightarrow$  Accesibilidad  $\rightarrow$  Guía de audio

*Si establece la Guía de audio en Encendido, se proporcionarán guías de audio en distintas situaciones, tales como cuando cambia de canales, ajusta el volumen o cambia la configuración y las señales de entrada.*

**•**  *Velocidad*

*Ajusta la velocidad de la guía de voz.*

**•**  *Volumen*

*Ajusta el volumen de la guía de voz.*

**•**  *Tono*

*Ajusta el tono de la guía de voz.*

- *Esta función solamente se encuentra disponible en algunos idiomas.*
- *Esta función solo está disponible en algunos países.*
- *Los elementos configurables difieren según el país.*
- *Para usuarios con discapacidad visual.*

#### *Sonido de Encendido del Proyector*

# $\leftarrow$  (Configuraciones rápidas)  $\rightarrow$  (  $\rightarrow$  Accesibilidad  $\rightarrow$  Sonido de *Encendido del Proyector*

*Esta función permite encender o apagar los efectos de sonido cuando se enciende o apaga el proyector.*

**•**  *Esta función solo está disponible en algunos países.*

# *SOLUCIÓN DE PROBLEMAS*

*Si mientras utiliza el producto se produce cualquiera de los problemas descritos a continuación, revise lo siguiente. Es posible que el producto no tenga problemas.*

*La información de servicio al cliente para problemas con el producto está disponible en (Configuraciones rápidas) General ACERCA DE ESTE PROYECTOR en el proyector.*

# *Funcionamiento anormal*

#### *No puedo ver algunos canales.*

- **•**  *Ajuste la posición o la dirección de la antena.*
- **•** Guarde los canales que desee en *(Configuraciones rápidas) Canales Sintonización de Canales o Administrador de Canales.*

#### *La pantalla no se muestra durante algunos momentos después del encendido del aparato.*

**•**  *Esto se debe a que hay un proceso de eliminación de ruido para eliminar cualquier posibilidad de ruidos que puedan surgir durante el encendido. Esto no significa que el producto esté defectuoso.*

#### *El puntero del control remoto mágico no aparece en la pantalla.*

**•**  *Es posible que se hayan agotado las baterías del control remoto mágico. Sustituya las pilas y registre el control remoto mágico nuevamente siguiendo las instrucciones que aparecen en CONTROL REMOTO MÁGICO del Manual del usuario.*

#### *El proyector hace demasiado ruido.*

*[Según el modelo]*

- **•**  *Debido al sensor de presión incorporado, el ventilador funciona en modo de alta altitud cuando se encuentra a más de 1 200 m sobre el nivel del mar.*
- **•**  *Cuando funciona en modo de alta altitud, es posible que aumenten las revoluciones por minuto y el ruido del ventilador.*

# *Problemas en la pantalla*

*Primero que todo, realice una (Configuraciones rápidas) Imagen* → **Prueba de imagen** para revisar si hay anomalías en el proyector.

#### *La pantalla se superpone o aparecen franjas sobre todos los canales o sobre un canal específico.*

**•**  *Gire la antena hacia la estación transmisora o conecte correctamente la antena conforme a la sección Cómo conectar la antena.*

#### *La pantalla se sacude después de la aparición momentánea de líneas verticales u horizontales y un patrón de red.*

**•**  *Deje de usar elementos tales como teléfonos inalámbricos, secadores de pelo, taladros eléctricos, etc. El problema es causado por dispositivos electrónicos de alta frecuencia, como por ejemplo otro proyector o fuentes electromagnéticas potentes.*

#### *Se detiene un programa que se transmite digitalmente o se ve quebrada la pantalla.*

- **•**  *Esto ocurre cuando la señal es débil o la recepción es inestable. Ajuste la dirección de la antena o compruebe la conexión del cable.*
- **•**  *Si la intensidad de la señal es demasiado baja en (Configuraciones rápidas) Canales Sintonización de Canales Sintonización Manual, comuníquese con la estación emisora o con la oficina administrativa para que revisen la señal.*

#### *No puedo ver transmisiones digitales aún cuando uso los servicios de televisión por cable.*

**•**  *Compruebe la información de suscripción a los servicios del proveedor del servicio de cable o pida que revisen la señal. (Algunos productos no proporcionan transmisión digital).*

#### *La pantalla está en blanco o la imagen es borrosa cuando se usa un cable HDMI.*

- **•**  *Compruebe que el cable cumpla con las normas exigidas para cables HDMI®. Si no es un cable HDMI® certificado, la pantalla puede parpadear o no mostrar nada.*
- **•**  *Compruebe que el cable esté adecuadamente conectado. Una conexión inadecuada puede provocar que la pantalla parpadee.*

#### *No funciona cuando conecto un dispositivo USB.*

**•**  *Compruebe que las versiones del dispositivo USB y del cable USB sean 2.0 o superiores.*

# *Problemas de audio*

*Primero que todo, realice una (Configuraciones rápidas) Audio Prueba de Sonido para revisar si hay anomalías en el proyector.*

#### *La pantalla se ve bien, pero no reproduce el sonido.*

- **•**  *Intente otro canal.*
- **•**  *(Configuraciones rápidas) Audio Salida de Audio Compruebe si la Salida de Audio se ajusta en Altavoz Interno del Proyector* 
	- *+ Salida de Audio (Óptico) o en Altavoz Interno del Proyector.*

## *El sonido estereofónico no es claro en un canal analógico o no sale sonido de los altavoces.*

**•**  *Solo se aplica en países donde está disponible la transmisión de audio multiplex.*

# $\mathbb O$  Rueda (OK)  $\rightarrow \mathbb (B)$

*Seleccione MONO en Multi Audio si se encuentra fuera de rango o la transmisión de audio multiplex no es estable.*

• **10** (Configuraciones rápidas)  $\rightarrow$  ( )  $\rightarrow$  Audio  $\rightarrow$  Configuración del Modo *de Audio Balance*

*Ajuste el balance, según sea necesario, con el botón de Navegación en Balance.*

## *El audio de la TV no está sincronizado con la imagen, o el sonido se escucha quebrado.*

**•**  *Si esto ocurre solamente en algunos canales, es posible que sea causado por la señal de transmisión de la empresa emisora. Pida al proveedor de servicios de radiodifusión (cable) que diagnostique el problema.*

#### *El volumen cambia al cambiar de canal.*

- **•**  *Es posible que varíe el volumen de salida de la transmisión de las diferentes estaciones emisoras.*
- **•**  *(Configuraciones rápidas) Audio Volumen automático Defina el Volumen automático en Encendido.*

*El sonido no funciona o en algunos programas solamente se reproduce música de fondo. (Programas producidos para su exportación por las empresas emisoras)*

- $\circled{D}$  Rueda (OK)  $\rightarrow$   $\circled{E}$
- **•**  *Defina su preferencia de idioma en Idioma de audio.*

#### *El sonido no se reproduce cuando lo conecto al puerto HDMI/USB.*

- **•**  *Compruebe que se utilice un cable HDMI® de alta velocidad.*
- **•**  *Compruebe que las versiones del dispositivo USB y del cable USB sean 2.0 o superiores.*
- **•**  *Use un archivo de música normal (\*.mp3, \*.wav, \*.ogg, \*.wma).*

# *Problemas de conexión a la PC*

#### *La pantalla permanecerá en blanco después de conectarla a la PC.*

- **•**  *Compruebe que la PC esté conectada al proyector en forma adecuada.*
- **•**  *Apague el proyector y enciéndalo con el control remoto.*
- **•**  *Reinicie la computadora con el proyector encendido.*
- **•**  *Compruebe que la resolución actual de la pantalla sea compatible con la entrada a la PC.*
- **•**  *Para usar monitores duales, compruebe que la PC o la computadora portátil sean compatibles con el modo de monitor dual.*
- **•**  *Vuelva a conectar el cable HDMI de alta velocidad.*

#### *El sonido no se reproduce cuando la PC está conectada por medio de un cable HDMI.*

**•**  *Comuníquese con el fabricante de la tarjeta de video para comprobar la salida de audio HDMI. (Las tarjetas de video diseñadas para uso con archivos de formato DVI se deben conectar por separado con un cable de audio).*

#### *La pantalla se recorta o se inclina hacia un lado después de conectar a una PC.*

**•**  *Ajuste una resolución que sea compatible con la entrada de la PC. (Reinicie la PC después de cambiar la resolución).*

# *Foto & Vídeo Problemas de reproducción de películas*

#### *No puedo encontrar un archivo en Foto & Vídeo.*

- **•**  *Compruebe que los archivos en el dispositivo de almacenamiento USB puedan ser leídos en una PC.*
- **•**  *Compruebe que la extensión de archivo sea compatible.*

#### *Recibo un mensaje que dice "Este archivo no es compatible" o el sonido se reproduce normalmente, pero no el video.*

- **•**  *Compruebe que el archivo se reproduzca sin problemas en el reproductor de videos de una PC. Compruebe que el archivo no esté dañado.*
- **•**  *Compruebe que la extensión de archivo sea compatible.*
- **•**  *Revise si la resolución es compatible.*
- **•**  *Revise si el códec de video es compatible.*
- **•**  *Revise si la frecuencia de imagen es compatible.*

# *Recibo un mensaje que dice "Este tipo de audio no es compatible" o el sonido se reproduce normalmente, pero no el video.*

- **•**  *Compruebe que el archivo se reproduzca sin problemas en el reproductor de videos de una PC. Compruebe que el archivo no esté dañado.*
- **•**  *Compruebe que la extensión de archivo sea compatible.*
- **•**  *Revise si el códec de audio es compatible.*
- **•**  *Revise si la tasa de bits es compatible.*
- **•**  *Revise si la velocidad del muestreo es compatible.*
- **•**  *Revise si la separación del canal de audio es compatible.*

# *No puedo ver los subtítulos.*

- **•**  *Compruebe que el archivo se reproduzca sin problemas en el reproductor de videos de una PC. Compruebe que el archivo no esté dañado.*
- **•**  *Compruebe que los archivos de video y de los subtítulos tengan el mismo nombre.*
- **•**  *Compruebe además que el archivo de video y el archivo de los subtítulos estén en la misma carpeta.*
- **•**  *Compruebe que el archivo de subtítulo sea compatible.*
- **•**  *Revise si el idioma es compatible. (Puede comprobar el idioma del archivo de los subtítulos abriendo el archivo con Notepad).*
- **•**  *Si la codificación de los subtítulos está mal establecida, es posible que no se muestren de forma adecuada.*

Seleccione **@** → **@** en el panel de control en la parte inferior de la pantalla *de reproducción de videos y cambie el valor de la PÁGINA DE CÓDIGO.*

**•**  *Si reproduce un archivo de video que está almacenado en otro dispositivo mediante la función de uso compartido de contenido, es posible que no estén disponibles los subtítulos según el programa que utilice.*

# *Problemas de conexión a la red*

#### $\left(\bullet\right)\times\left(\bullet\right)\times\left(\bullet\right)\times\left(\bullet\right)$ *Cuando aparece una X al lado del proyector*

- **•**  *Revise el proyector o el punto de acceso (enrutador).*
- **•**  *Revise el estado de la conexión del proyector, el punto de acceso (enrutador) y el cable módem.*
- **•**  *Apague y encienda en el siguiente orden;*
	- *1. El cable módem, espere que se reinicie el cable módem.*
	- *2. El punto de acceso (enrutador), espere que se reinicie el punto de acceso (enrutador).*
	- *3. El proyector.*
- **•**  *Si utiliza una conexión inalámbrica, cambie el SSID (nombre de red) y el canal inalámbrico del punto de acceso (enrutador).*
- **•**  *Si usa una dirección IP estática, ingrésela directamente.*
- **•**  *Comuníquese con el proveedor de servicios de Internet o con la empresa fabricante del punto de acceso (enrutador).*

#### $\left(\sum x(m) \times Q\right)$ *Cuando una X aparece al lado de la puerta de enlace*

- **•**  *Revise el punto de acceso (enrutador) o consulte al proveedor de servicios de Internet.*
- **•**  *Desconecte el cable de alimentación del punto de acceso (enrutador), el cable módem y espere durante 10 segundos. Vuelva a conectar la alimentación.*
- **•**  *Inicialice (reinicie) el punto de acceso (enrutador) o el cable módem.*
- **•**  *Comuníquese con el proveedor de servicios de Internet o con la empresa fabricante del punto de acceso (enrutador).*
- **•**  *Revise el sitio web del fabricante del punto de acceso (enrutador) para asegurarse de que el enrutador tenga instalada la versión de firmware más reciente.*

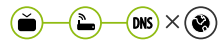

## *Cuando una X aparece al lado de DNS*

- **•**  *Revise el punto de acceso (enrutador) o consulte al proveedor de servicios de Internet.*
- **•**  *Desconecte el cable de alimentación del cable módem o del punto de acceso (enrutador) y espere durante 10 segundos. Vuelva a conectar la alimentación.*
- **•**  *Después de que se haya inicializado (reiniciado) el cable módem o el punto de acceso (enrutador), intente volver a conectarse.*
- **•**  *Compruebe que la dirección MAC del proyector/punto de acceso (enrutador) esté registrada con el proveedor de servicios de Internet. (La dirección MAC que se muestra en el panel de la ventana de estado de red debe estar registrada con el proveedor de servicios de Internet).*

*94*

# *Problemas de la Cuenta LG*

*En algunos países el acceso al sitio Web (www.lgappstv.com) puede estar restringido.*

### *Ya me registré en el proyector. ¿Debo registrarme también en el sitio Web (www.lgappstv.com)?*

**•**  *Si ya se registró en el proyector, no tiene que volver a hacerlo en el sitio Web. Puede iniciar sesión en el sitio Web utilizando la misma ID y la misma contraseña e ingresando la información adicional para completar el proceso de verificación de correo electrónico.*

#### *¿Es posible que los diferentes miembros de la familia usen ID diferentes en el mismo proyector?*

**•**  *Puede registrar algunas ID por proyector.*

#### *Olvidé mi ID/Contraseña. ¿Qué debo hacer?*

- **•**  *Puede inicializar la contraseña a través del correo electrónico cuando selecciona ¿OLVIDÓ SU CONTRASEÑA? en la pantalla de inicio de sesión.*
- **•**  *Si ya se registró en una PC, podrá encontrar su ID/Contraseña en el sitio Web (www.lgappstv.com).*

# *Problemas de contenido*

#### *No puedo ver ningún contenido en INICIO.*

**•**  *Esta función solo está disponible en algunos países. Es posible que no pueda ver el contenido si se cambió la configuración del país de servicio. Cámbiela al país de servicio en el cual usted utilizará los servicios de (Configuraciones rápidas) General Ubicación País de Servicio LG.*

# *Problemas del navegador de Internet*

#### *Cuando uso Internet, algunas partes de un sitio Web particular no están visibles.*

- **•**  *El Navegador web solo es compatible con medios HTML5 y no es compatible con complementos Flash.*
- **•**  *El Navegador web no es compatible con la instalación de complementos.*
- **•**  *Es posible que en el Navegador web no se puedan reproducir archivos de medios que no estén en los siguientes formatos: JPEG/PNG/GIF*

#### *Internet se desconecta automáticamente cuando visito un sitio Web.*

**•**  *El navegador de Internet puede ser obligado a cerrarse cuando el tamaño de la memoria disponible no es suficiente para agregar la información de las imágenes de un sitio Web.*

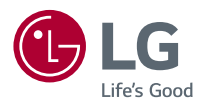